for a greener tomorrow

**1**

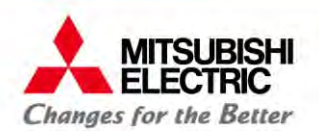

# มิเตอร์อิเล็กทรอนิกส์<br>พลักสุตร<br>พลักสุตร<br>ม้านโปรแกรมจัดการอพาร์ทเม้นท์<br>e-Smart Billing Software<br>(รหัสหลักสุตร AMR 301)<br>ต์<sup>ไร้งานสินค้า แผนลอลแบบระบบครื่องวัดและควบคม</sup> **็ิกส์และระบบเอเอมอาร ็์**GEN3

### **หลกสั ตร ู**

# **การใชงานโปรแกรมจ ้ ดการอพาร ั ทเม ์ นท้ ์ e-Smart Billing Software (รหสหล ั กสั ตร ู AMR 301)**

# **บริษัท มิตซูบิชิอีเลคทร ็ ิค ออโตเมชั่น (ประเทศไทย) จํากัด** ชมผลิตภณฑั ์มิเตอร์รุ่นอื่นๆ ได้ที่**www.meath-co.com/meter ทีมประยุกต์ใช้งานสินค้า แผนกออกแบบระบบเครื่องวดและควบค ั ุ**

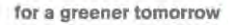

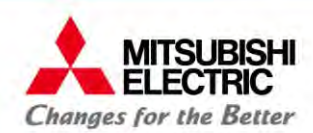

# **หัวข้อการนําเสนอ**

### **1. ภาพรวมโปรแกรมและการใช้งานหน้าจอหลัก**

1.1 หลักการ และคุณสมบัติของโปรแกรม e-Smart Billing Software

**2. การจัดการห้องพกรายเด ั อนื3. การจัดการห้องพกรายว ั ัน**3.1 การย้ายเข้า 3.2 การชำระเงินและออกใบเสร็จ 2.1 การจองหอง้2.2 การย้ายเข้า 2.3 การอ่านและบนทัึกหน่วยไฟฟ้า นํ้าและโทรศพทั์2.4 การออกบิล2.5 การชำระเงินและออกใบเสร็จ 2.6 การย้ายออก 3.3 การย้ายออก

# **4. การเรียกดูรายงานการใช้ไฟ, นํ้าและโทรศัพท์**

for a greener tomorroy

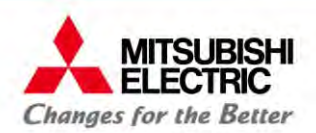

**5. รายงานและการประยุกต์ใช้ (ห้องพกรายเด ั อน ื ) 7. การเพิ่ม /ลบ /เปลยนแปลง ี่ และการตงคั้ ่าต่างๆ** 5.1 การหาจำนวนเงินรายได้ ที่ได้จากค่าเช่าห้อง 5.2 การหาค่าไฟฟ้ <sup>า</sup>, ค่าน้าสํ ่วนกลาง 5.3 การ Export รายงานเป็น Excel เพื่อปรับปรุงต่อยอด **6. รายงานและการประยุกต์ใช้ (ห้องพกรายว ั ัน) 8. ฟังก์ชั่นเสริม และอนๆื่** 7.1 ตั้งค่าการแจ้งเตื ⊿ อน 7.2 ตั้งค่าพ้ لخ นฐาน 7.3 ตั้งค่าโปรแกรม 8.1 การสำรองฐานข้อมูล 8.2 ฟังก์ชั้นเสริม

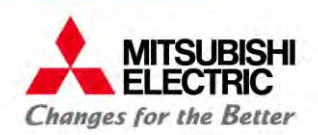

# **1. ภาพรวมโปรแกรมและการใช้งานหน้าจอหลัก**

### 1.1 หลักการ และคุณสมบัติของโปรแกรม e-Smart Billing Software

#### **MITSUBISHI 1.1 หลกการ ั และคุณสมบัติของโปรแกรม e-Smart Billing Software** for a greener tomorrow **Changes for the Better**

้<mark>แดชบอร์ด (Dash Board)</mark> แสดงภาพรวมห้องทั้งหมด

- ี<mark>ส่วนแจ้งเตือน</mark> เมื่อเกิดเหตุการณ์ต่างๆ เช่น เกินกำหนดชำระเงิน, เกินกำหนดวันย้ายเข้า, ห้องว่างแต่มีกระไฟฟ้าไหล เป็นต้น
	- ี่ <mark>ส่วนแสดงเมน</mark> แสดงรายการคำสั่งหลัก และคำสั่งย่อยต่างๆ ในการจัดการโปรแกรม และห้องพัก เช่น ตั้งค่าโปรแกรม, ออกใบแจ้งหนี้, ดรายงาน

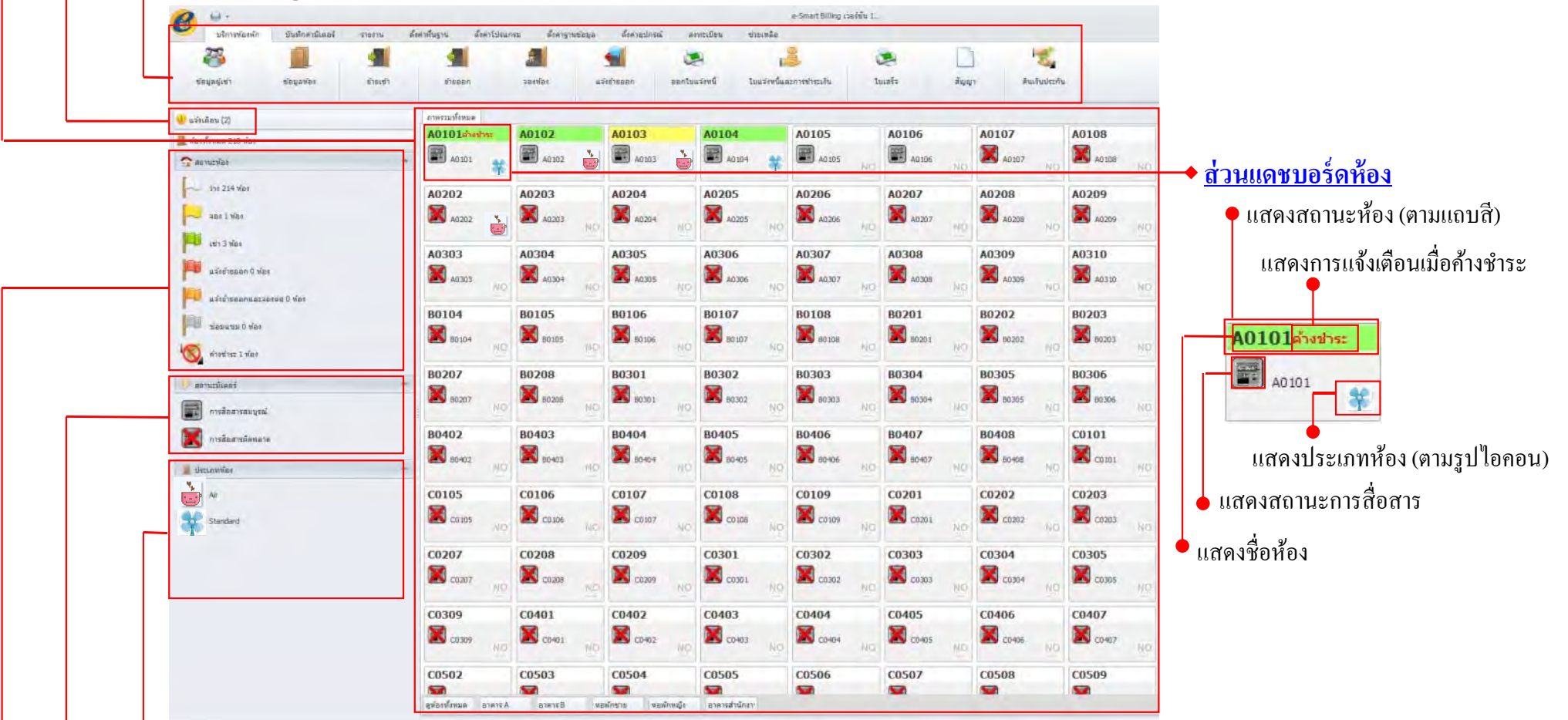

ี<mark>ส่วนประเภทห้อง</mark> แสดงรายชื่อประเภทห้องต่างๆ พร้อมรูปไอกอนที่สร้างขึ้น เช่น ห้องแอร์, ห้องพัดลม เป็นต้น

<mark>ส่วนสถานะมิเตอร์</mark> แสดงคำอธิบายสถานะการสื่อสารระหว่างโปรแกรมกับ ADC หาก ADC สื่อสารกับมิเตอร์ตัวใดไม่ได้จะแสดงผลบนโปรแกรม e-Smart Billing โดยแสดงเครื่องหมายกากบาททับไอคอนรูปมิเตอร์บนแดชบอร์ด (Dash Board)

ี**ส่วนสถานะห้อง** อธิบายความหมายของแถบสีสถานะห้อง และแสดงจำนวนห้องแยกตามสถานะ ห้องว่าง, จอง, เช่า, แจ้งย้ายออก,แจ้งย้ายออกและจองต่อ, ซ่อมแซม และ ค้างชำระ

**COPYRIGHT © 2015 MITSUBISHI ELECTRIC AUTOMATION (THAILAND) CO., LTD. ALL RIGHTS RESERVED**

#### **MITSUBISHI 1.1 หลกการ ั และคุณสมบัติของโปรแกรม e-Smart Billing Software**for a greener tomorro Changes for the Better

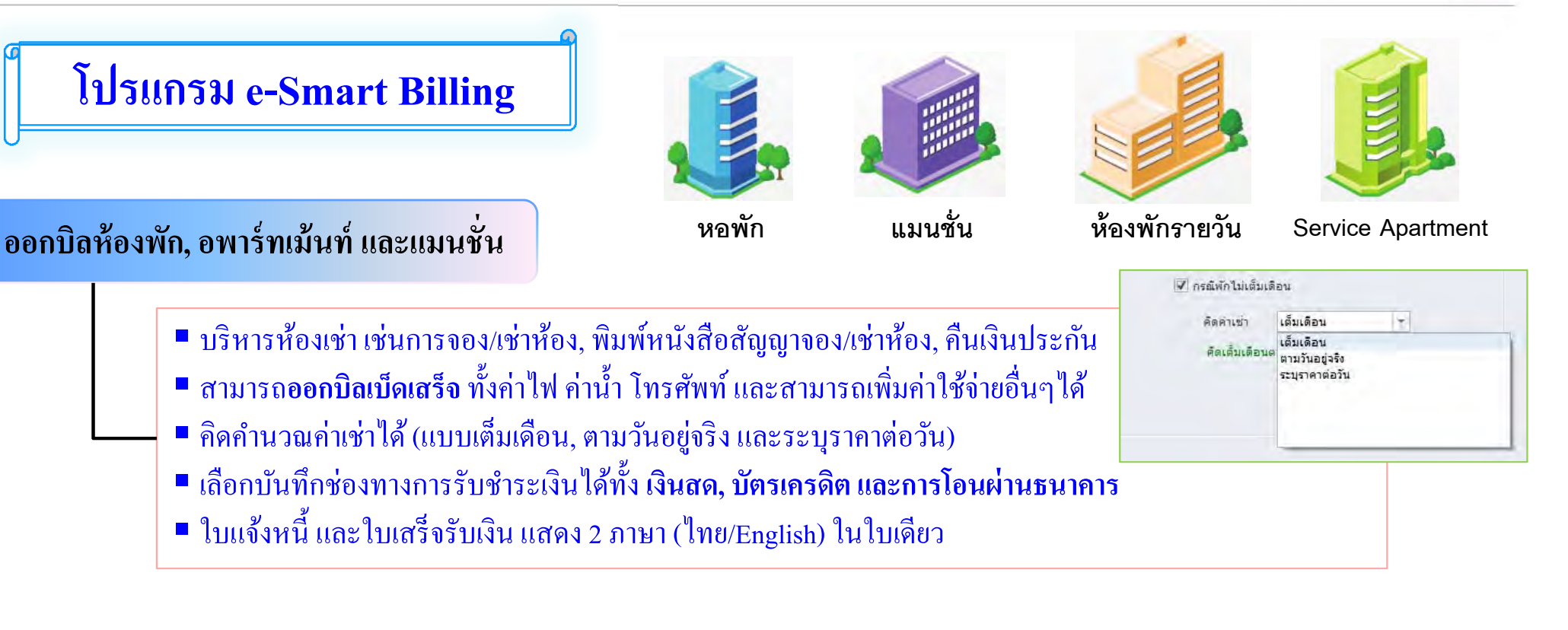

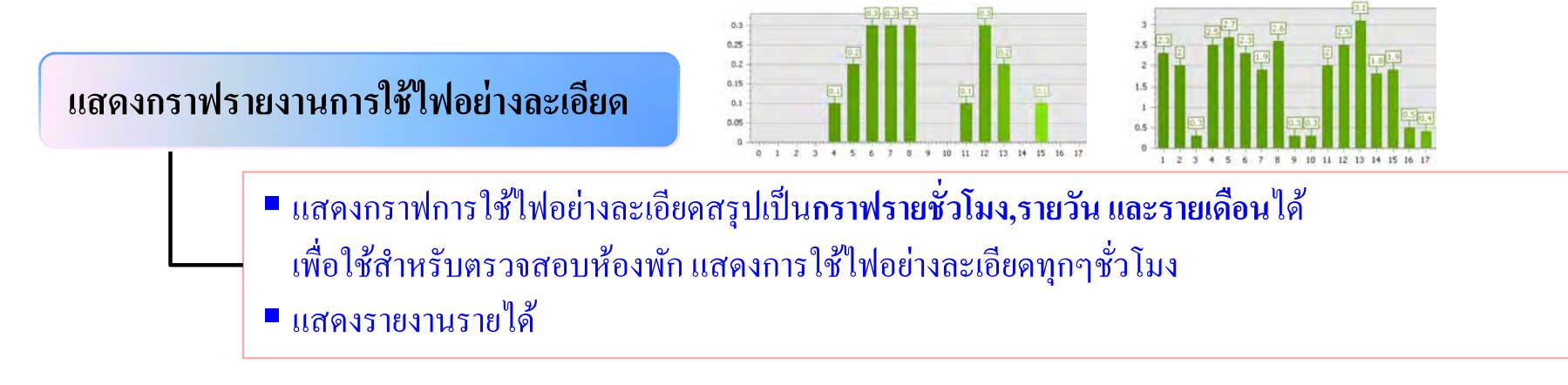

### **1.1 หลกการ ั และคุณสมบัติของโปรแกรม e-Smart Billing Software**

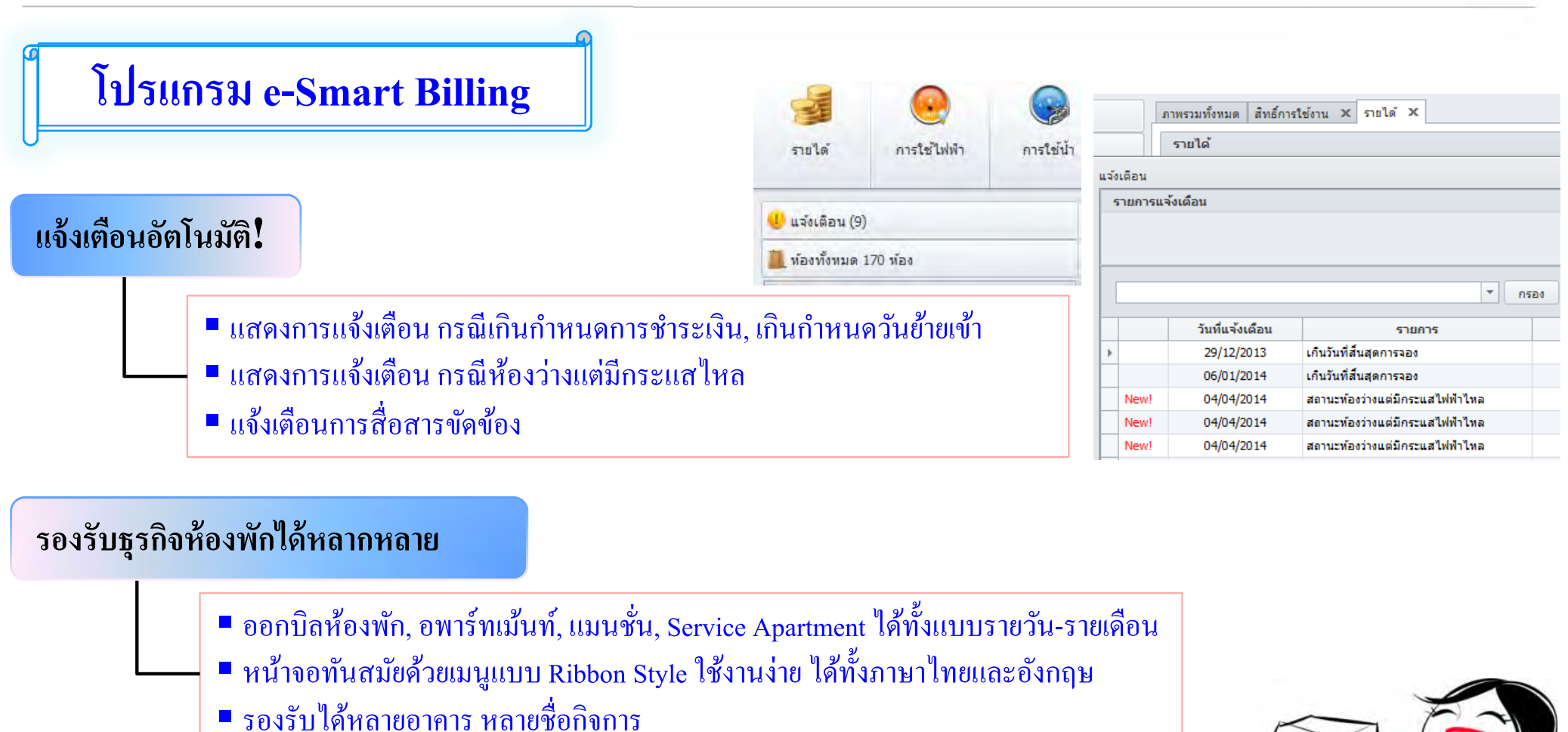

### **อ่านค่ามิเตอร์อัตโนมัติ**

**MITSUBISHI** 

**ELECTRIC Changes for the Better** 

> ■ กล่องเอดีซีจะบันทึ กหน่วยใช้ไฟอย่างละเอียดทุกชั่วโมง ตลอดทั้งวัน

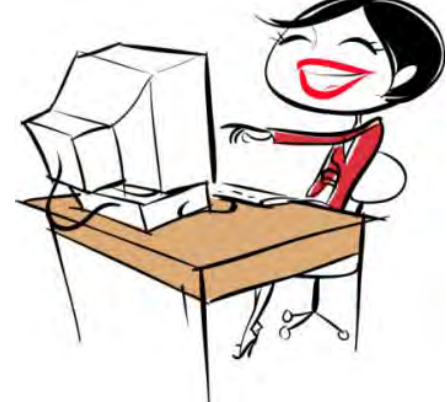

#### **MITSUBISHI 1.1 หลกการ ั และคุณสมบัติของโปรแกรม e-Smart Billing Software**for a greener tomorrow **ELECTRIC Changes for the Better**

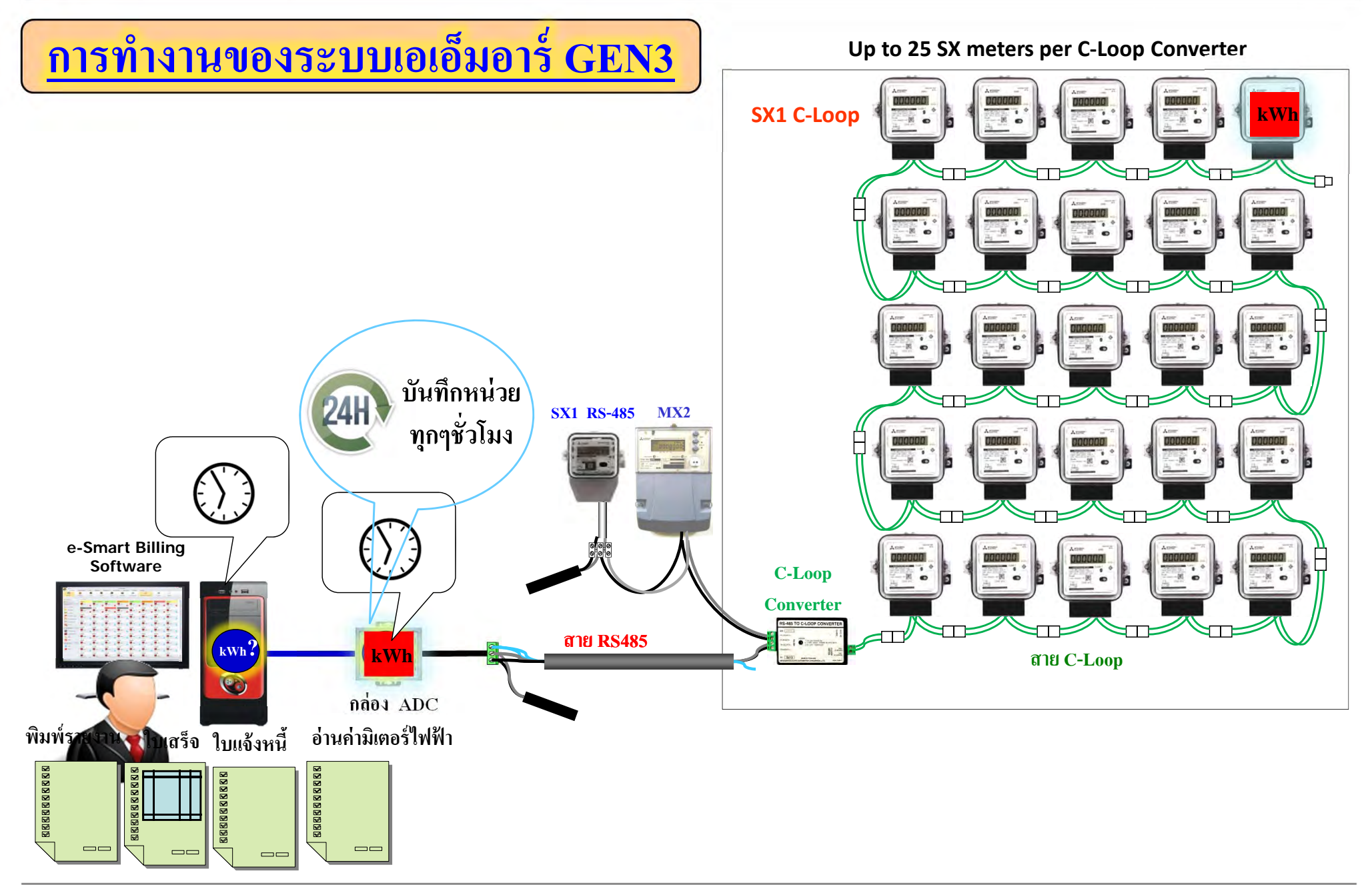

for a greener tomorrow

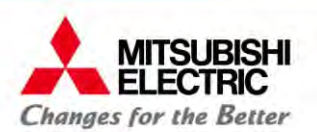

### **2. การจัดการห้องพกรายเด ั อน ื**

2.1 การจองหอง้2.2 การย้ายเข้า 2.3 การอ่านและบันทึกหน่วยไฟฟ้า น้ำ และโทรศัพท์ 2.4 การออกบิล 2.5 การชาระเงํินและออกใบเสร็จ2.6 การย้ายออก

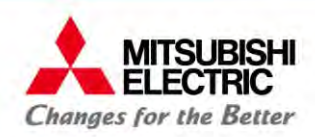

### **2. การจัดการห้องพกรายเด ั อนื**

for a greener tomorrow

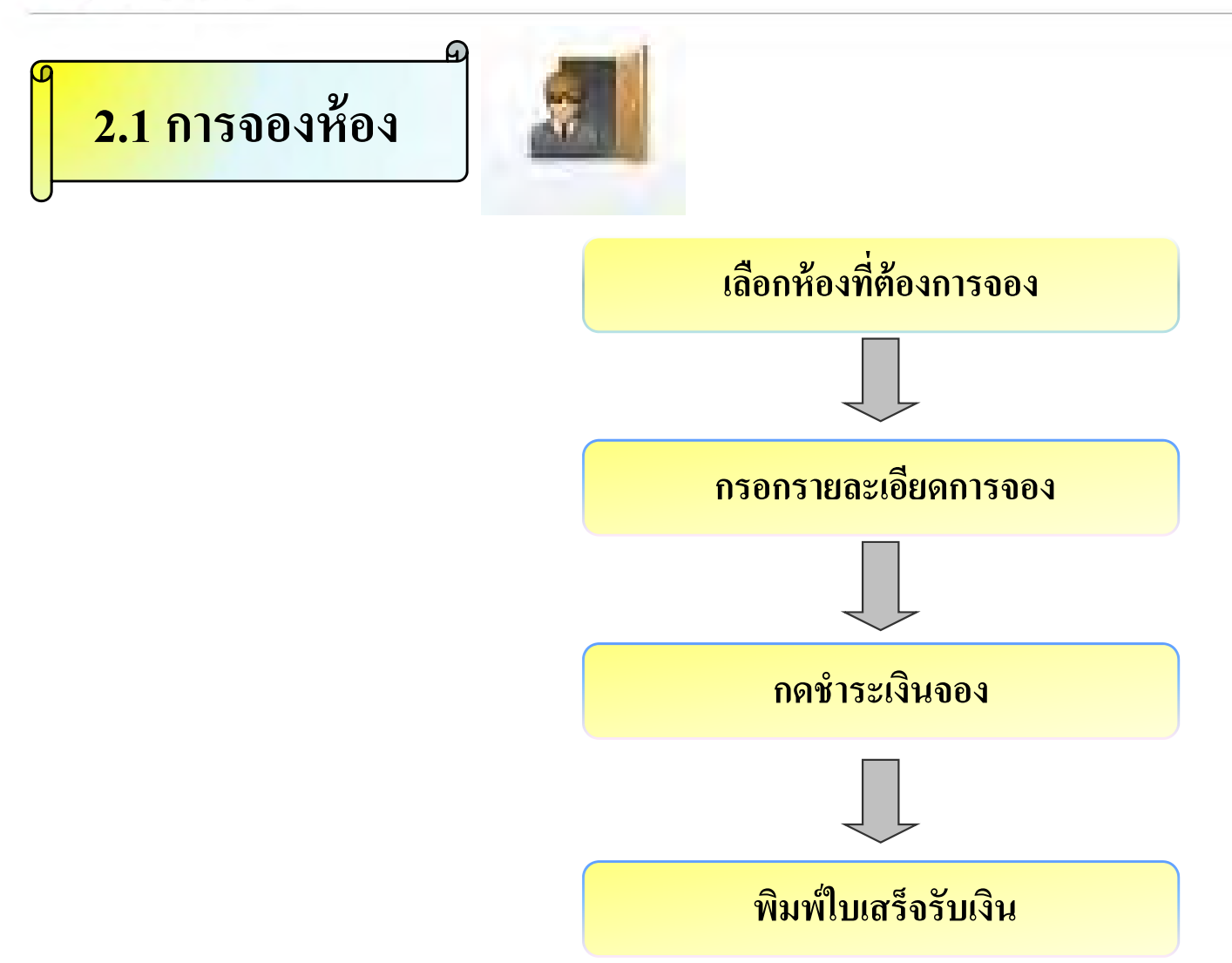

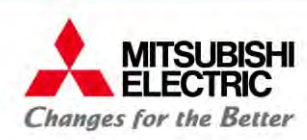

### **2.1 การจองห้อง**

### **การจองห้อง**

คลิกขวาที่ห้อง เลือก "จองห้อง"

<u>หมายเหตุ</u>: ห้องว่าง สีสถานะห้อง แสคง สีขาว

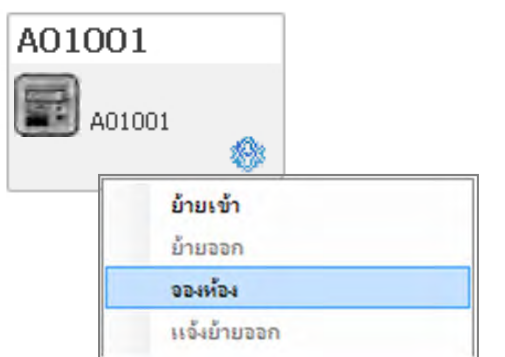

- 2 กดปุ่ม "แก้ไข" Oกรอกข้อมูลการจองห้อง กดปุ่ <sup>ม</sup> "บันทึก"
	- <u>หมายเหตุ</u>: 1. จำนวนเงินจองต้องไม่เกินค่าประกันห้องรวมกั ้องรวมกับค่าเช่าล่วงหน้า 2. สามารถจองได้เฉพาะห้องรายเดื ี อนเท่าน้นั

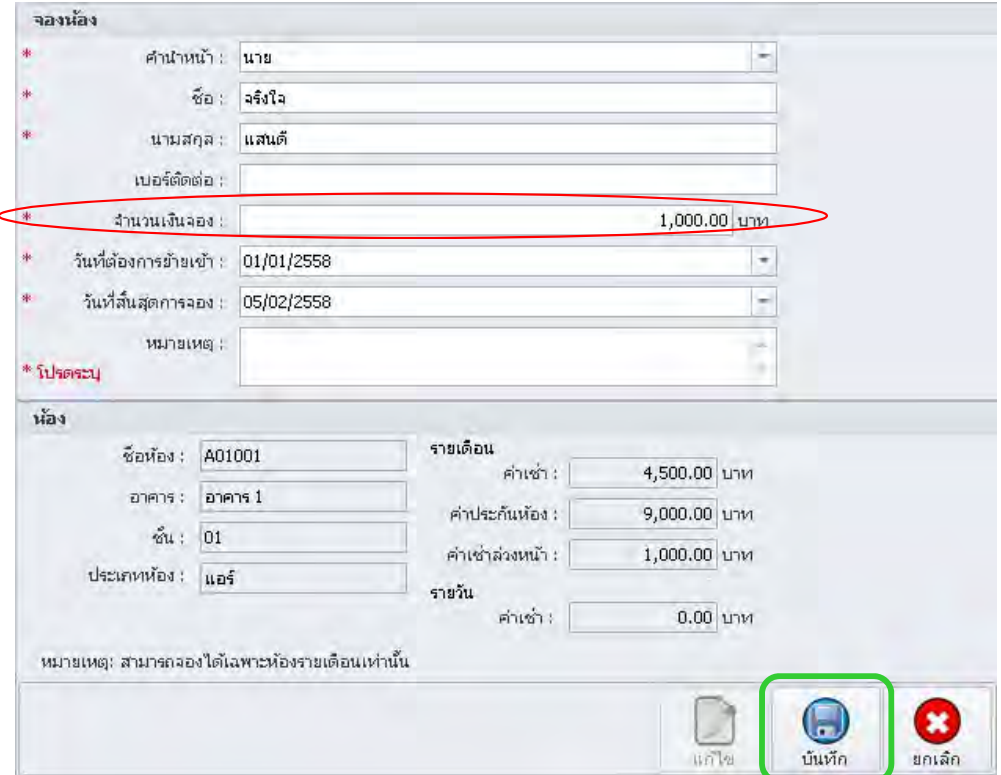

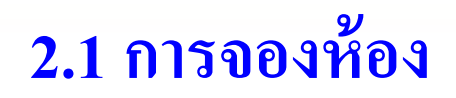

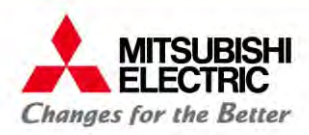

หลังจากกดปุ่ม "บันทึก"

 $\circ$ ห้องที่ถูกจอง จะถูกเพิ่มเข้า รายการห้องที่ถูกจอง คลิกหองในรายการห ้อง เนรายการหองท ก้องที่ถูกจอง กดปุ่ม "ชำระเงิน" เพื่อชำระเงินจอง

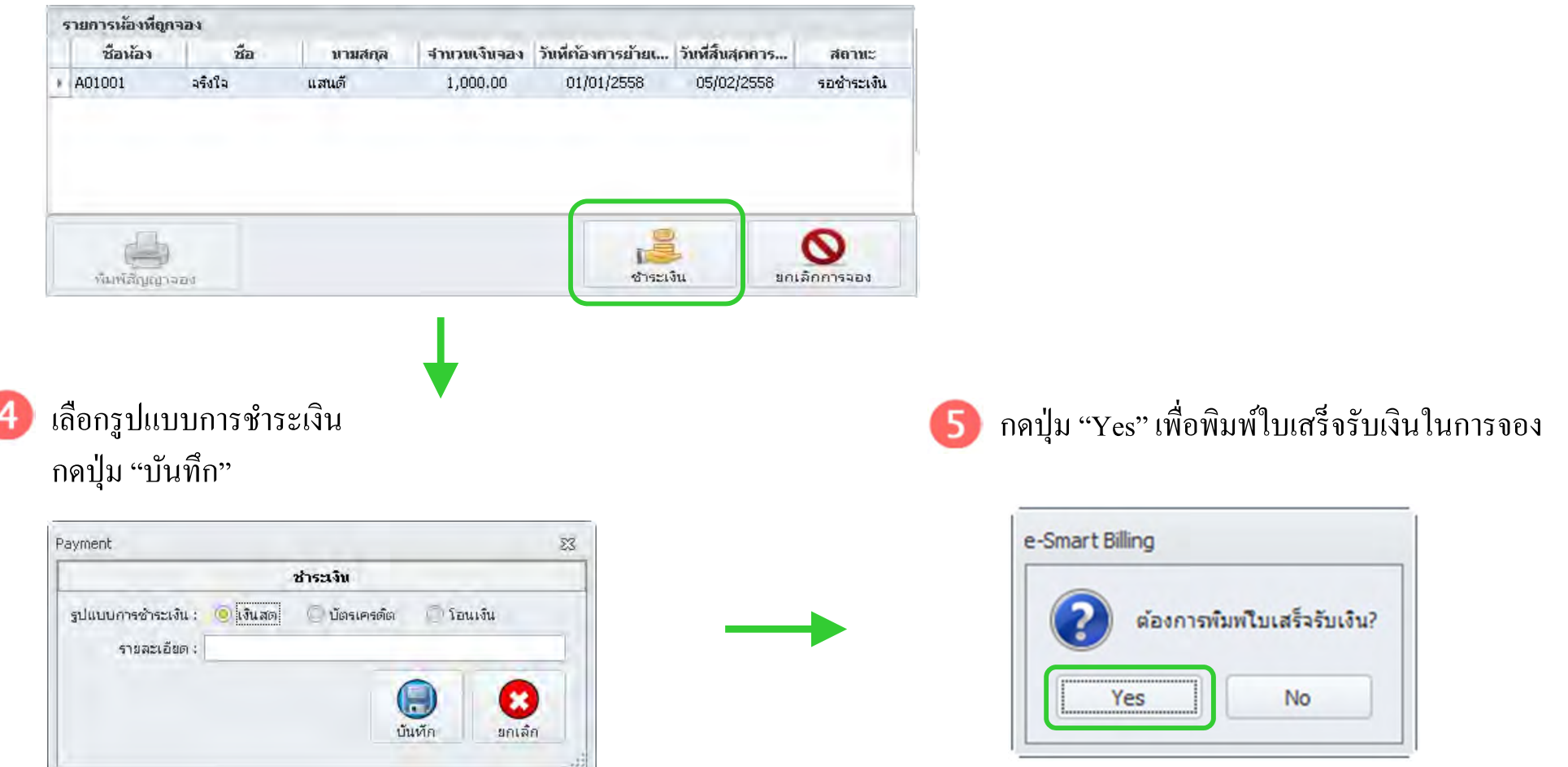

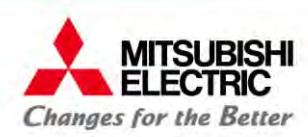

### **2.1 การจองห้อง**

#### ซอฟต์แวร์แสดงใบเสร็จรับเงินการจอง

กดปุ่ม B เพื่อพิมพ์เอกสาร หรือ กดปุ่ม © เพื่อปิดการแสดงเอกสารใบเสร็จรับเงิน

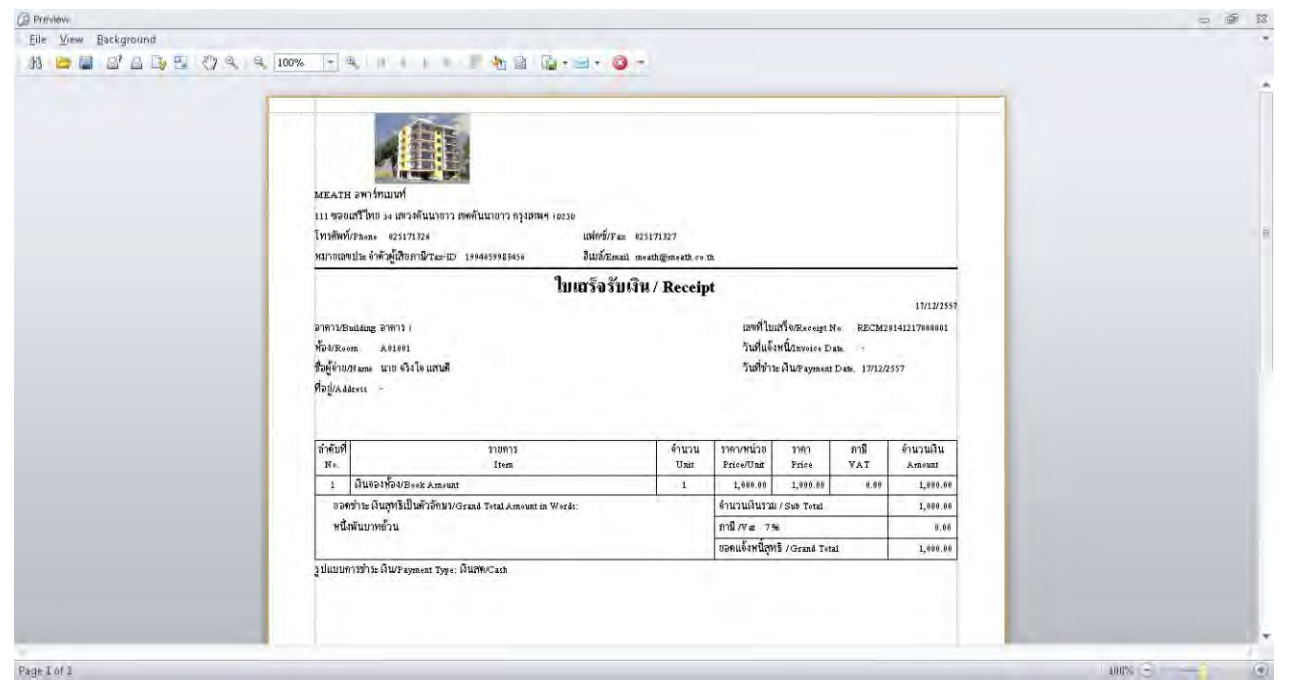

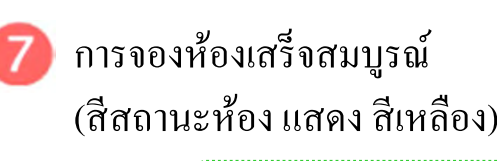

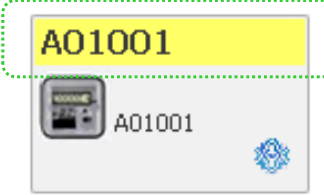

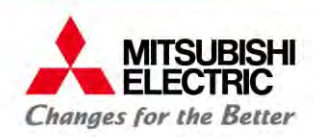

### **2.2 การย้ายเข้าห้องพกรายเด ั อนื**

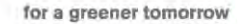

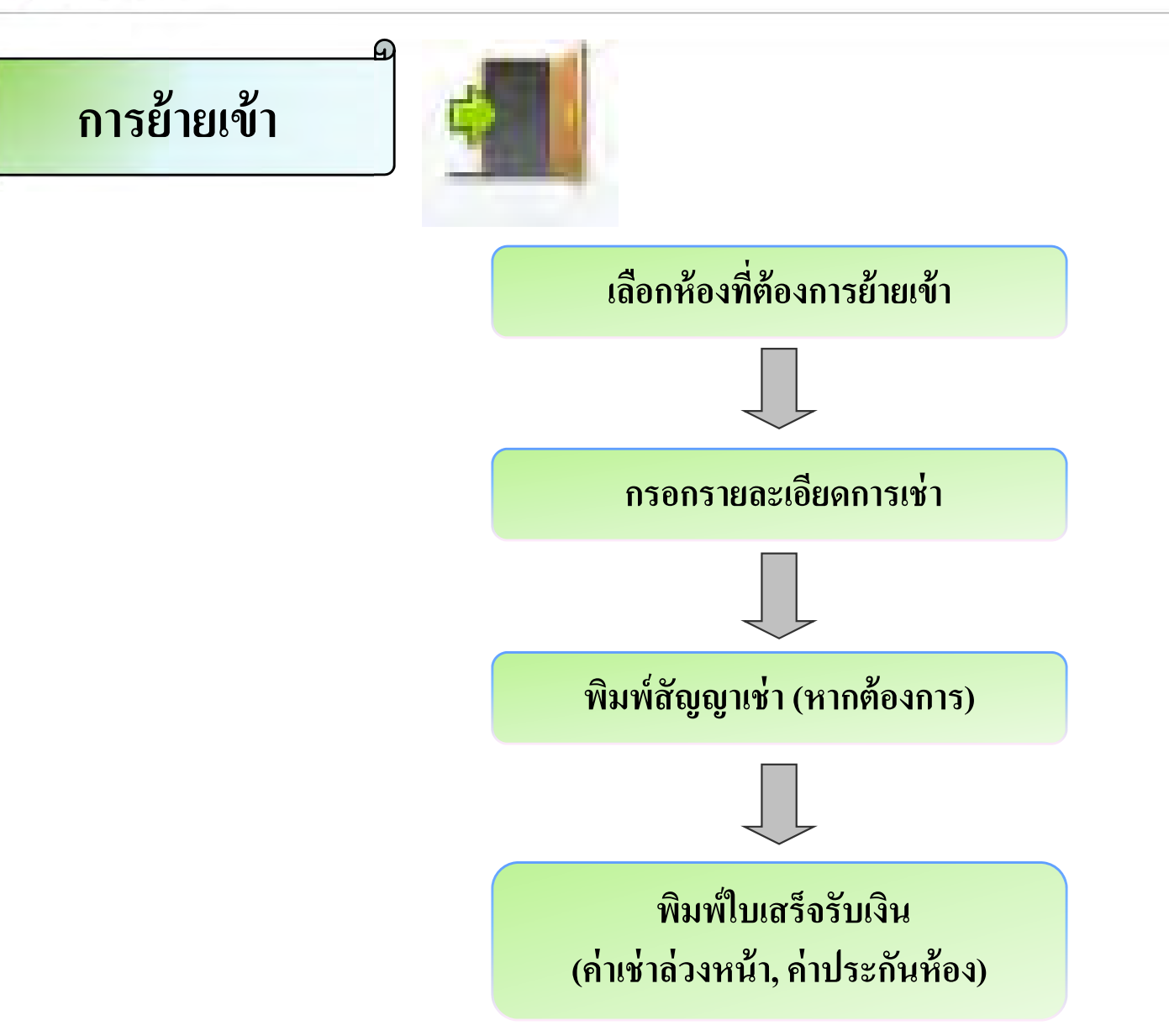

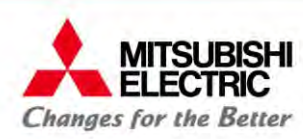

#### **2.2 การย้ายเข้าห้องพกรายเด ั อน ื**

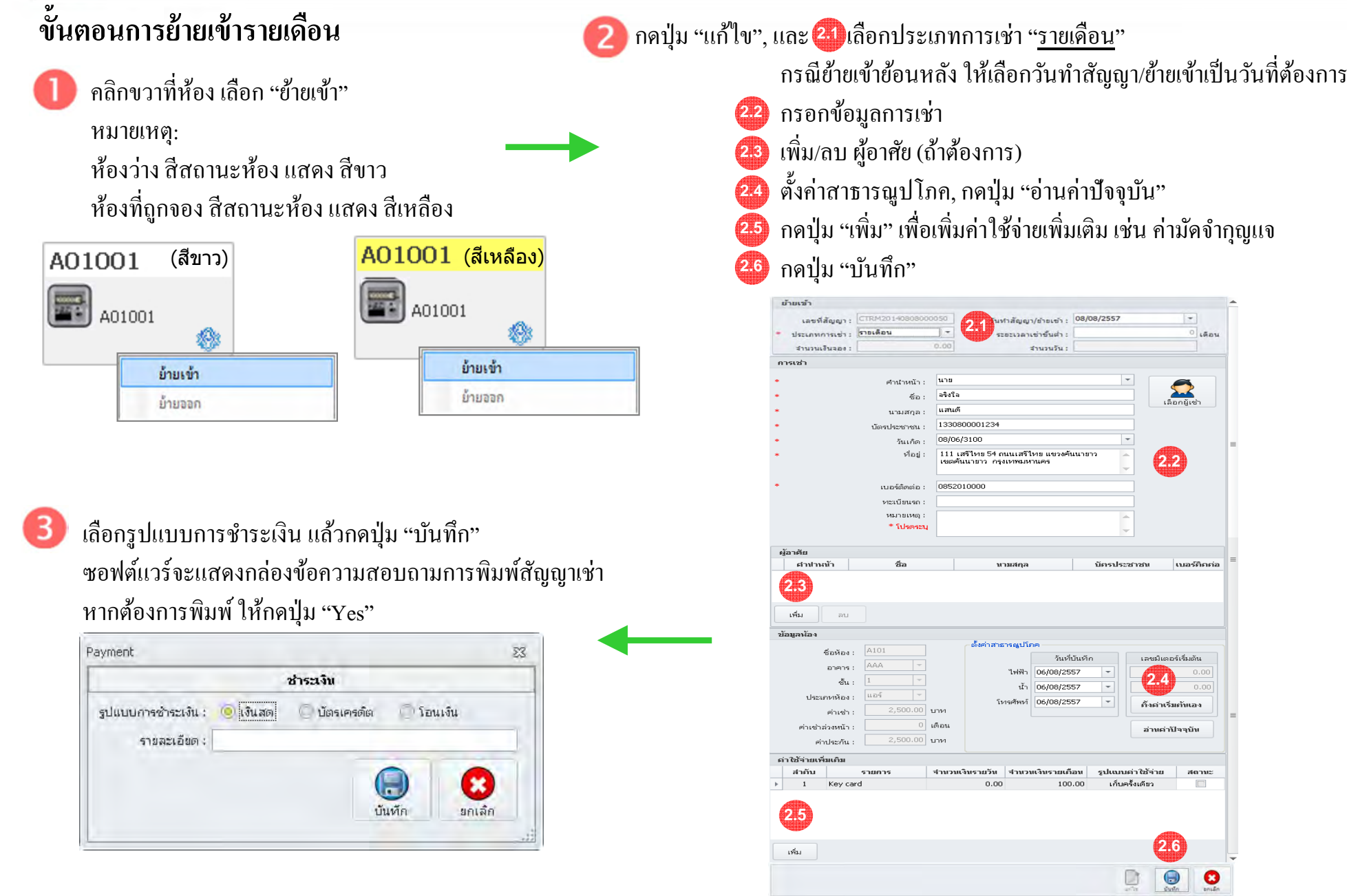

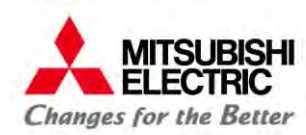

### **2.2 การย้ายเข้าห้องพกรายเด ั อนื**

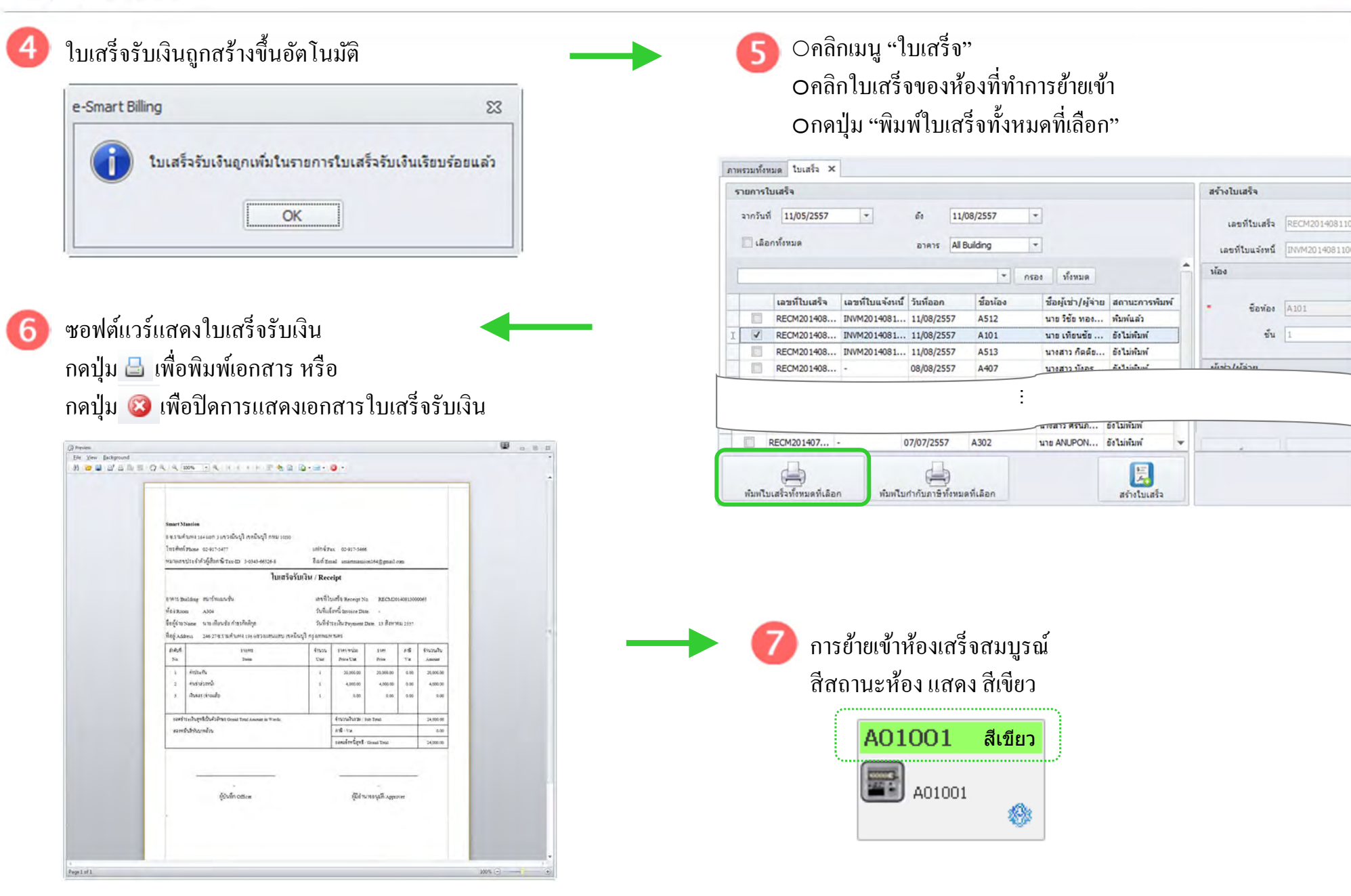

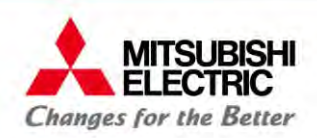

for a greener tomorro

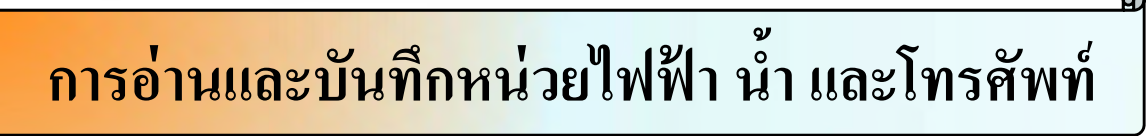

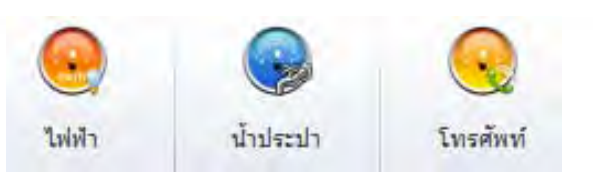

โปรแกรม e-Smart Billing รองรับการบันทึกค่ามิเตอร์ไฟฟ้า มิเตอร์น้ำ และ โทรศัพท์ ทั้งแบบอัตโนมัติ (ข้อมูลจาก Apartment Data Concentrator (ADC)) และ แบบใส่ข้อมูลเองโดยผู้ใช้งาน

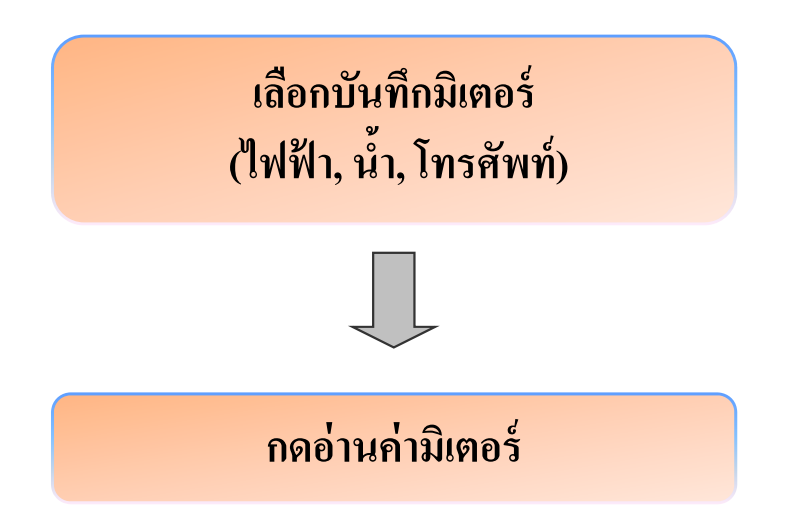

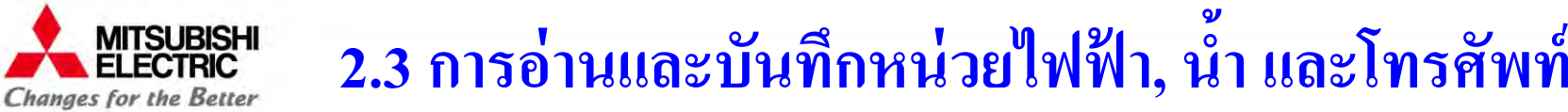

ึกดปุ่ม "แก้ไข", เลือกวันที่ที่ต้องการอ่านข้อมูล

for a greener tomorroy

#### ขั้นตอนการบันทึกมิ **ึิเตอร์ไฟฟ้ <sup>า</sup>**

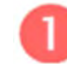

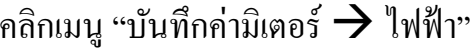

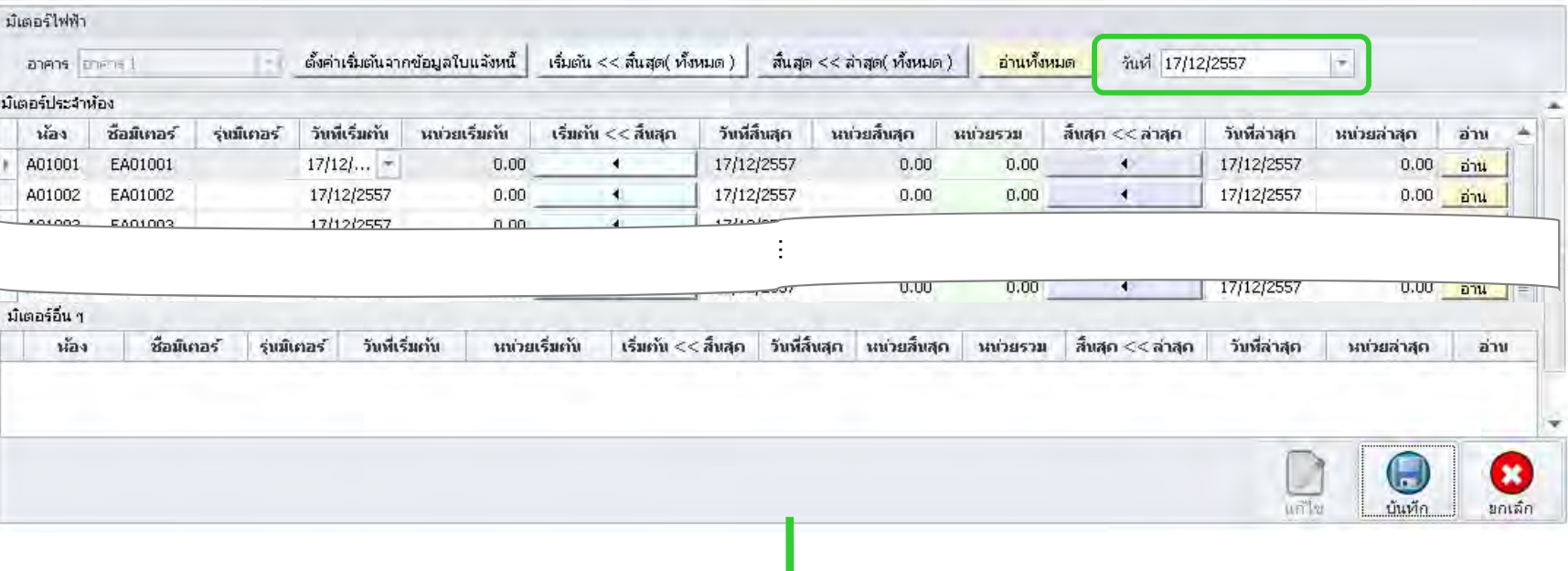

กดปุ่ม "อ่านทั้งหมด" หรือ "อ่าน" ซอฟต์แวร์จะแสดงค่าล่าสุดที่ช่อง หน่วยล่าสุด

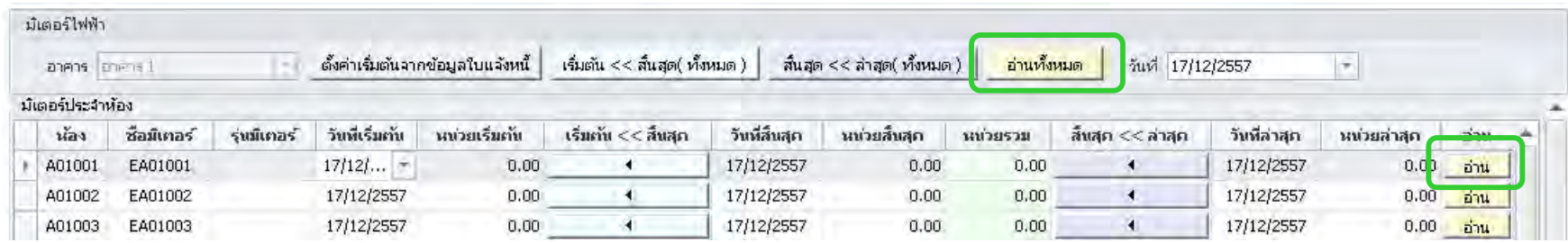

for a greener tomorrow

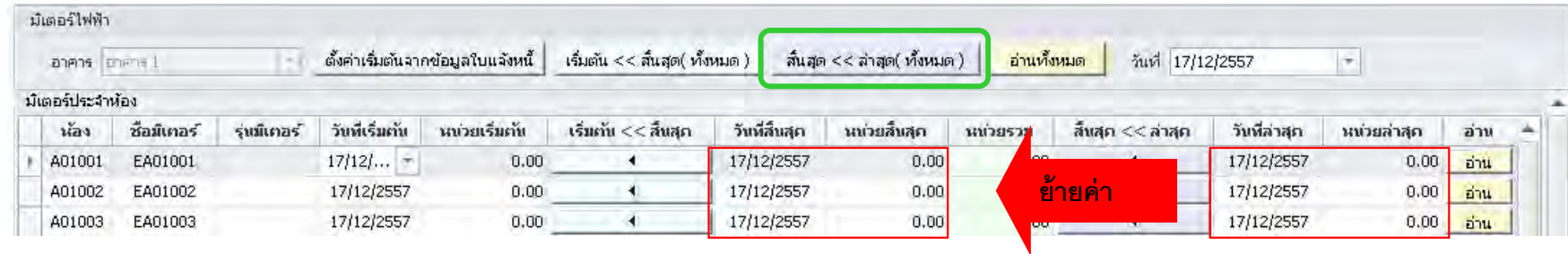

#### หมายเหตุ

**MITSUBISHI** 

FI FCTRIC **Changes for the Better** 

> ○กรณีหน่วยรวมมีค่าติดลบ (แสดงสีแดง) จะไม่สามารถทำการบันทึกได้ ต้องแก้ไขค่าให้ถูกต้อง (สีเขียว) ทั้งหมดทุกห้องก่อน จึงจะสามารถบันทึ กค่าได้ ○กรณีผู้ใช้งานใม่สามารถอ่านข้อมูลมิเตอร์ไฟฟ้าในวันที่ต้องการได้ จดค่าเลขมิเตอร์ที่หน้าจอมิ ิเตอร์นํามากรอกในช่องหน่วย

#### ึกดป่ม "บันทึก" ม้เตอร์ไฟฟ้า ตั้งค่าเริ่มต้นจากข้อมูลใบแจ้งหนี้ เริ่มต้น  $<<$ สิ้นสุด( ทั้งหมด ) สิ้นสุด << ล่าสุด( ทั้งหมด ) อ่านทั้งหมด วันที่ 17/12/2557  $\left\vert \psi\right\rangle$ annos primei มัเตอร์ประจำห้อง vias ชื่อมีเตอร์ ร่นมีเคอร์ วันพีเริ่มกัน หน่วยเริ่มกับ เริ่มกัน << สิ้นสภ วันที่สิ้นสถ หน่วยสิ้นสถ หน่วยรวม สิ้นสก << ล่าสก วันที่ล่าสุก หน่วยล่าสถ อ่าน  $0.00$ A01001 EA01001  $17/12/...$  =  $0.00$  $\blacktriangleleft$ 17/12/2557  $0.00$  $\blacktriangleleft$ 17/12/2557  $0.00$ อ่าน A01002 EA01002 17/12/2557  $0.00$  $\ddot{\phantom{1}}$ 17/12/2557  $0.00$  $0.00$  $\overline{\phantom{a}}$ 17/12/2557  $0.00$   $\frac{1}{2}$   $\frac{1}{2}$  $0.01003$ FA01003 17/12/2557  $0.00$ ... น์เตอร์อื่น ๆ ห้อง ชื่อมีเคอร์ วันที่เริ่มต้น หน่วยเริ่มกับ เริ่มกับ << สิ้นสุก \_ วันที่สิ้นสุก \_ นน่วยสิ้นสุก สิ้นสุด <<สาสุด รุ่นมีเคอร์ หน่วยรวม วันที่ล่าสุด หน่วยล่าสุด อ่าน  $\mathbf H$ × write บันทึก ยกเล็ก

#### ขั้นตอนการบันทึกมิ **ึิเตอร์นํ้า**

**ITSUBISHI** 

**Changes for the Better** 

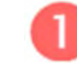

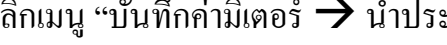

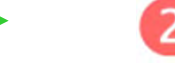

#### คลิกเมนู "บันทึกค่ามิเตอร์ → น้ำประปา" กดปุ่ม "แก้ไข", เลือกวันที่ที่ต้องการอ่านข้อมูล

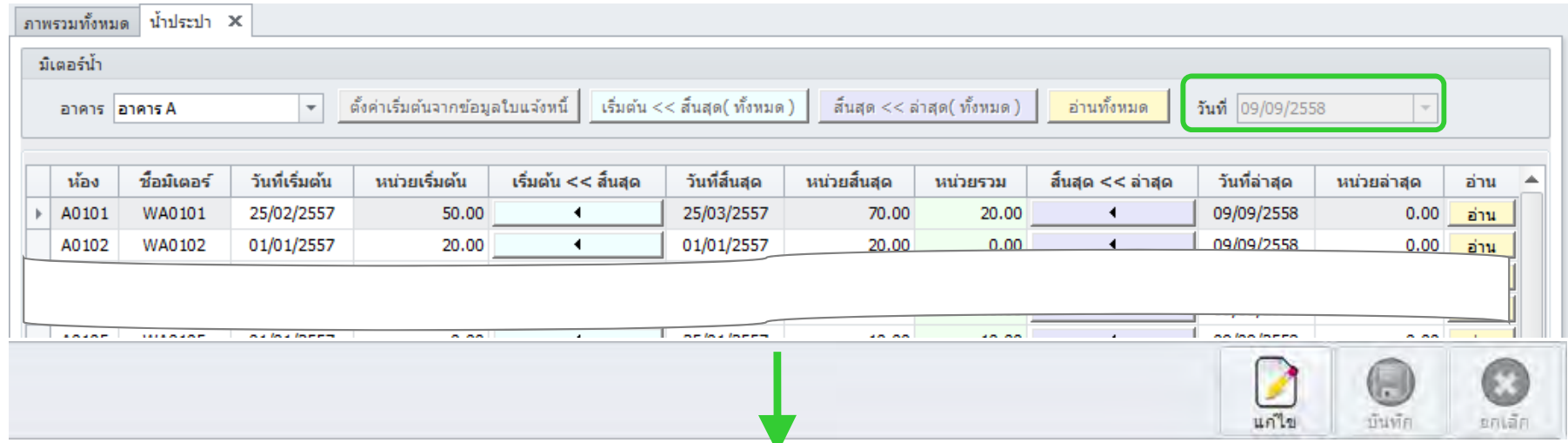

3

#### กดปุ่ม "อ่านทั้งหมด" หรือ "อ่าน" ซอฟต์แวร์จะแสดงค่าล่าสุดที่ช่อง หน่วยล่าสุด

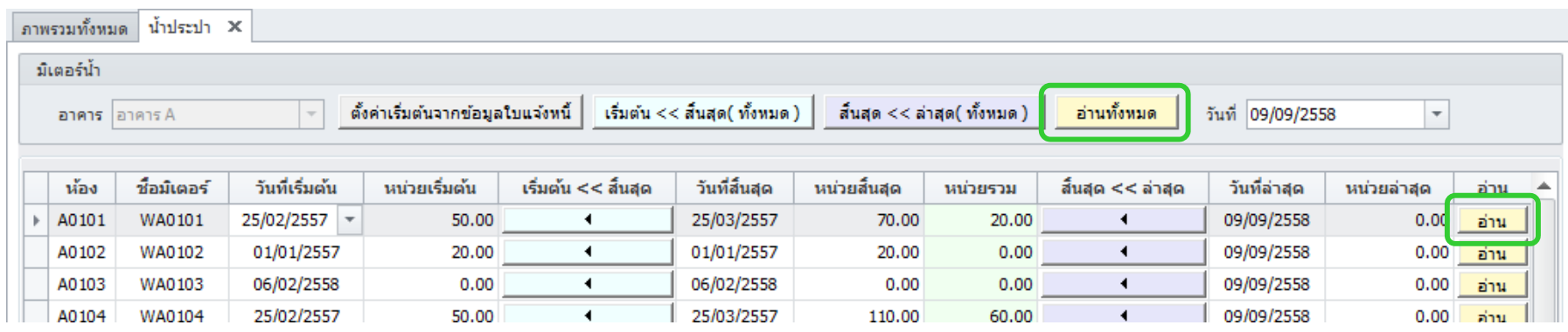

for a greener tomorro

กดปุ่ม "สิ้นสุด << ล่าสุด (ทั้งหมด)" หากต้องการย้ายค่าจากค่าล่าสุด (วันที่ล่าสุด และ หน่วยล่าสุด) ไปไว้ที่ค่าสิ้นสุด (วันที่สิ้นสุด และ หน่วยมิเตอร์สิ้นสุด)

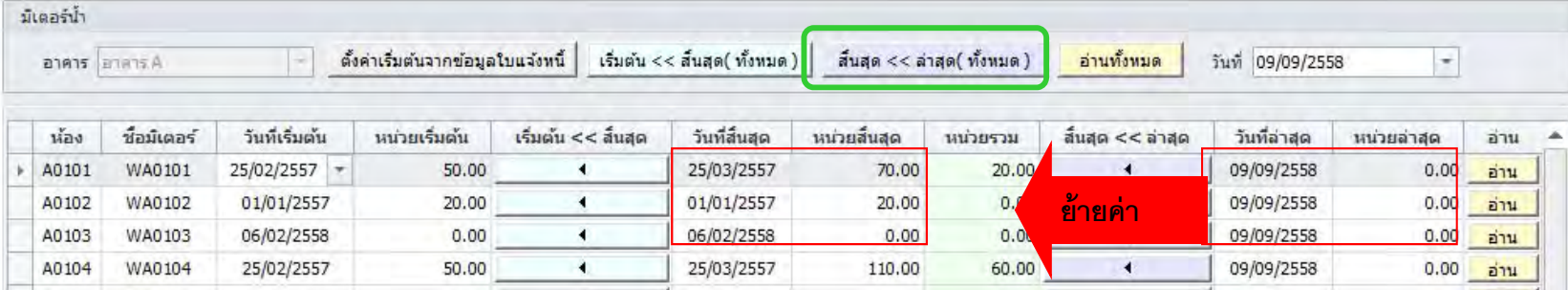

#### หมายเหตุ

ISI IRISHI

**Changes for the Better** 

○กรณีหน่วยรวมมีค่าติดลบ (แสดงสีแดง) จะไม่สามารถทำการบันทึกได้ ต้องแก้ไขค่าให้ถูกต้อง (สีเขียว) ทั้งหมดทุกห้องก่อน จึงจะสามารถบันทึ กค่าได้ ○กรณีผู้ใช้งานใม่สามารถอ่านข้อมูลมิเตอร์ไฟฟ้าในวันที่ต้องการได้ จดค่าเลขมิเตอร์ที่หน้าจอมิ ิเตอร์นํามากรอกในช่องหน่วย

### ่ กดปุ่ม "บันทึก"

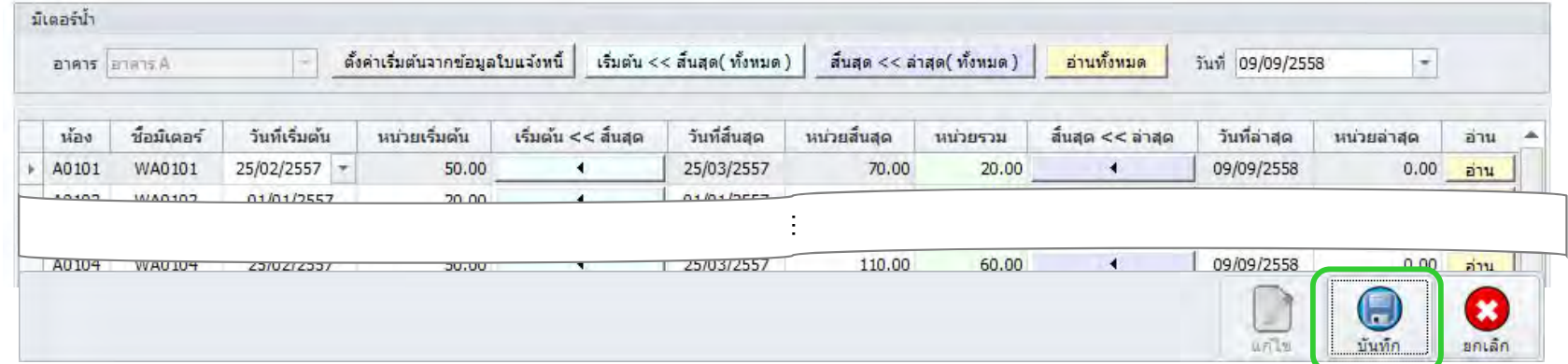

หมายเหตุ: หากไม่ไดเช้ ื่้อมต่อระบบมิเตอร์น้ำ ให้จดค่ ี่<br>ก้จดค่าหน่วยหน้ามิ ้ $\overline{\phantom{1}}$ เตอร์ จากนั้นกรอกค่าหน่วยลงในการบันทึ กมิเตอร์นํ้ า

#### **ขั้นตอนการบันทกโทรศ ึัพท์**

**MITSUBISHI** 

**Changes for the Better** 

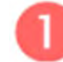

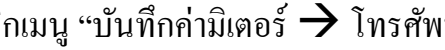

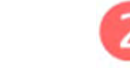

#### คลิกเมนู "บันทึกค่ามิเตอร์  $\rightarrow$  โทรศัพท์"  $\rightarrow$   $\rightarrow$  กดปุ่ม "แก้ไข", เลือกวันที่ที่ต้องการอ่านข้อมูล

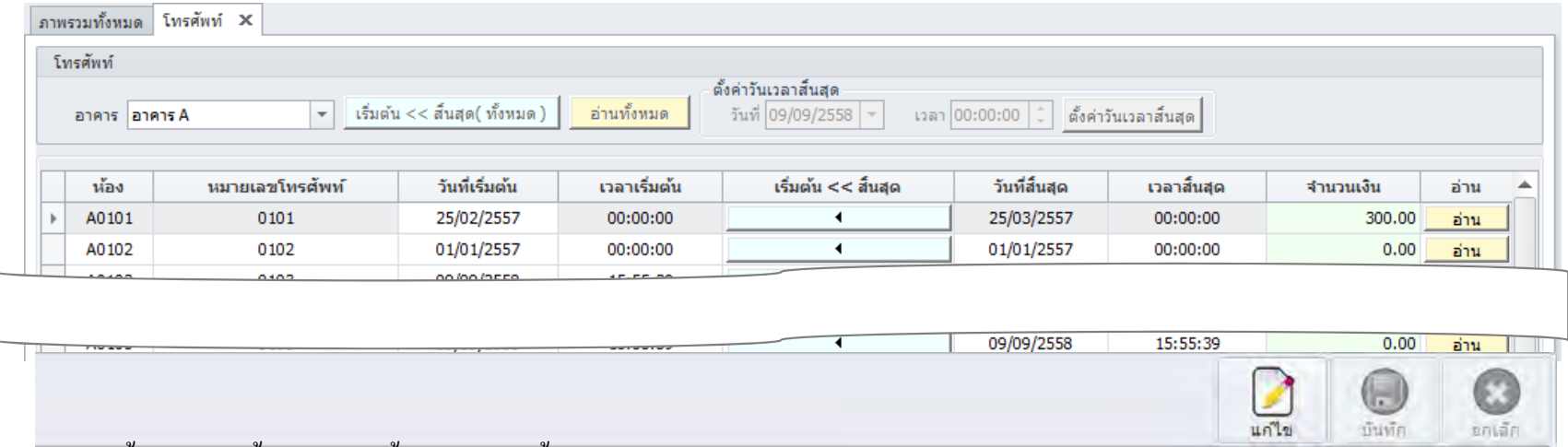

#### ด้้งค่าวันเวลาสิ้ ้นสุด จากนั้น กดปุ่ม "ตั้งค่าวันเวลาสิ้ ้นสุด"

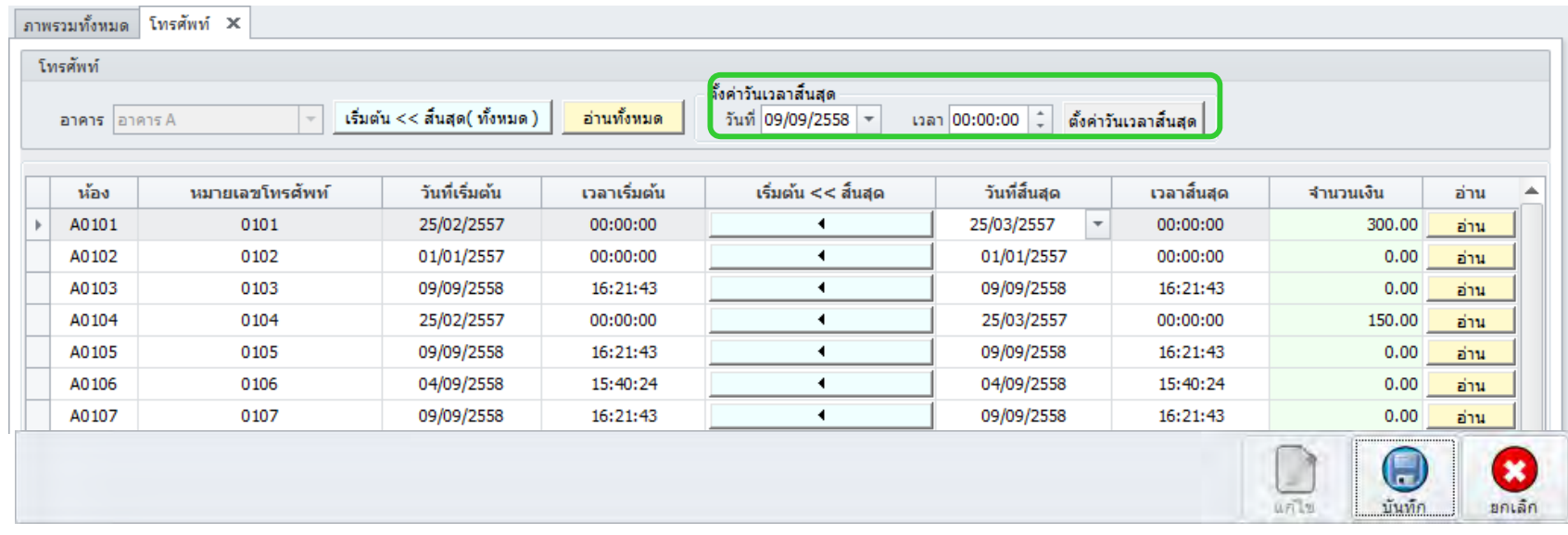

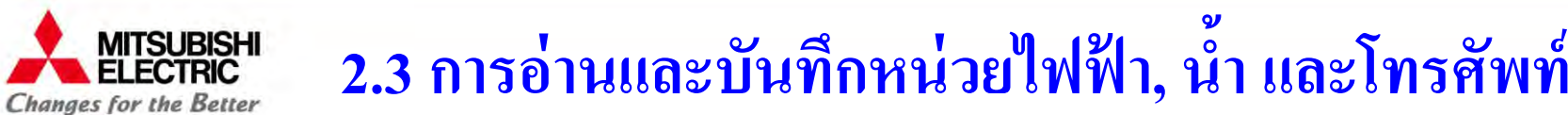

กดปุ่ม "อ่านทั้งหมด"  $\overline{4}$ 

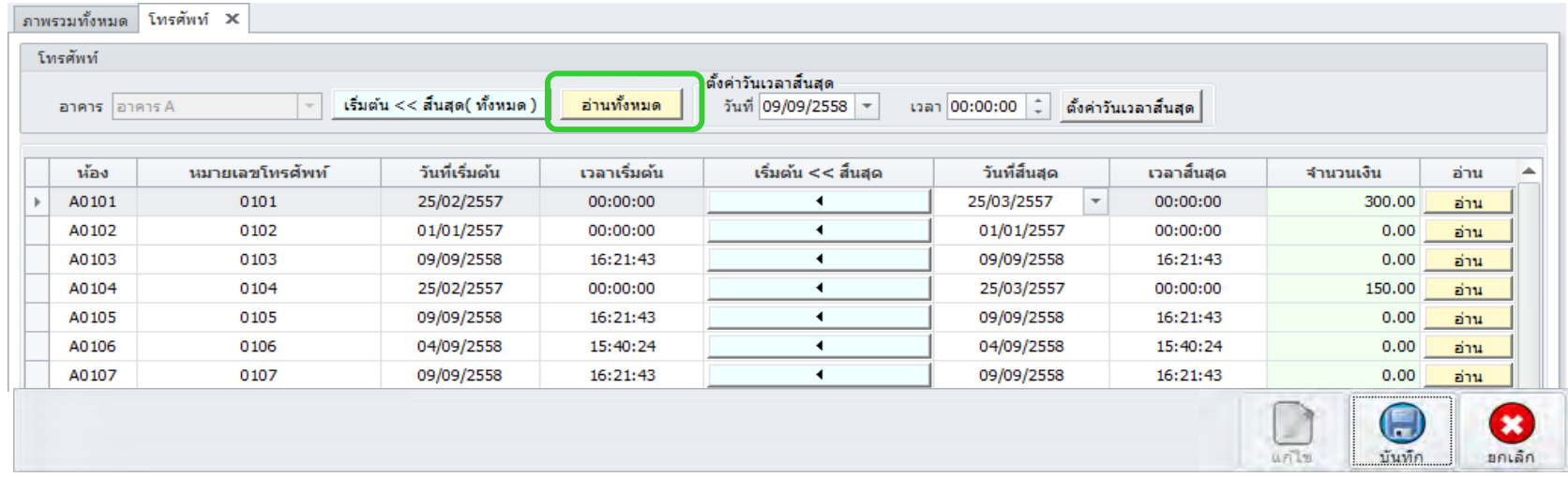

#### ี กดปุ่ม "บันทึก"

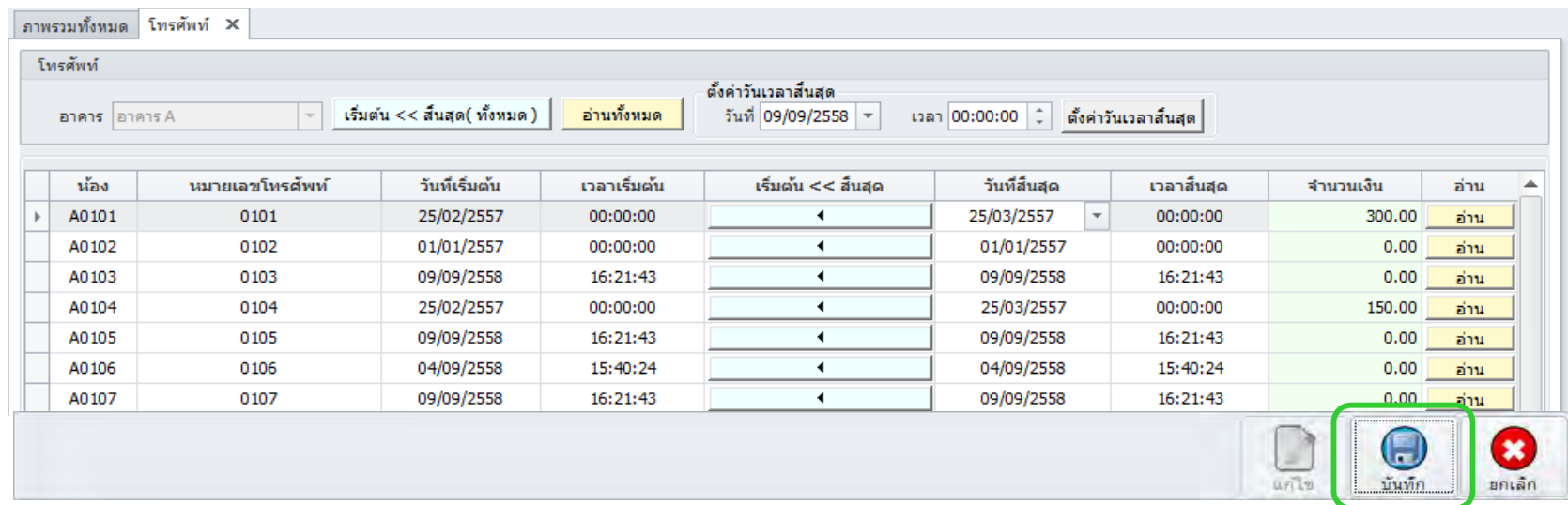

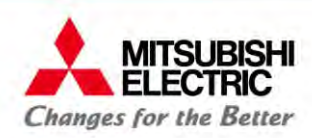

### **2.4 การออกบิลห้องพกรายเด ั อนื**

## **การออกบิล**

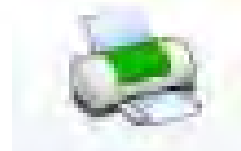

โปรแกรม e-Smart Billing เลือกรูปแบบการออกใบแจ้งหนี้ได้ 2 แบบ

- "ออกตามรอบบิล" โปรแกรมจะคำนวณค่าใช้จ่ายตามรอบบิลที่ได้ตั้งค่าไว้
- "กำหนดเอง" ผู้ใช้งานสามารถเลื Ч ือกวันที่ตัดรอบบิล วันที่กำหนดชำระ และ วิธีการคิดค่าเช่ากรณีพักไม่เตมเด็ือนได้
	- วิธีการคิดค่าเช่ากรณีพักไม่เต็มเดือน มี 3 แบบ คือ oคิดเตมเด็ือนOตามวันอยู่จริง (ราคาเต็มเดื д อน/30) x จำนวนวันอยู่จริง) <sup>o</sup>ระบุราคาต่อวัน

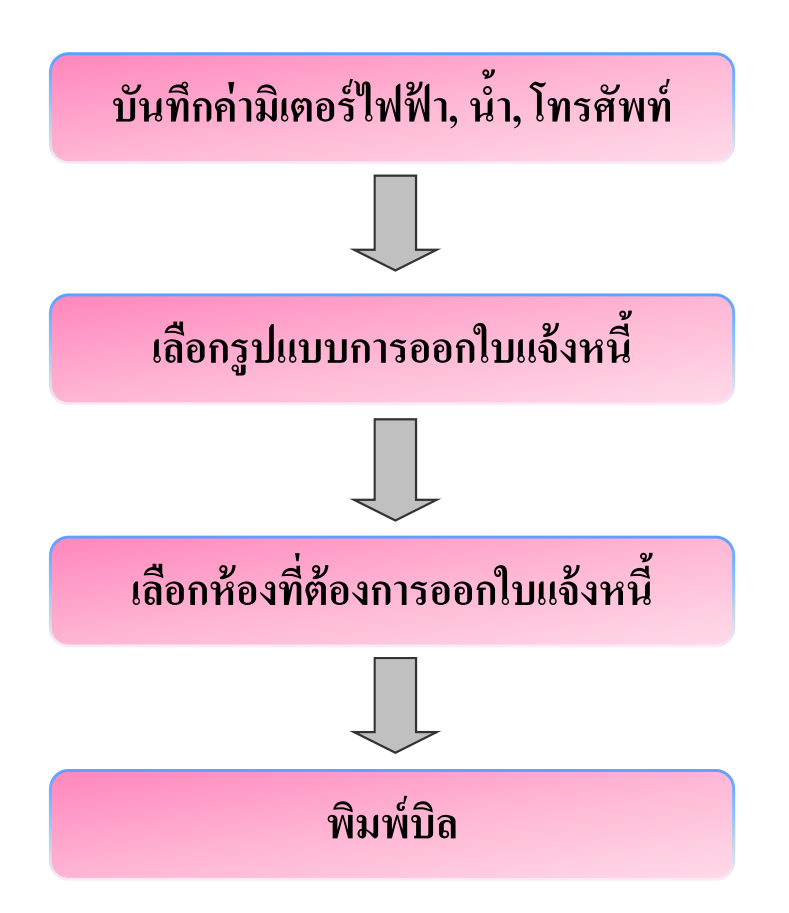

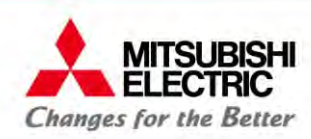

### **2.4 การออกบิลห้องพกรายเด ั อนื**

### **ขั้นตอนการออกบิล**

**หมายเหตุ:** ทําการบนทั ึกมิเตอร์ (ไฟฟ้า, น้ำ, และ โทรศัพท์) ให้สมบู ่สมบูรณ์ ก่อนทำการออกใบแจ้งหนี้, ดูรายละเอียดการบันทึ กมิเตอร์ที่ "*การบันทกม ึิ*เตอร์่<sup>»</sup>

คลิกเมนู "บริการห้องพัก  $\Rightarrow$  ออกใบแจ้งหนี้"

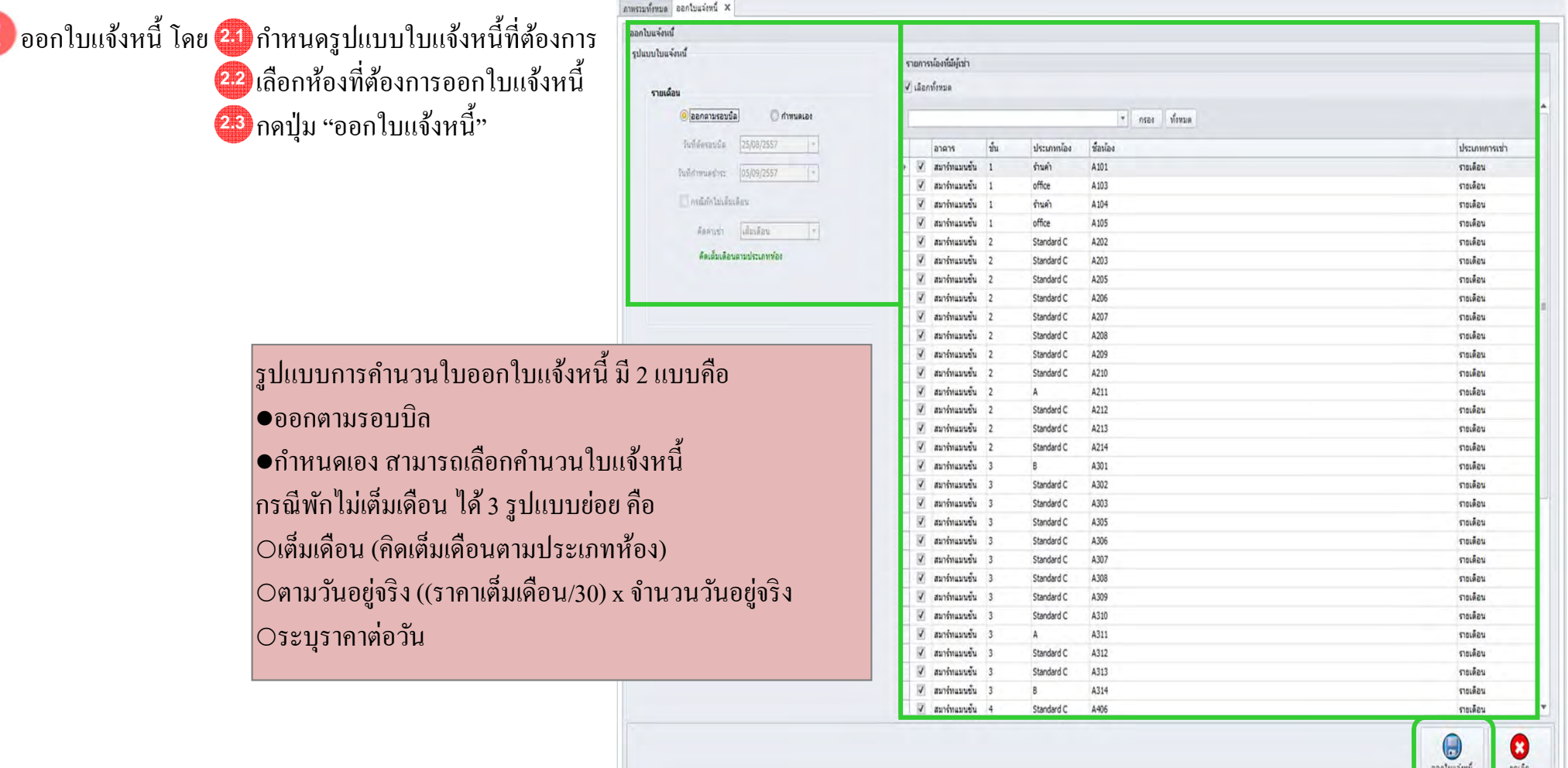

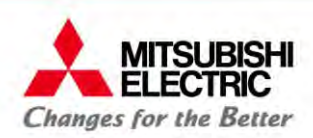

# **2.4 การออกบิลห้องพกรายเด ั อนื**

### กดปุ่ม "Yes" เพื่อออกใบแจ้งหนี้

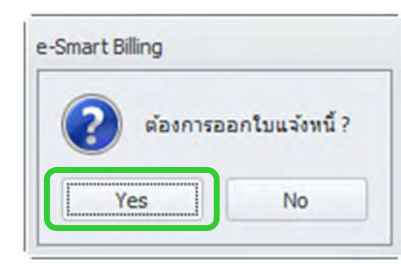

ซอฟต์แวร์แสคงใบแจ้งหนี้ กดปุ่ม  $\boxdot$  เพื่อพิมพ์เอกสาร หรือ กดปุ่ม 3 เพื่อปิดการแสดงเอกสารใบแจ้งหนี้

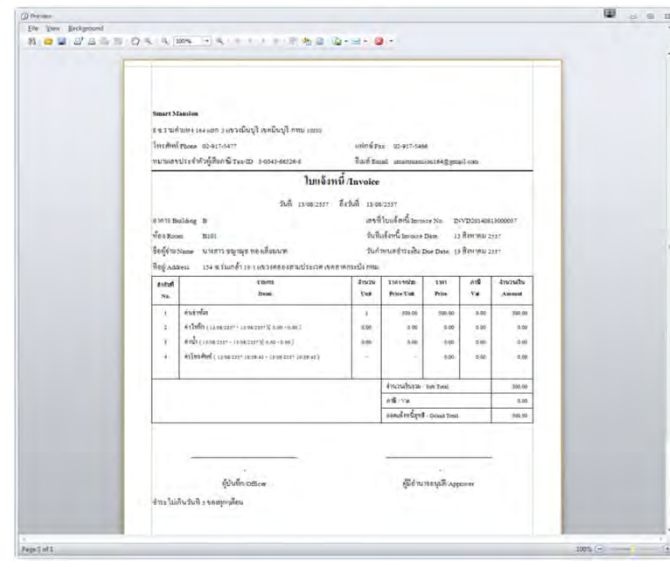

พิ่มเข้าในรายการใบแจ้งหนี้ หนาจอของใบแจ ้้ำจอของใบแจ้งหนี้และการชำระเงินแสดงอัตโนมัติ Oคลิกใบแจ้งหนี้ที่ต้องการ ○หากต้องการแก้ไขใบแจ้งหนี้ กดปุ่ม "แก้ไข" เพื่อ เพิ่ม/ลบ ค่าใช้จ่ายเพิ่มเติ พิมเติม หลังจากนั้น กดปุ่ม "บันทึก"

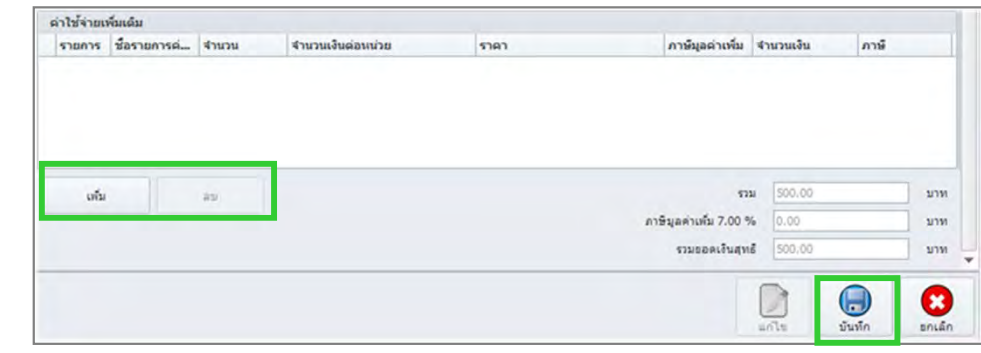

### กดปุ่ <sup>ม</sup> "พิมพ์ทั้งหมดที่เลือก"

 $\circ$ หากออกบิลไม่ถูกต้อง คลิกใบแจ้งหนี้ที่ต้องการ กดปุ่ม "ยกเลิกทั้งหมดที่ เลือก"

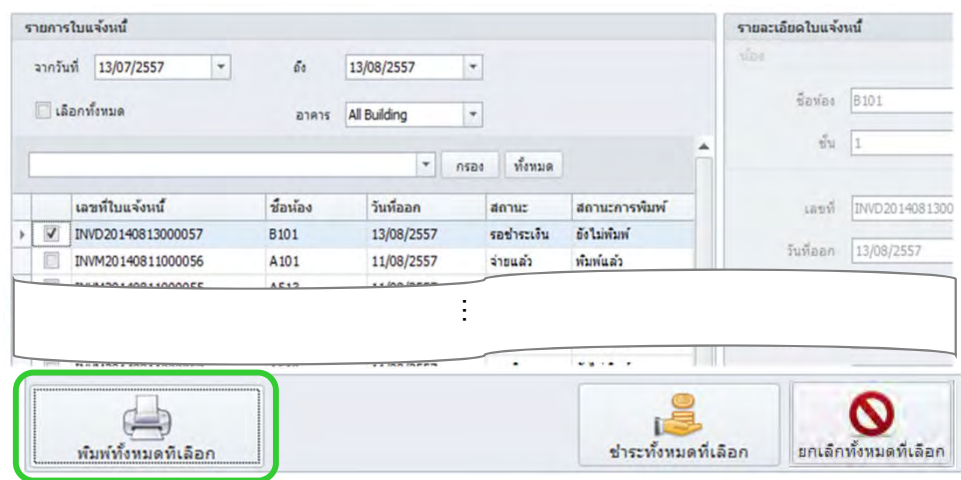

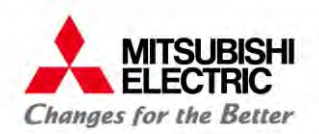

### **2.5 การชําระเงนและออกใบเสริ็จห้องพกรายเด ั อนื**

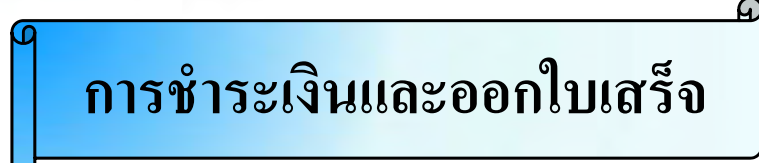

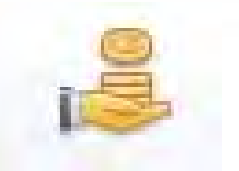

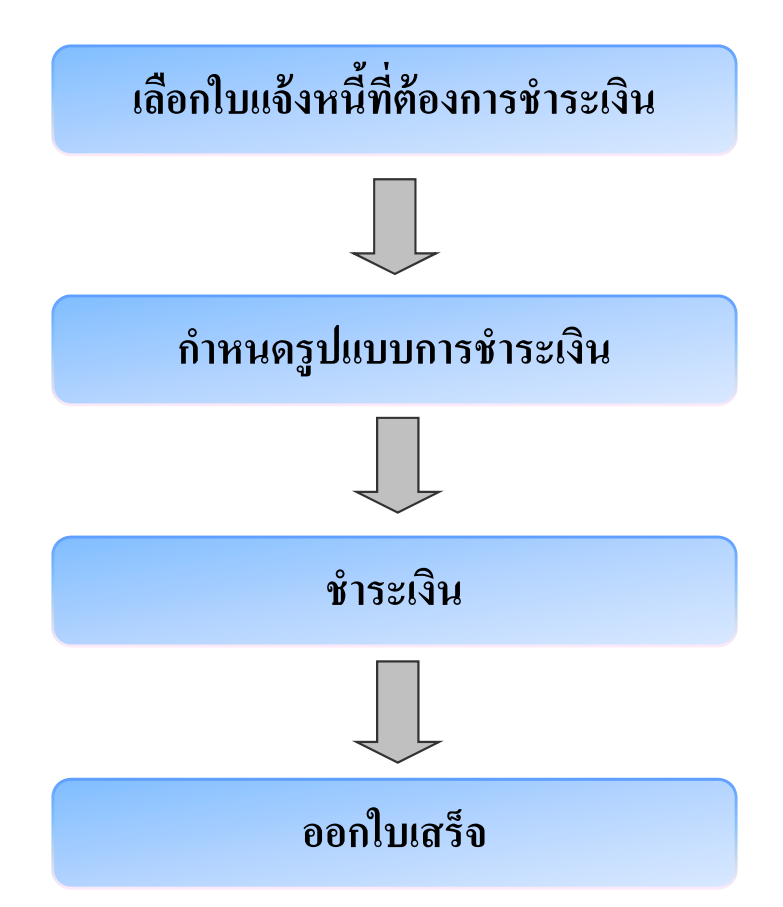

<u>หมายเหตุ</u>: ต้องทำการออกบิลก่อน จึงจะสามารถชำระเงินใด้

# **2.5 การชําระเงนและออกใบเสริ็จห้องพกรายเด ั อนื**

### **ขั้นตอนการชําระเงิน**

**MITSUBISHI** 

**FI FCTRIC Changes for the Better** 

คลิกเมนู "บริการห้องพัก  $\rightarrow$  ใบแจ้งหนี้และการชำระเงิน"

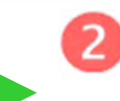

Oคลิกใบแจ้งหนี้ที่ต้องการ ⊙หากต้องการแก้ไขใบแจ้งหนี้ กดปุ่ม "แก้ไข" เพื่อ เพิ่ม ที่ม/ลบ ค่าใช้จ่ายเพิ่มเติ พิมเติม หลังจากนั้น กดปุ่ม "บันทึก" กดปุ่ <sup>ม</sup> "พิมพ์ทั้งหมดที่เลือก"

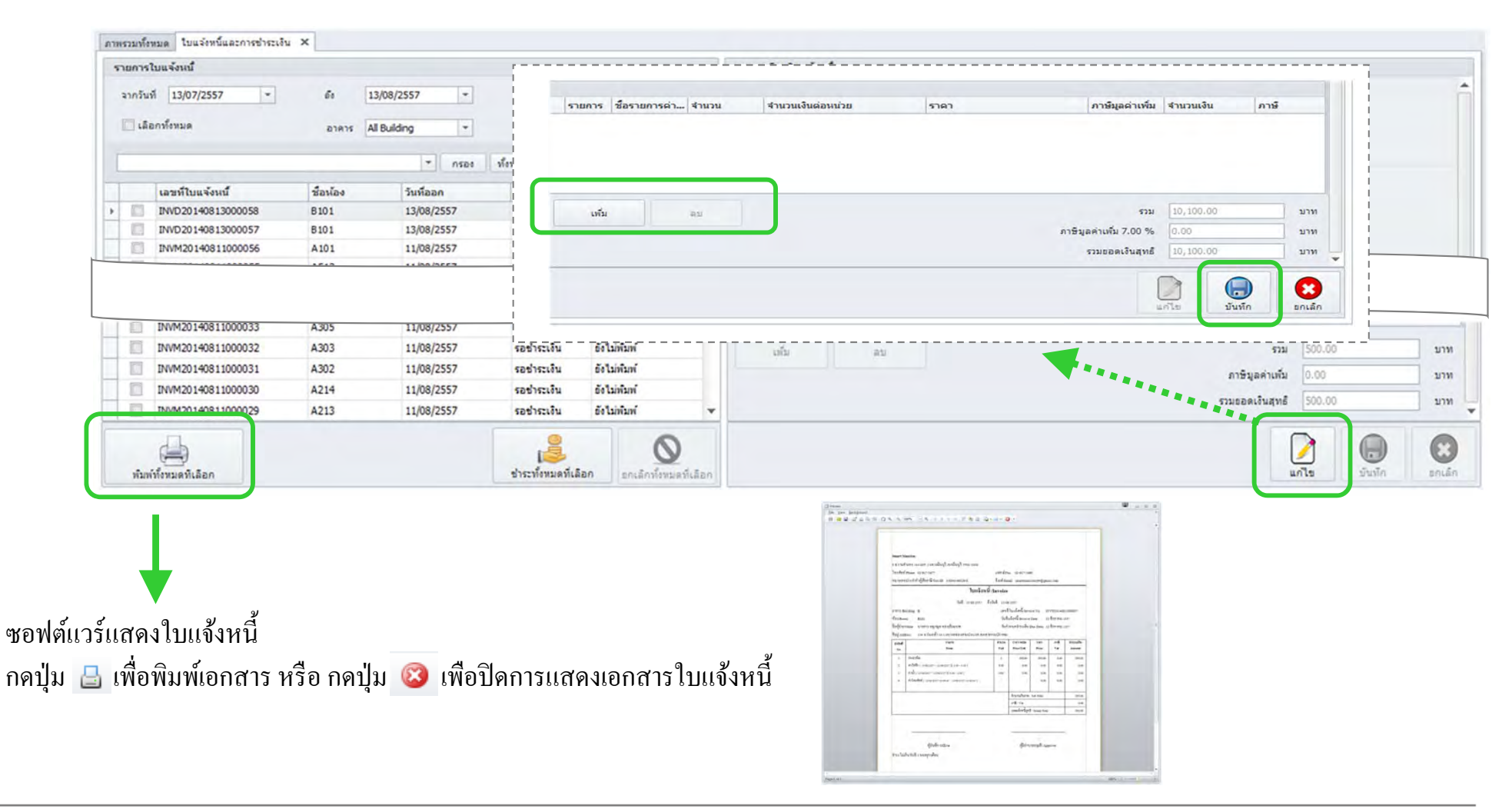

### **2.5 การชําระเงนและออกใบเสริ็จห้องพกรายเด ั อนื**

**MITSUBISHI**<br>ELECTRIC

**Changes for the Better** 

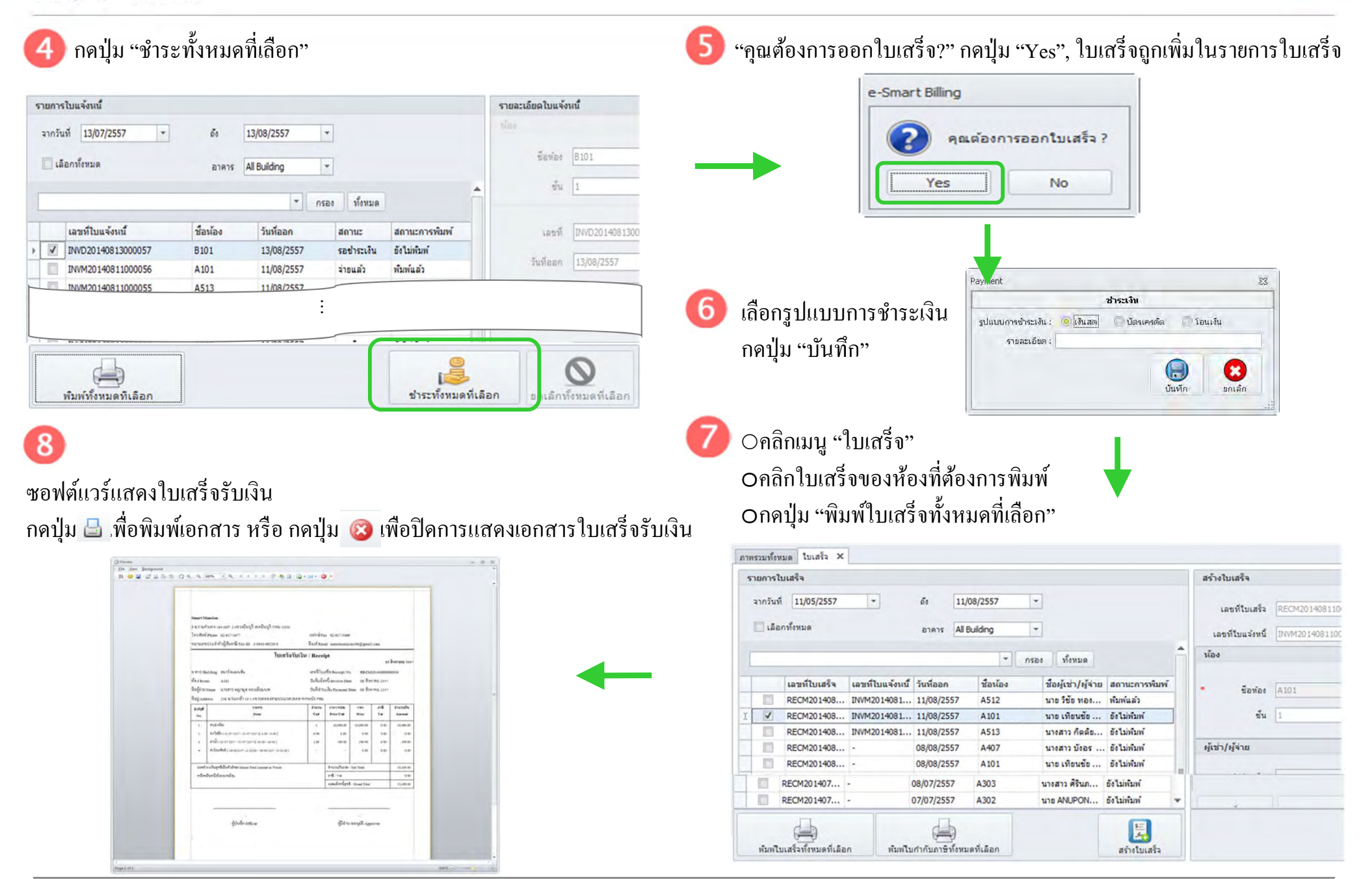

**COPYRIGHT © 2015 MITSUBISHI ELECTRIC AUTOMATION (THAILAND) CO., LTD. ALL RIGHTS RESERVED 29**

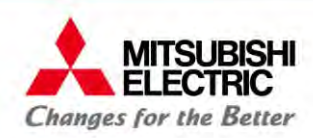

#### **การย้ายออก (กรณไมี ่มีการคนเง ื นประก ิ ัน )**

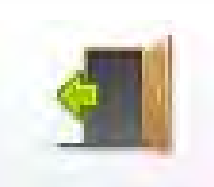

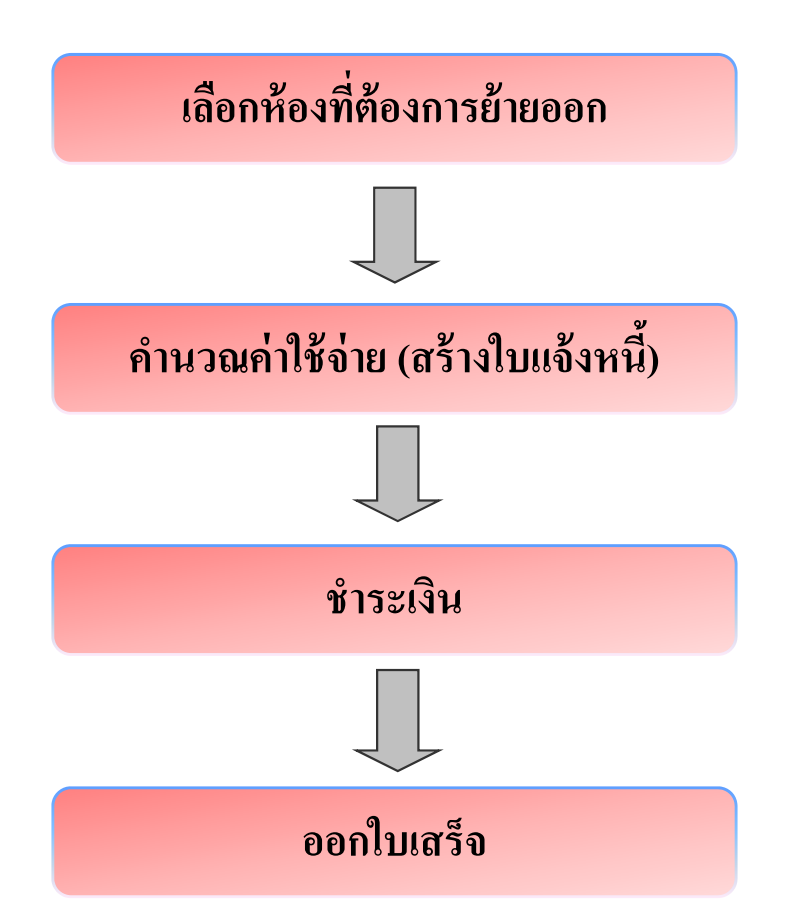

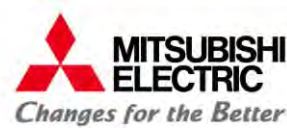

for a greener tomorrow

กดปุ่ม "แก้ไข", และ **(4)** เลือกวันที่ย้ายออก **การย้ายออก (กรณไมี ่มีการคนเง ื นประก ิ ัน)** <mark>22</mark> กดปุ่ม "คำนวนค่าใช้จ่าย คลิกขวาที่ห้อง เลือก "ย้ายออก" 23 กดปุ่มสร้างใบแจ้งหนี้ (ซอฟต์แวร์จะสร้างใบแจ้งหนี้) **หมายเหตุ**: บันทึกค่าสาธารณปโกค ห้องเช่า สีสถานะห้อง แสดง สีเขียว วันที่บันทึก คิดค่าเช่า มี<sup>3</sup>แบบห้องแจ้งย้ายออก สีสถานะห้อง แสดง สีแดง 17/12/2557  $\bigcirc$ เต็มเดือน (คิดเต็มเดือนตามประเภทห้อง) ห้องแจ้งย้ายออก และจองต่อ สีสถานะห้อง แสดง สีส้ม 17/12/2557  $\bigcirc$ ตามวันอยู่จริง ((ราคาเต็มเดือน/30) x จำนวนวันอยู่จริง A01001 A01001 A01001 ระบุราคาต่อวัน 龗 龗 A01001 A01001 Lao1001 วันที่ข้ายออก 17/12/2557 **2.1 2.2** $(2, 2)$ ม้ายเข้า ย้ายเข้า ย้ายเข้า คิดค่าเช่า เต็มเดือน ย้ามออก ย้ายออก ย้ายออก คัดเต็มเดือนตามประเภทห้อง คำงชำระ  $-1,500.00$  um  $\mathsf{O}% _{n}=\mathsf{O}_{n}$ กลิกเมนู "บริการห้องพัก  $\mathcal{\mathcal{P}}_{\mathcal{N}}$  ใบแจ้งหนี้และการชำระเงิน" Oคลิกใบแจ้งหนี้ของห้องที่ทำการย้ายออก **2.3**  $\star$ สร้างใบแจ้งหนึ่ สร้างในค้นเงินประดับ  $10070$ ปิดลัญญ ขอเลือ <sup>o</sup>กดปุ่ <sup>ม</sup> "พิมพ์ทั้งหมดที่เลือก" รายการใบแจ้งหนึ่ รายอะเอียดใบแจ้งหนึ่ milare 13/07/2557  $\overline{\mathcal{F}}$  $\mathcal{E}_\mathcal{S}$ 13/08/2557  $\overline{\phantom{a}}$ "กรุณาทำการชำระเงินก่อนปิดสัญญา" กดปุ่ม "OK" ชื่อห้อง 8101 **ELEONOMIA** anans All Building  $\overline{\phantom{a}}$  $51$ <del>ั</del> กรอง ทั้งหมด e-Smart Billing  $\Sigma$ เลขที่ใบแจ้งหนึ่ ชื่อน้อง วันที่ออก Laud INVD201408130 annu: สถานะการพื้นท V INVD2014081300005 **B101** 13/08/2557 รอย่าระเลิน **following** กรุณาทำการชำระเงินก่อนปิดสัญญา ... OK ผู้เข้า/ผู้จ่าย นางสาวชญาณุช  $rac{1}{2}$ de Linium 1/08/2557 พัมพ์ทั้งหมดทีเลือก ชำระทั้งหมดที่เลือก ยกเลิกทั้งหมดที่เลือก

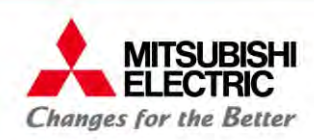

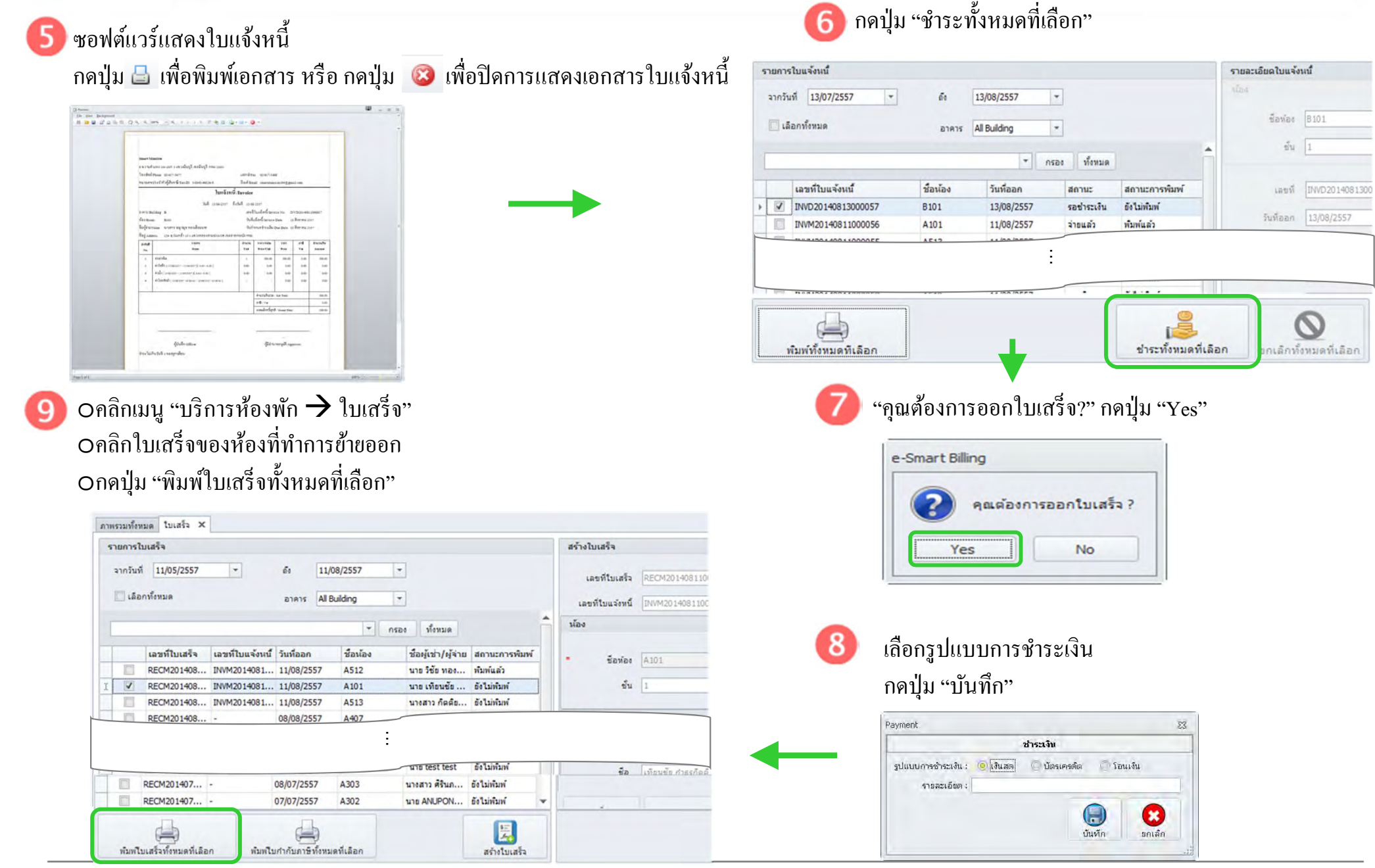

**COPYRIGHT © 2015 MITSUBISHI ELECTRIC AUTOMATION (THAILAND) CO., LTD. ALL RIGHTS RESERVED 32**

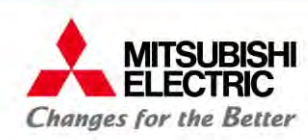

**10**ซอฟตแวร ์ ์แสดงใบเสร็จรับเงิน

กดปุ่ม B เพื่อพิมพ์เอกสาร หรือ กดปุ่ม **3 เ**พื่อปิดการแสดงเอกสารใบเสร็จรับเงิน

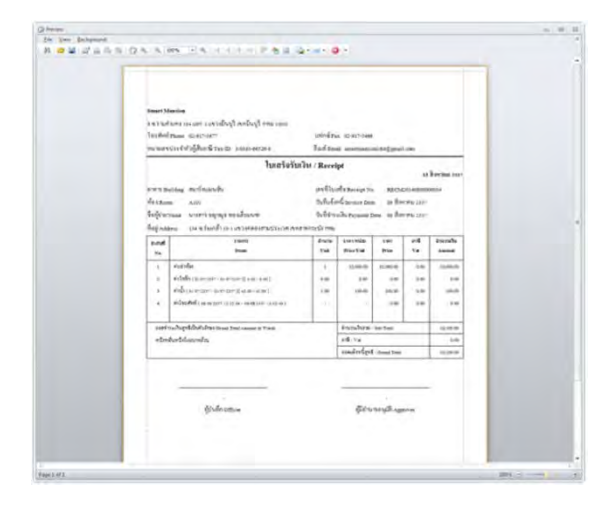

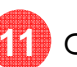

 $\bf{11}$  Oคลิกเมนู "บริการห้องพัก  $\bf{\rightarrow}$  ย้ายออก"  $\circ$ กคปุ่ม "แก้ไข"  $\rightarrow$  "ปิคสัญญา"  $\rightarrow$ การย้ายออกห้องเสร็ ็ จสมบูรณ์ สีสถานะห้อง ้ แสดง สีขาว

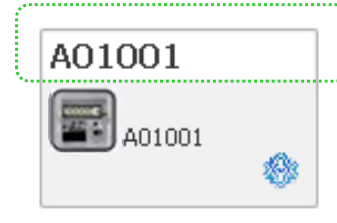

<u>หมายเหตุ</u>: ใบเสร็จหากชำระเงินแล้วจะไม่สามารถยกเลิกได้

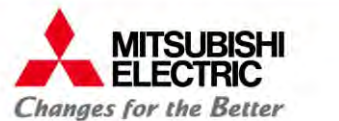

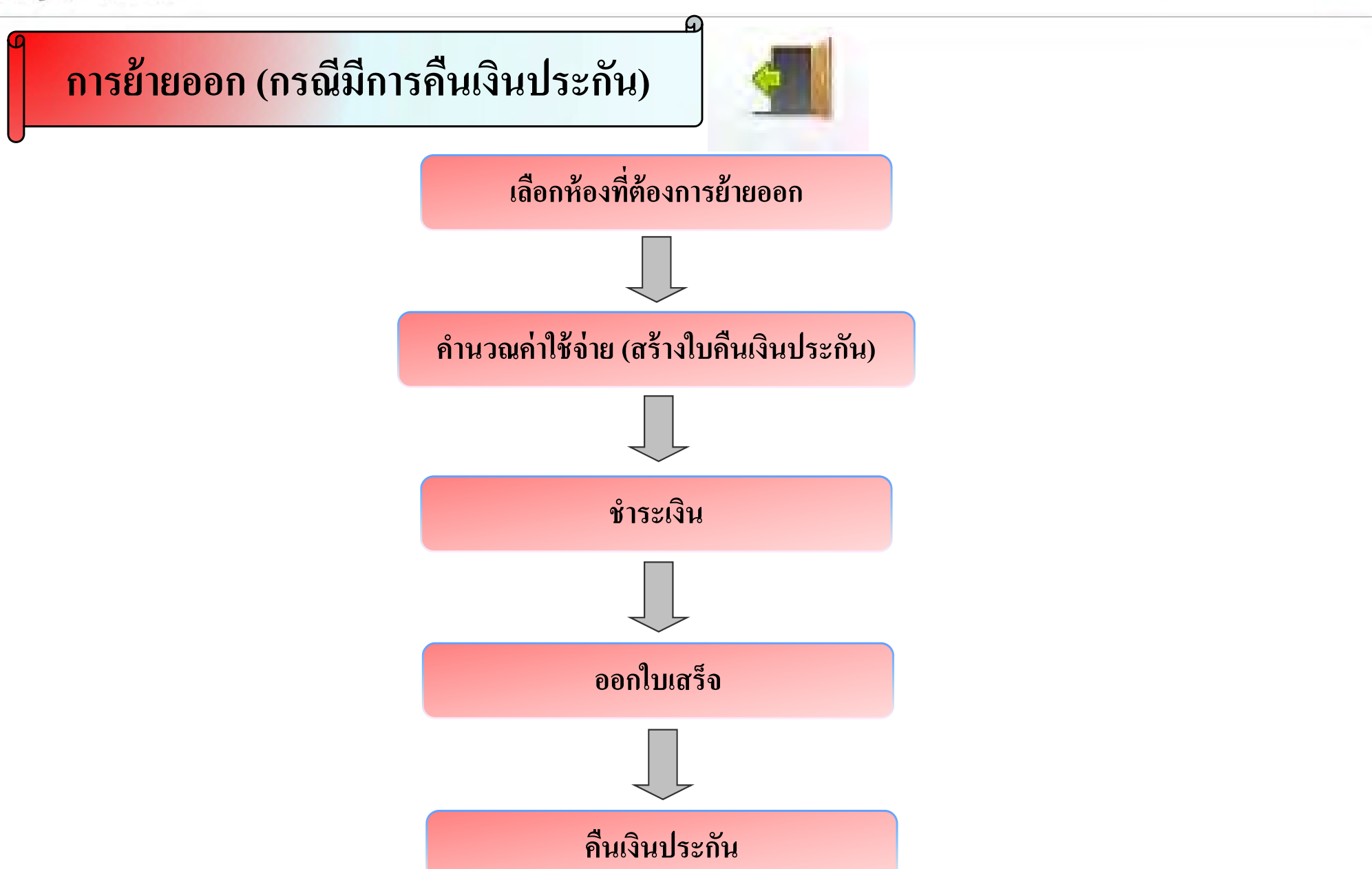

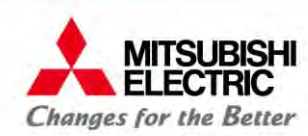

for a greener tomorrow

กดปุ่ม "แก้ไข", และ �� เลือกวันที่ย้ายออก **การย้ายออก (กรณีคืนเงนประก ิ ัน)** 22 กดปุ่ม "กำนวนค่าใช้จ่าย คลิกขวาที่ห้อง เลือก "ย้ายออก"  $\mathbf{z}$ ) กดปุ่มสร้างใบกืนเงินประกัน (ซอฟต์แวร์จะสร้างใบคืนเงินประกัน) **หมายเหตุ**: ห้องเช่า สีสถานะห้อง แสดง สีเขียว ΰù คิดค่าเช่า มี<sup>3</sup>แบบห้องแจ้งย้ายออก สีสถานะห้อง แสดง สีแดง หมันห้อ  $\bigcirc$ เต็มเดือน (คิดเต็มเดือนตามประเภทห้อง)  $12557 -$ ห้องแจ้งย้ายออก และจองต่อ สีสถานะห้อง แสดง สีส้ม  $\bigcirc$ ตามวันอยู่จริง ((ราคาเต็มเดือน/30) x จำนวนวันอยู่จริง  $12557 -$ A01001 A01001 A01001 ระบุราคาต่อวัน 靀 龗 A01001 A01001 A01001 k. **2.1**วันที่ย้ายออก 17/12/2557 H ตำนวนต่าใช้จ่าย **2.2** ย้ายเข้า ย้ายเข้า ย้ายเข้า คิดค่าเช่า เต็มเดือน ย้ายออก ย้ายออก ย้ายออก คิดเต็มเดือนตามประเภทห้อง จำนวนเงินคืน 2,500.00 บาท  $\overline{\mathsf{O}}$ กลิกเมนู "บริการห้องพัก  $\bigtriangledown$  ใบแจ้งหนี้และการชำระเงิน" 図 × Oคลิกใบแจ้งหนี้ของห้องที่ทำการย้ายออก สร้างใบแล้งหนึ่ สร้างใบคืนเงินประกัน แก้ไข ปีศาสตรา ยกเล็ก <sup>o</sup>กดปุ่ <sup>ม</sup> "พิมพ์ทั้งหมดที่เลือก" รายการใบแจ้งหนึ่ รายอะเอียดใบแจ้งหนึ่ mond 13/07/2557  $\overline{\phantom{a}}$  $\mathcal{E}_\delta$ 13/08/2557  $\overline{\phantom{a}}$ ชื่อห้อง 8101 **J** เลือกทั้งหมด anans All Building  $\overline{\phantom{a}}$ "กรุณาทำการชำระเงินและคืนเงินประกันก่อนปิดสัญญา" กดปุ่ม "OK"  $51$ <del>ั</del> กรอง ทั้งหมด เลขที่ใบแจ้งหนึ่ ชื่อน้อง วันที่ออก Laud INVD2014081300 annu: สถานะการพื้นท e-Smart Billing  $\Sigma$ V INVD2014081300005 **B101** 13/08/2557 รอย่าระเลิน **fisiking** ... กรุณาทำการชำระเงินและคืนเงินประกันก่อนปิดสัญญา ผู้เข่า/ผู้จ่าย นางสาวชญาณุช ชกเล็ก de Linium 1/08/2557 OK พัมพ์ทั้งหมดทีเลือก ชำระทั้งหมดที่เลือก ยกเลิกทั้งหมดที่เลือก

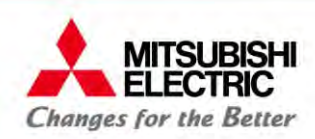

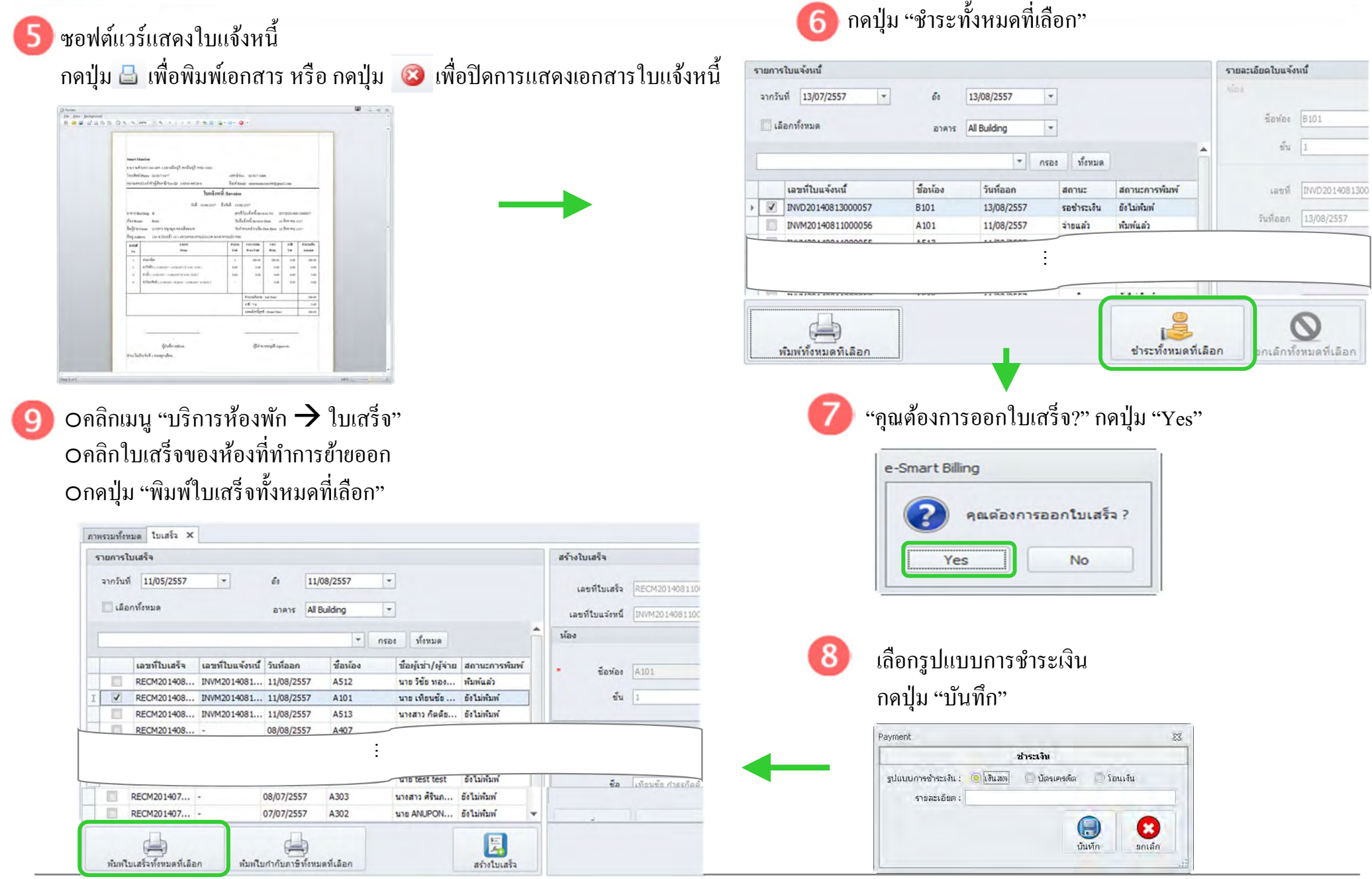

**COPYRIGHT © 2015 MITSUBISHI ELECTRIC AUTOMATION (THAILAND) CO., LTD. ALL RIGHTS RESERVED 36**
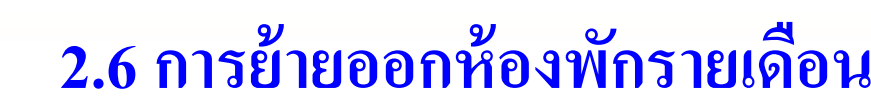

**MITSUBISHI** 

FI FCTRIC **Changes for the Better**  for a greener tomorrow

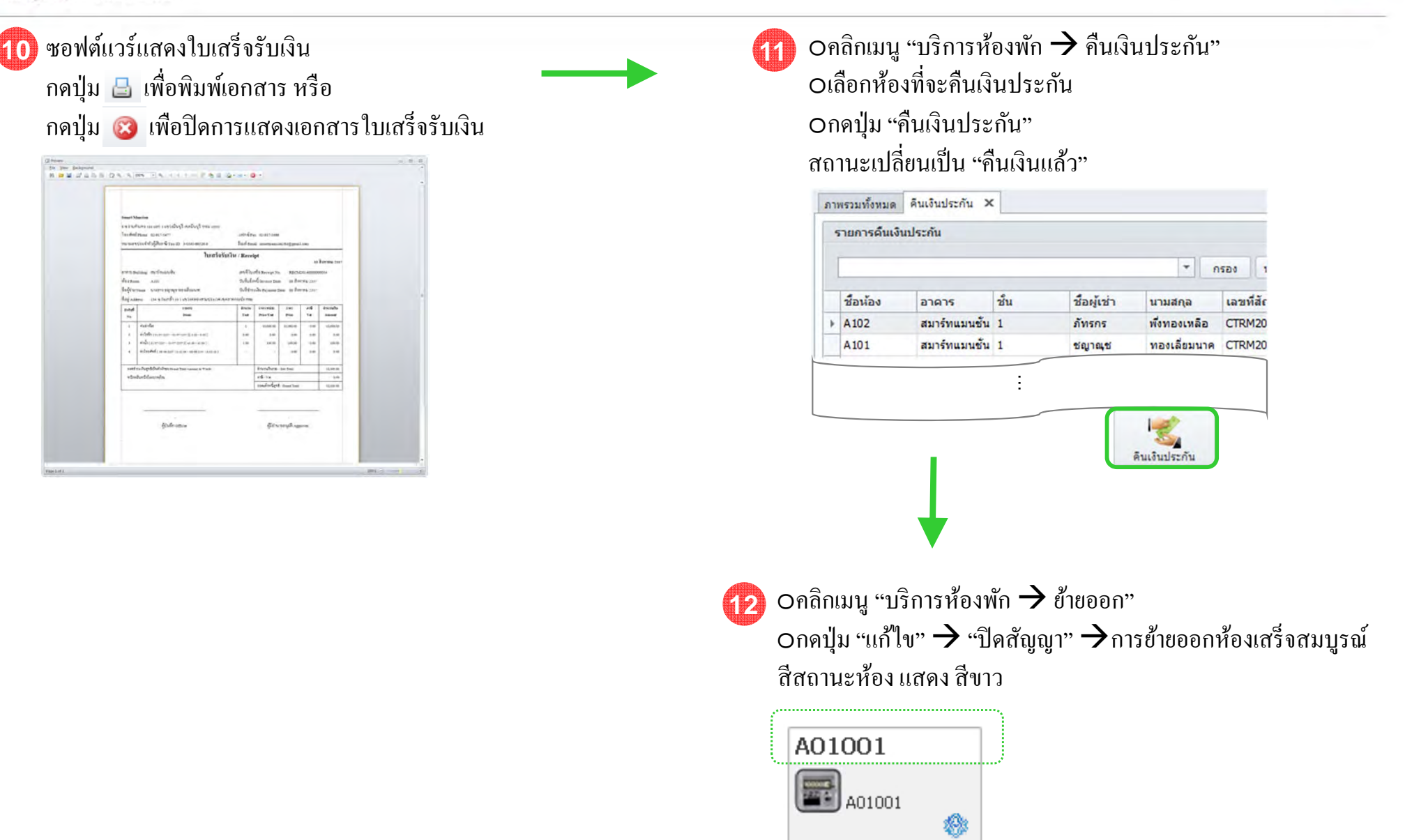

for a greener tomorrow

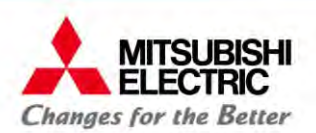

# **3. การจัดการห้องพักรายวัน** 3.1 การย้ายเข้า 3.2 การชาระเงํินและออกใบเสร็จ3.3 การย้ายออก

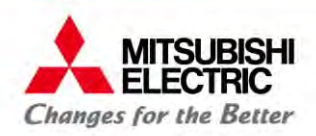

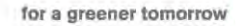

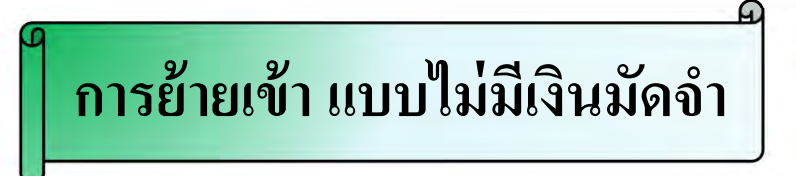

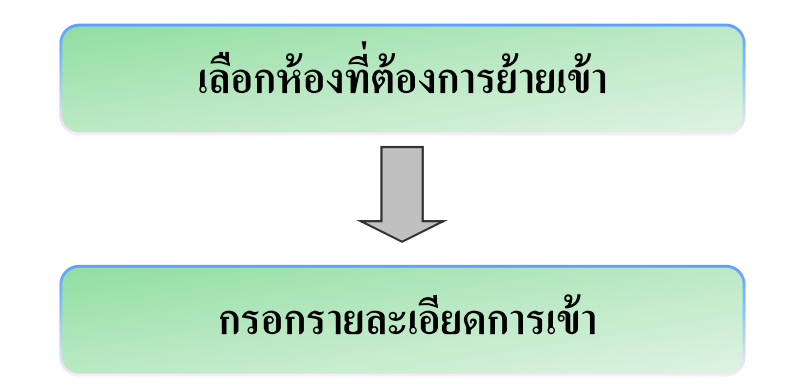

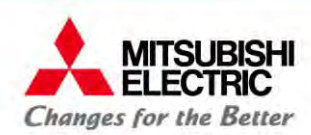

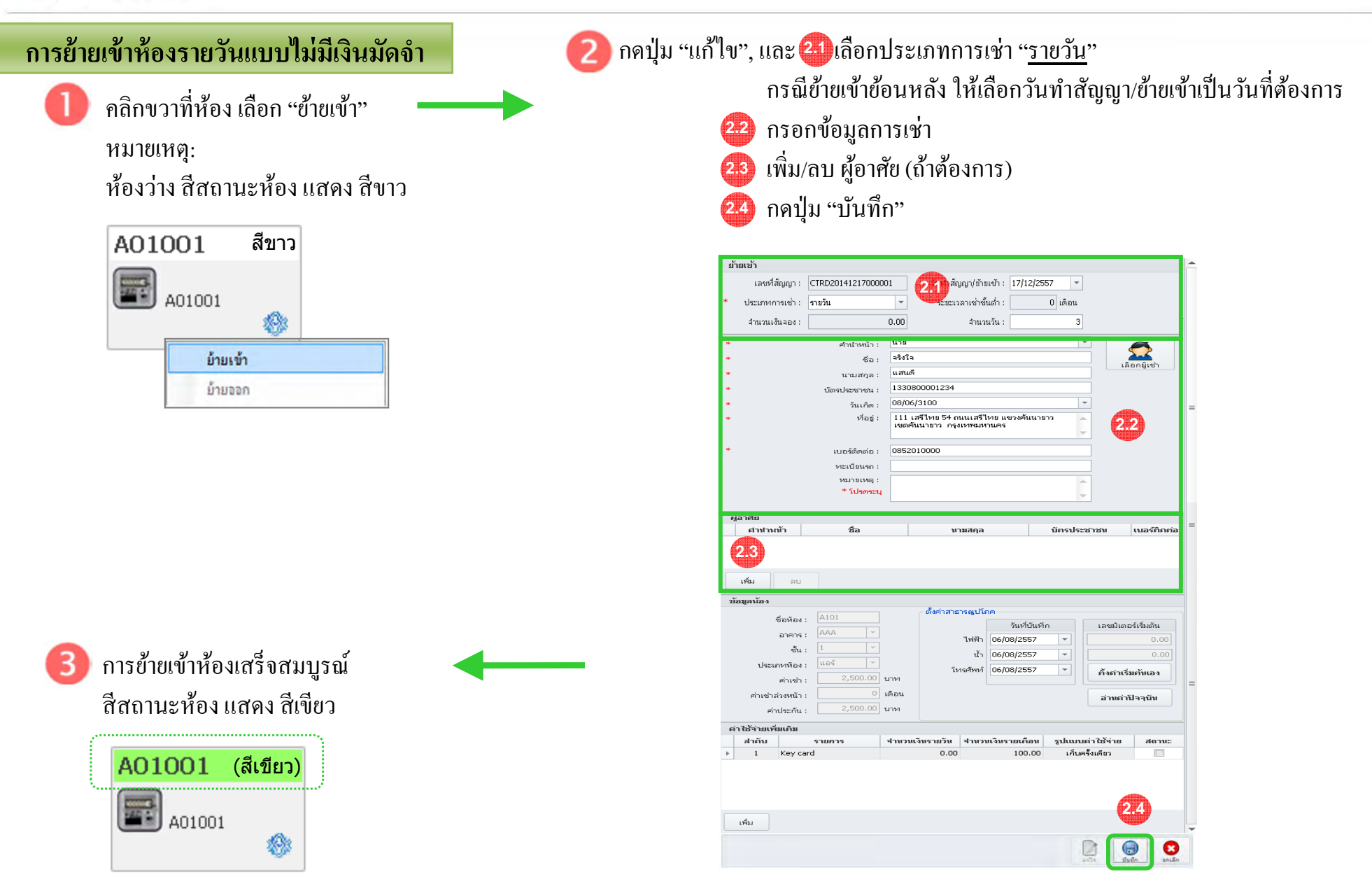

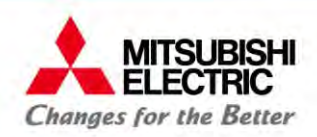

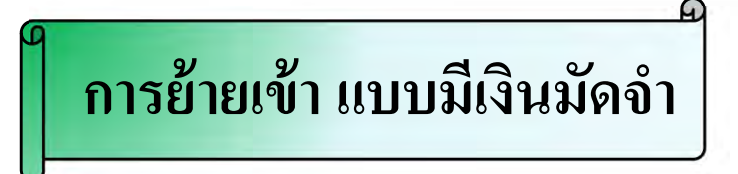

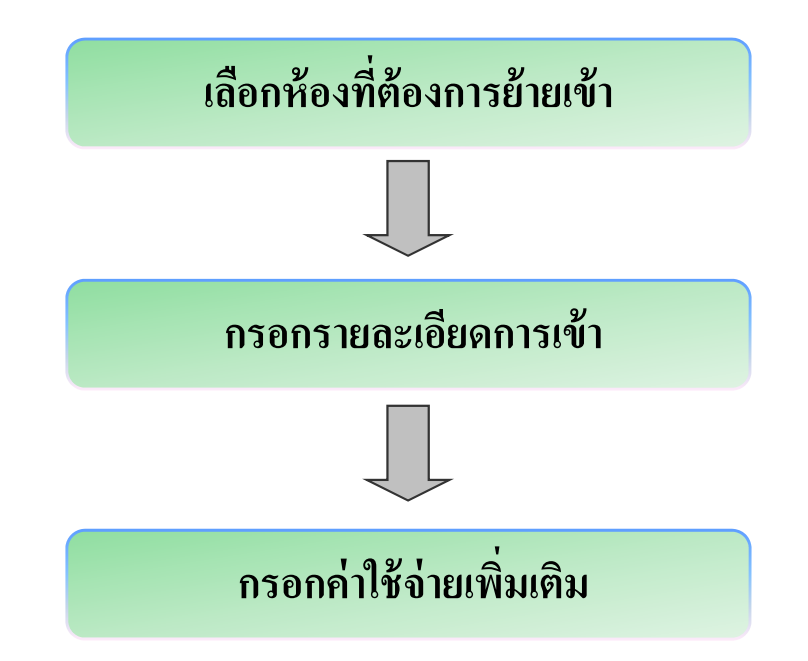

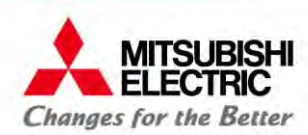

#### **การย้ายเข้าห้องรายวนแบบม ั เง ีิ ัดจํา** กดปุ่ม "แก้ไข", และ <mark>(4)</mark> เลือกประเภทการเช่า "<u>รายวัน</u>" **นม** lนวันที่ต้องการ กรณีย้ายเข้าย้อนหลัง ให้เลื Ч อกวันทำสัญญา/ย้ายเข้าเป็ คลิกขวาที่ห้อง เลือก "ย้ายเข้า" กรอกข้อมูลการเช่า **2.2** เพ่ ม พิ่ม/ลบ ผู้อาศัย (ถ้าต้องการ) หมายเหตุ: **2.3**กดปุ่ม "เพิ่ม ี อเพิ่มค่าใช้จ่ายอื่นๆ ห้องว่าง สีสถานะห้อง แสดง สีขาว พิม" เพื **2.4**กดปุ่ม "บันทึก" **2.5**A01001 สีขาว ย้ายเข้า A01001 **2.1** *a*<sub>cion</sub> / *a*<sup>1</sup> *a*<sub>cion</sub> / *a*<sup>1</sup> *a*<sub>cio</sub>n / *a*<sup>1</sup> *a*<sub>cio</sub>n / *a*<sup>1</sup> *a*<sub>cio</sub>n / *a*<sup>1</sup> *a*<sub>cio</sub>n / *a*<sup>1</sup> *a*<sub>cio</sub>n / *a*<sup>1</sup> *a*<sub>2</sub> *a*<sub>2</sub> *a*<sub>2</sub> *a*<sub>2</sub> *a*<sub>2</sub> *a*<sub>2</sub> *a*<sub>2</sub> *a*<sub>2</sub> *a*<sub>2</sub> *a*<sub>2</sub> *a*<sub>2</sub> *a*<sub>2</sub> เลขที่สัญญา: CTRD20141217000001 檄 ประเภทการเช่า : รายวัน รี<br>ระบวลาเช่าขั้นต่ำ 0 เดือน  $\overline{\phantom{a}}$ - จำนวนเงินจอง :  $0.00$ รำนวนวัน :  $\overline{3}$ ย้ายเข้า คำปางน้ำ เ  $\Omega$  $a<sup>2</sup>a<sup>2</sup>a$  $Z_{\rm CFT}$  . ย้ายออก  $\mu$ atuði  $11211250222$ 133080000123 Constitution of the 08/06/3100  $x_1, x_2, ...$ 111 เสรีไทย 54 ถนนเสรีไทย แขวงศันนายาว ทีอย่ : **2.2** ตตับบายาว ครงบาพบท เบอร์ติดต่อ : 085201000 หะเนียนรถ หมายเหตุ \* โปรดระบุ กรอกข้อมูลค่าใช้จ่ายเพิ่มเติม, กดปุ่ม "บันทึก"  $\overline{a}$ ่ ศาปาหน้า หามสกล นักรประชาชา **นเอร์คิดเ 2.3** ดำใช้จ่ายเพิ่มเกิม  $\mathcal{L}_{\text{max}}$ ชื่อราชการคำใช้จ่าย คำมัดจำกุณแจ  $x_1, \ldots, x_n$ ตั้งค่าสาธารณูปโคเ A101 ชื่อห้อง : วันที่บันทึก เลขมิเตอร์เริ่มต้น ชำระเงิน เก็บครั้งเดียว  $\overline{\phantom{a}}$ AAA anens : ใฟฟ้า 06/08/2557  $\mathcal{S}_{11}$  $\begin{array}{|c|c|c|c|c|}\hline 1 & \quad & \pi \\ \hline \end{array}$ ราคารายเดือน 200.00 UW น้ำ 06/08/2557  $\left\lceil \frac{1}{\varepsilon} \right\rceil$ ประเภทห้อง  $\boxed{\text{uag}} \qquad \qquad \mathbb{E}$ **Susawi 06/08/2557** คั้งค่าเริ่มกันเอง  $2,500.00$  unn ราคารายวัน 100.00 บาท ค่าเช่า ี เดือน ค่าเช่าล่วงหน้า : อ่านค่าปัจจุบัน คิดภาษี ไม่คิดภาษี  $\overline{\phantom{a}}$  $2,500.00$  unn sinds when รายละเอียดเพิ่มเติม รับเงินคืน เมื่อคืนคุญแจ ค่าใช้จ่ายเพิ่มเคิม ลำคัน ่ จำนวนเงินรายวัน ∣่ จำนวนเงินรายเคือน ∣่ รายการ รูปแบบค่าใช้จ่าย สตาม  $\mathbf{1}$ Key card  $0.00$ 100.00 เก็บครั้งเดียว **2.4** \* fulsescu **2.5**  $\bigoplus$ Ø ์<br>เพิ่ม  $\begin{tabular}{|c|c|} \hline \quad \quad & \quad \quad \\ \hline \quad \quad & \quad \quad \\ \hline \end{tabular}$ บันทึก ยกเล็ก Q  $\bullet$

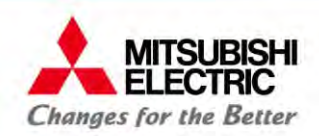

#### **3.2 การชําระเงนและออกใบเสร ิ็จห้องพกรายว ั ัน**

for a greener tomorrow

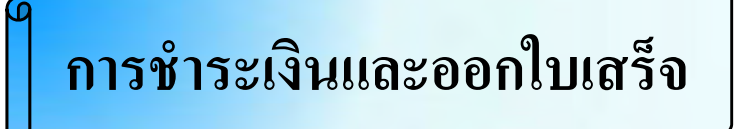

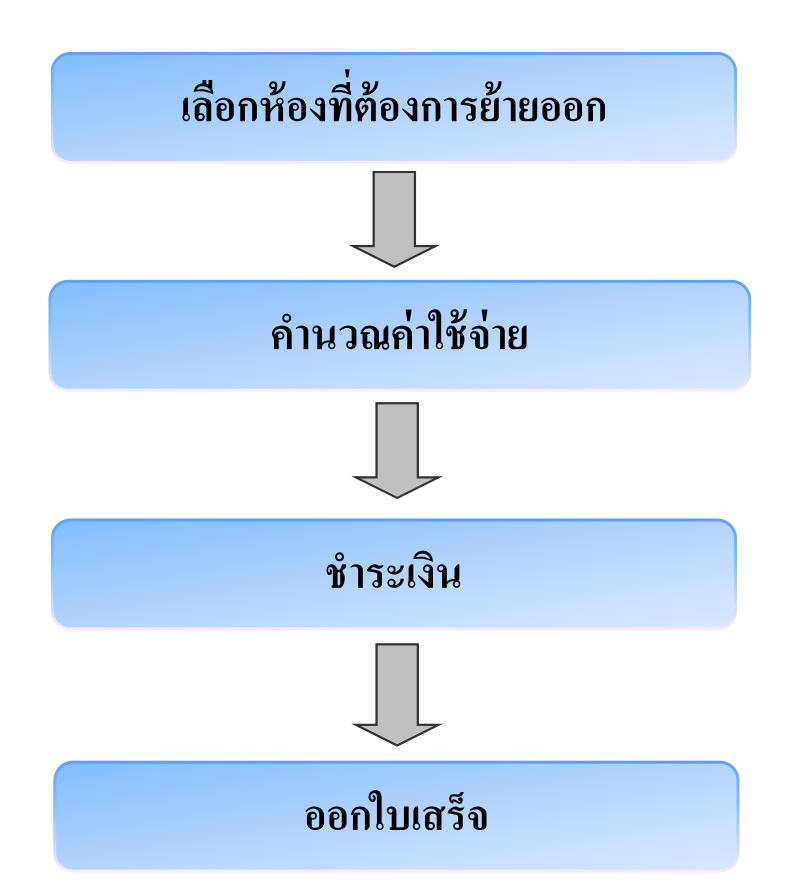

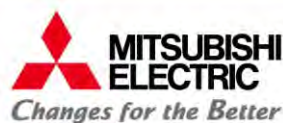

## **3.2 การชําระเงนและออกใบเสริ็จห้องพกรายว ั ัน**

for a greener tomorrow

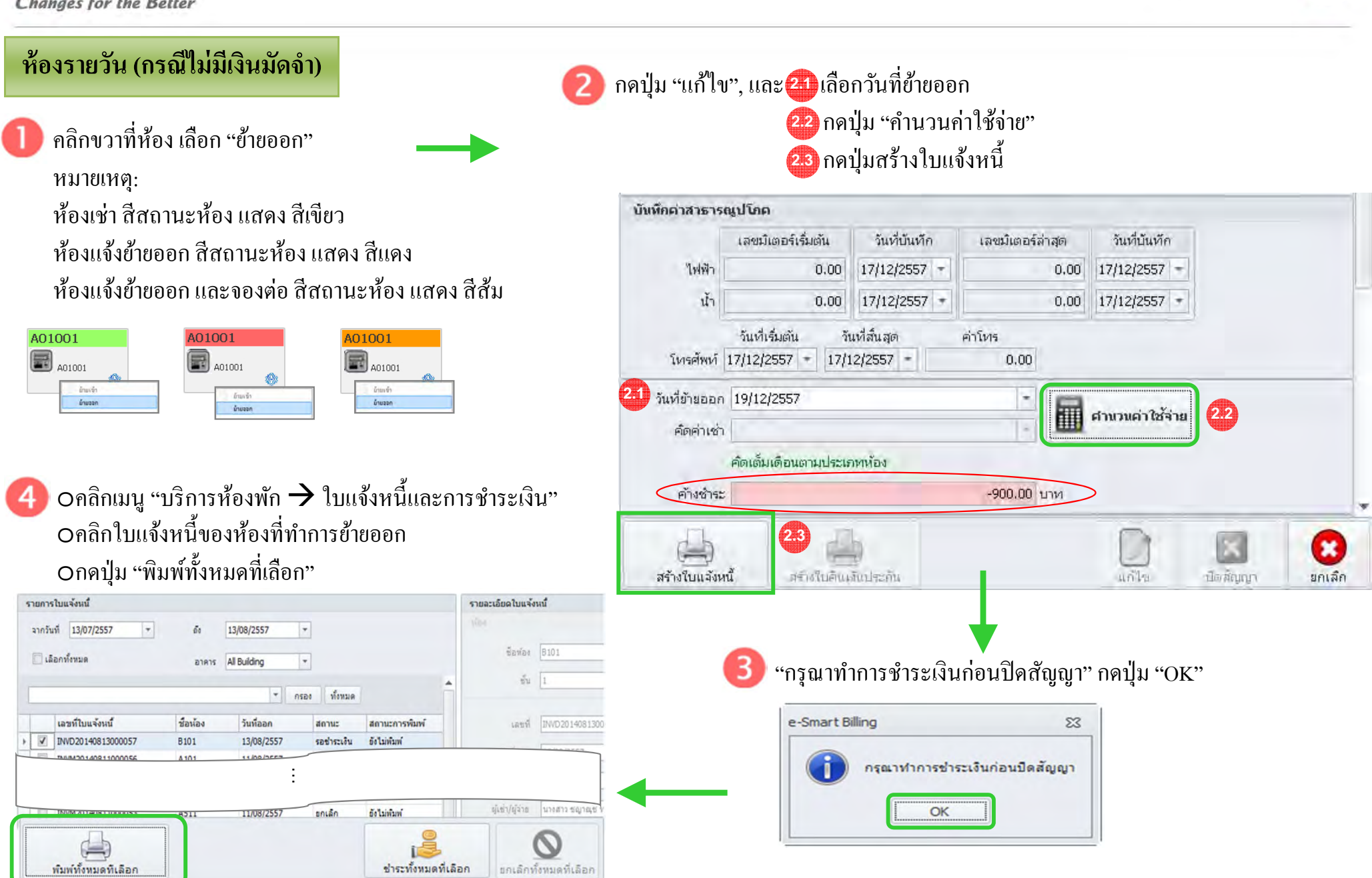

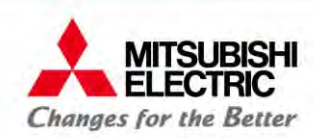

#### 3.2 การชำระเงินและออกใบเสร็ **ิ็จห้องพกรายว ั ัน**

for a greener tomorrow

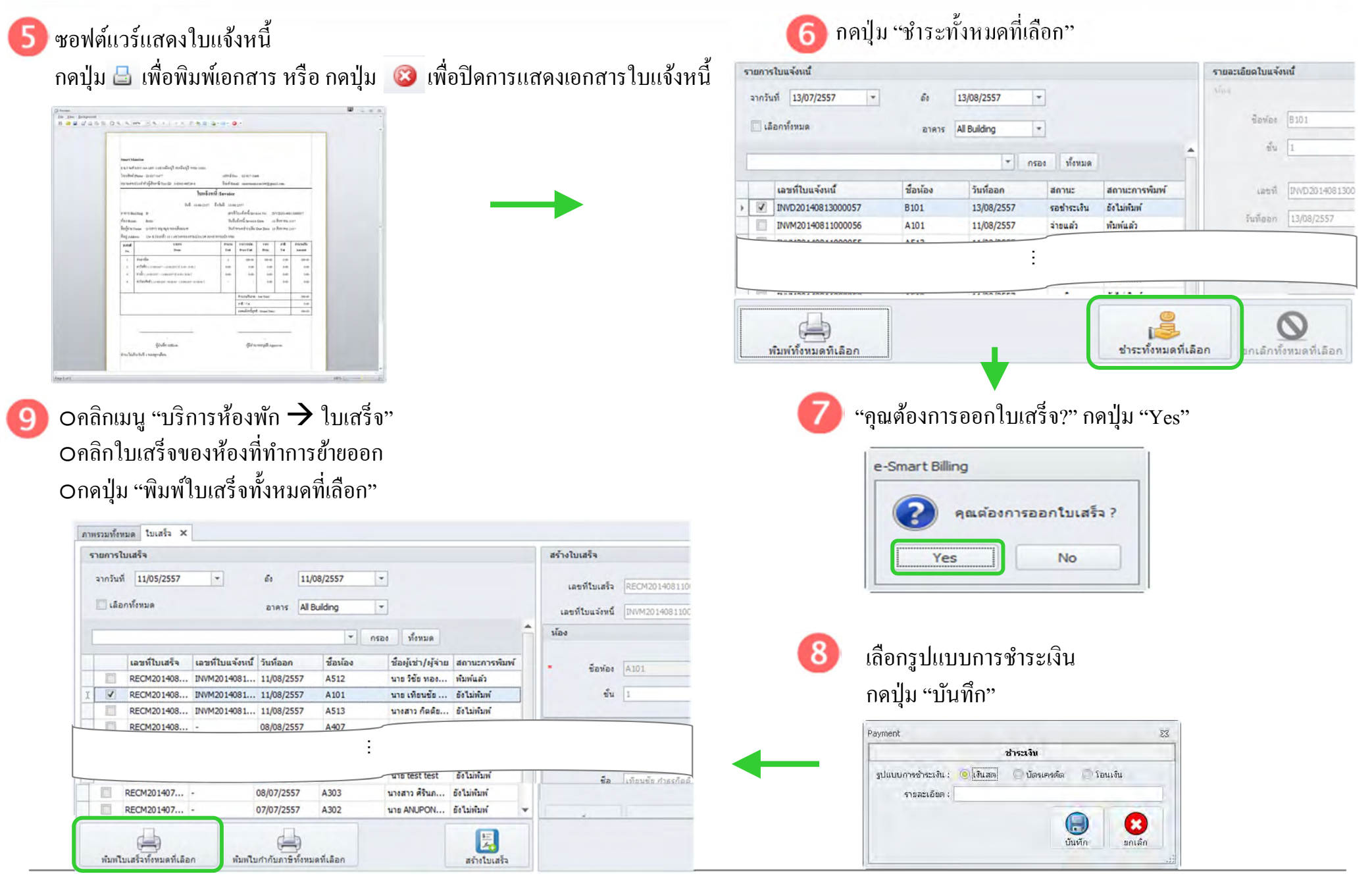

**COPYRIGHT © 2015 MITSUBISHI ELECTRIC AUTOMATION (THAILAND) CO., LTD. ALL RIGHTS RESERVED 45**

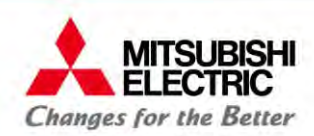

#### 3.2 การชำระเงินและออกใบเสร็ **ิ็จห้องพกรายว ั ัน**

#### <mark>10)</mark> ซอฟต์แวร์แสดงใบเสร็จรับเงิน

ึกดปุ่ม B เพื่อพิมพ์เอกสาร หรือ กดปุ่ม **3 เ**พื่อปิดการแสดงเอกสารใบเสร็จรับเงิน

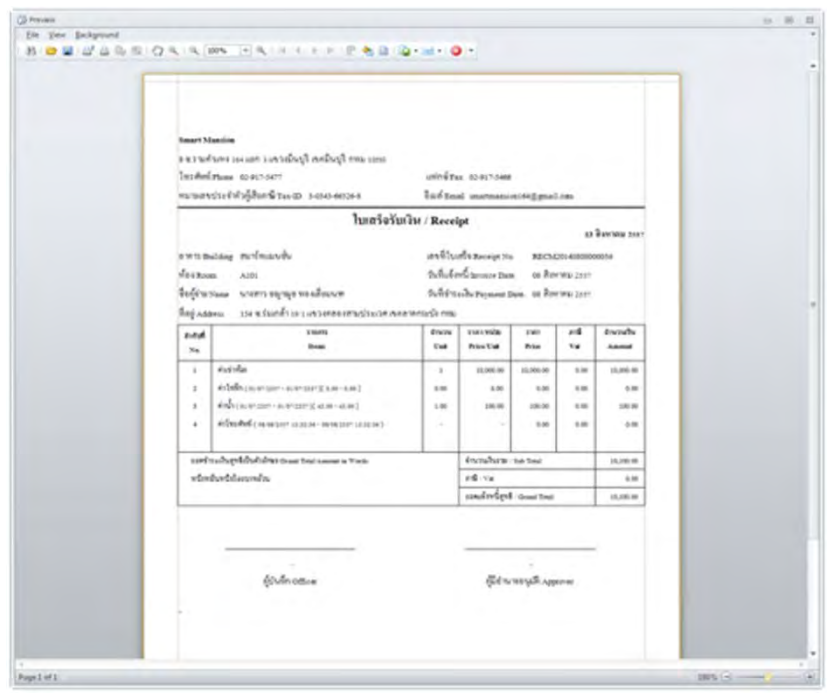

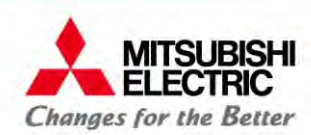

## **3.2 การชําระเงนและออกใบเสริ็จห้องพกรายว ั ัน**

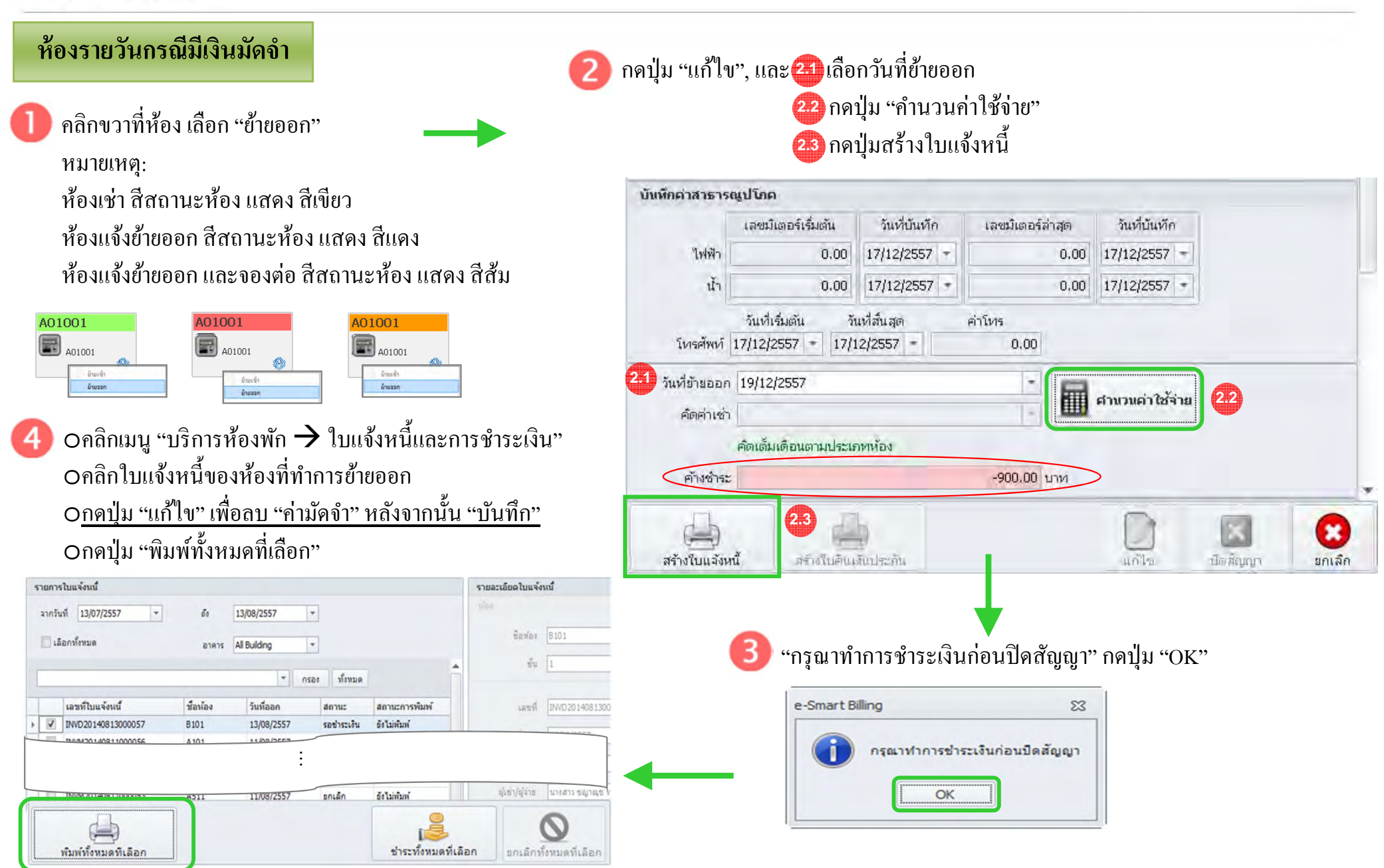

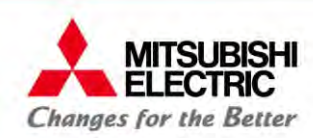

### **3.2 การชําระเงนและออกใบเสริ็จห้องพกรายว ั ัน**

for a greener tomorrow

กดปุ่ม "ชำระทั้งหมดที่ เลือก" ซอฟต์แวร์แสดงใบแจ้งหนี้ กดปุ่ม  $\boxdot$  เพื่อพิมพ์เอกสาร หรือ กดปุ่ม  $\,\boxtimes\,$  เพื่อปิดการแสดงเอกสารใบแจ้งหนี้ รายการใบแจ้งหนึ่ รายละเอียดใบแจ้งหนึ่ จากวันที่ 13/07/2557  $\vert$   $\star$ 13/08/2557  $\blacktriangledown$  $64$  $\begin{array}{l} 0 \longmapsto \\ \begin{array}{l} \text{in the power} \\ \text{B} \end{array} \begin{array}{l} \text{in the power} \\ \text{B} \end{array} \begin{array}{l} \text{in the power} \\ \text{B} \end{array} \begin{array}{l} \text{in the power} \\ \text{B} \end{array} \begin{array}{l} \text{in the power} \\ \text{B} \end{array} \begin{array}{l} \text{in the power} \\ \text{B} \end{array} \begin{array}{l} \text{in the power} \\ \text{B} \end{array} \begin{array}{l} \text{in the power} \\ \text{B} \end{array} \begin{array}{l$ ชื่อห้อง  $B101$ *<u>Bannonua</u>* All Building  $\overline{\phantom{a}}$ aters  $\frac{5}{11}$  1  $-$  nsas ท้อหมด ้เลขที่ไบแจ้งหนึ่ ชื่อน้อง วันที่ออก  $\theta$ สถานะการพิมพ์ เลขที INVD2014081300 V INVD20140813000057 de Lairian **B101** 13/08/2557 รอชำระเงิน วันทีออก 13/08/2557  $\label{eq:2} 0.5d\sqrt{m}^2\ln m\approx 0.01$  $\Box$ INVM2014081100005 A<sub>101</sub> 11/08/2557 พิมพ์แล้ว จ่ายแล้ว ... S E **Alabama Binney Room** พัมพ์ทั้งหมดทีเลือก ชำระทั้งหมดที่เลือก กเล็กทั้งหมดที่เลือก **Profit Administration** "คุณต้องการออกใบเสร็จ?" กดปุ่ม "Yes" oคลิกเมนู "บริการห้องพัก  $\overrightarrow{ }$  ใบเสร็จ" Oคลิกใบเสร็จของห้องที่ทำการย้ายออก e-Smart Billing Oกคปุ่ม "พิมพ์ใบเสร็จทั้งหมดที่ เลือก" คณต้องการออกใบเสร็จ ? ภาพรวมทั้งหมด ใบเสร็จ X สร้างใบเสร็จ รายการใบเสร็จ **No** Yes จากวันที่ 11/05/2557  $\overline{\phantom{a}}$  $5<sub>0</sub>$ 11/08/2557  $\vert \cdot \vert$ เลขที่ใบเสร็จ RECM201408110 **| เลือกทั้งหมด** anns All Building  $\overline{\phantom{a}}$ เลขที่ใบแจ้งหนี้ **INVM201408110**  $\bar{u}$ na  $~\cdot$  nsas ทั้งหมด เลือกรูปแบบการชำระเงิน เลขที่ไบเสร็จ เลขที่ไบแจ้งหนี้ วันที่ออก ชื่อน้อง ชื่อผู้เช่า/ผู้จ่าย สถานะการพิมพ์ **Eavies** A101 面 RECM201408... INVM2014081... 11/08/2557 A512 นาย วิชัย ทอง... พิมพ์แล้ว กดปุ่ม "บันทึก"  $\frac{2}{3}u$  1 RECM201408... INVM2014081... 11/08/2557 A<sub>101</sub> นาย เทียนชัย ... 64 Linium นางสาว กิตติย... ยังไม่พ้มพ่ RECM201408... INVM2014081... 11/08/2557 A513 RECM201408 08/08/2557 A407 Payment  $\overline{\mathbf{32}}$ ... ชำระเงิน รูปแบบการซำระเงิน : O เงินสต : บัตรเครดัต : โอนเงิน no Lumum unn test test ชื่อ ให้ขนขับศาสรภิณ RECM201407... -08/07/2557 นางสาว คิรินภ... ตัดให้พันพ์ รามละเอียด : A303 RECM201407... 07/07/2557 A302 **U16 ANUPON...** ถึงไม่พ้นพ่  $\bigcirc$ O 恩  $\tilde{u}$ มกเล็ก พัมพใบเสร็จทั้งหมดที่เดือก หัมห์ใบกำกับภาษีทั้งหมดที่เลือก สร้างใบเสร็จ

**COPYRIGHT © 2015 MITSUBISHI ELECTRIC AUTOMATION (THAILAND) CO., LTD. ALL RIGHTS RESERVED 48**

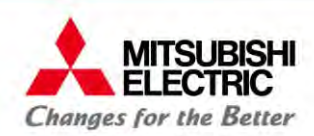

#### 3.2 การชำระเงินและออกใบเสร็ **ิ็จห้องพกรายว ั ัน**

#### **10**ซอฟตแวร ์ ์แสดงใบเสร็จรับเงิน

ึกดปุ่ม B เพื่อพิมพ์เอกสาร หรือ กดปุ่ม **3 เ**พื่อปิดการแสดงเอกสารใบเสร็จรับเงิน

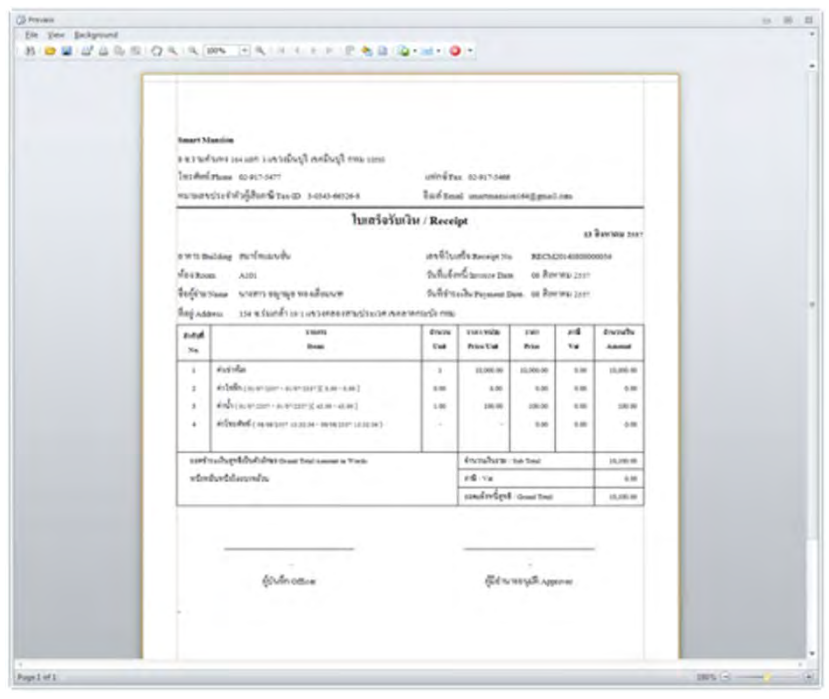

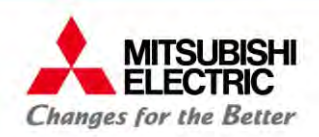

### **3.3การย้ายออกห้องพกรายว ั ัน**

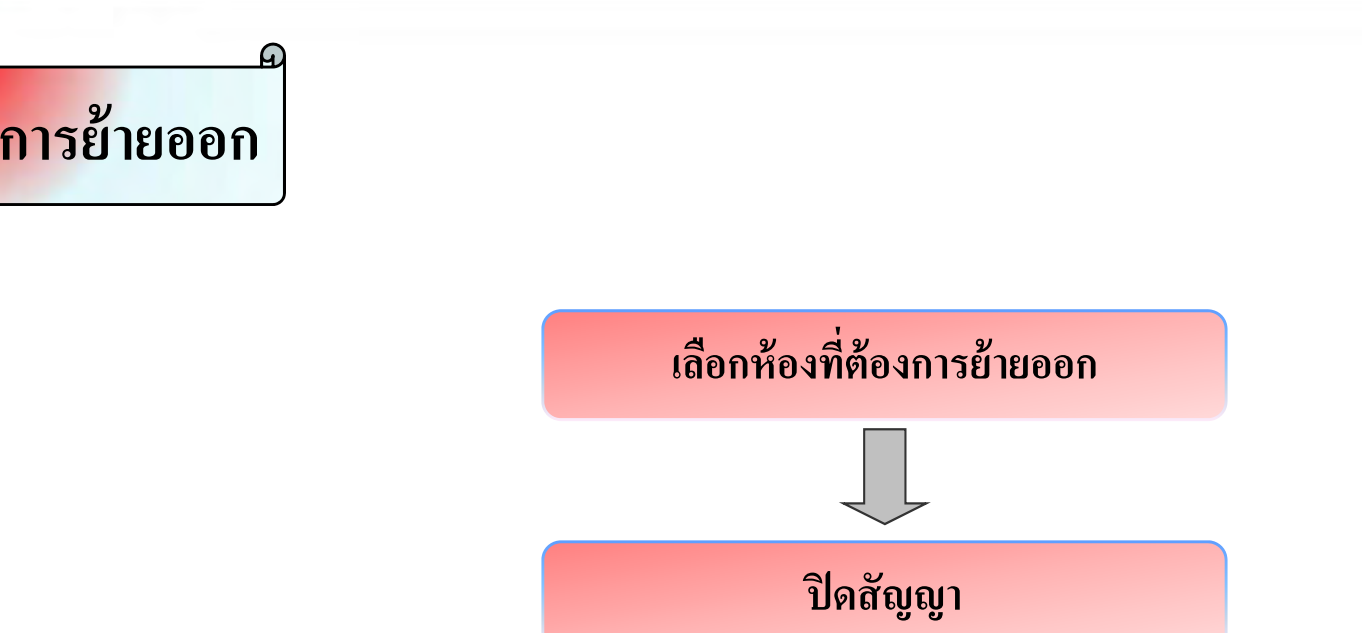

for a greener tomorrow

หมายเหต**ุ**: จะต้องชำระเงินให้เริ  $\overline{\phantom{0}}$ ้ยบร้อยก่อนทำการย้ายออก

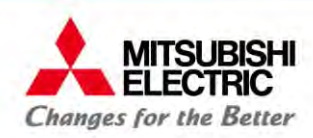

### **3.3การย้ายออกห้องพกรายว ั ัน**

 $\mathsf{O}% _{n}^{2}$ คลิกเมนู "บริการห้องพัก  $\rightarrow$  ย้ายออก"  $\circ$ กคปุ่ม "แก้ไข"  $\rightarrow$  "ปิคสัญญา"  $\rightarrow$ การย้ายออกห้องเสร็ ็ จสมบูรณ์ สีสถานะห้อง ้ แสดง สีขาว

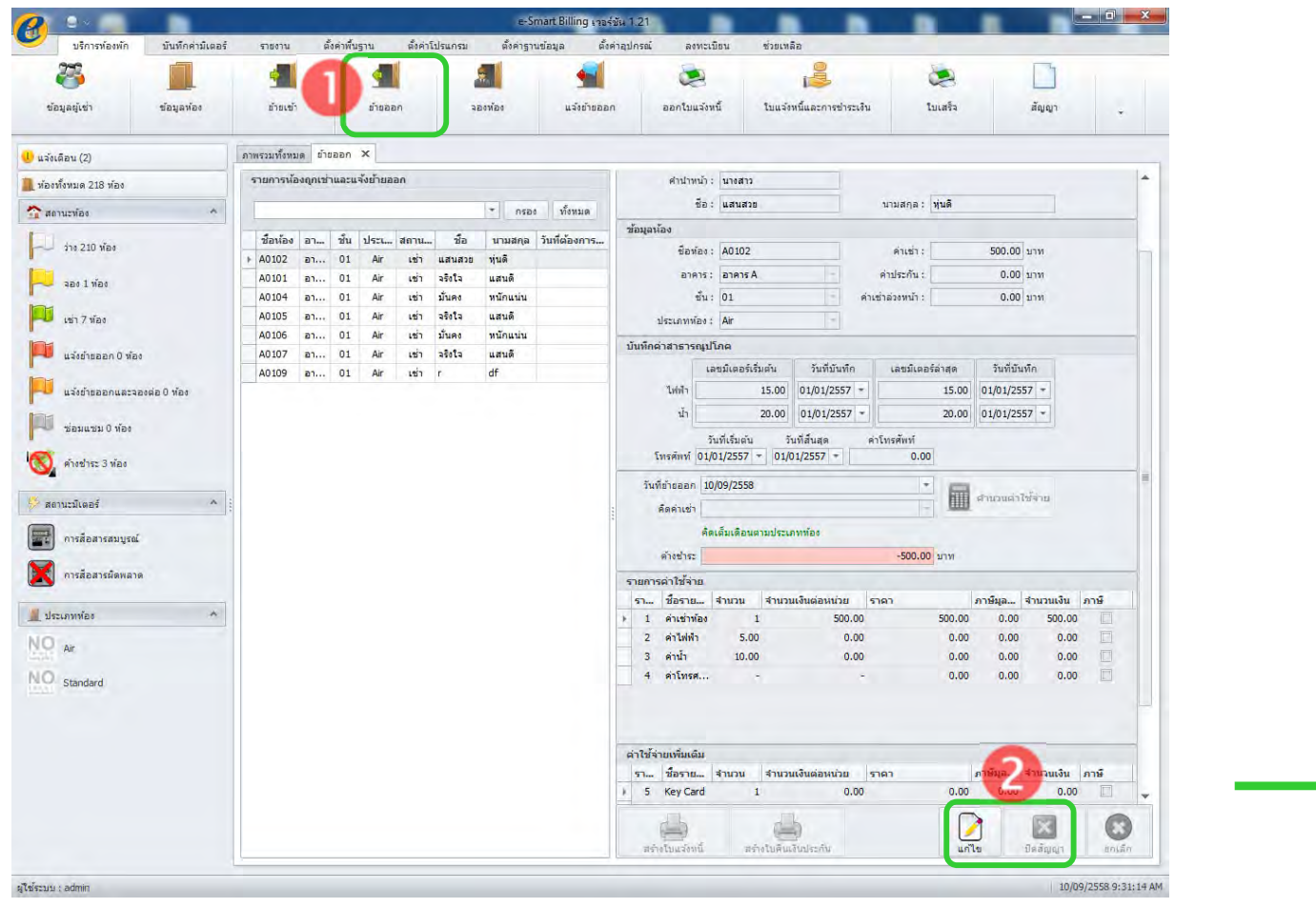

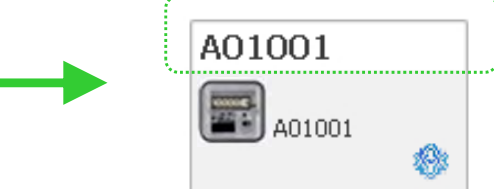

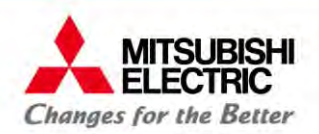

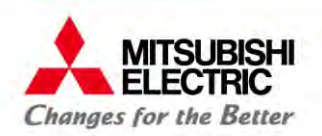

for a greener tomorrow

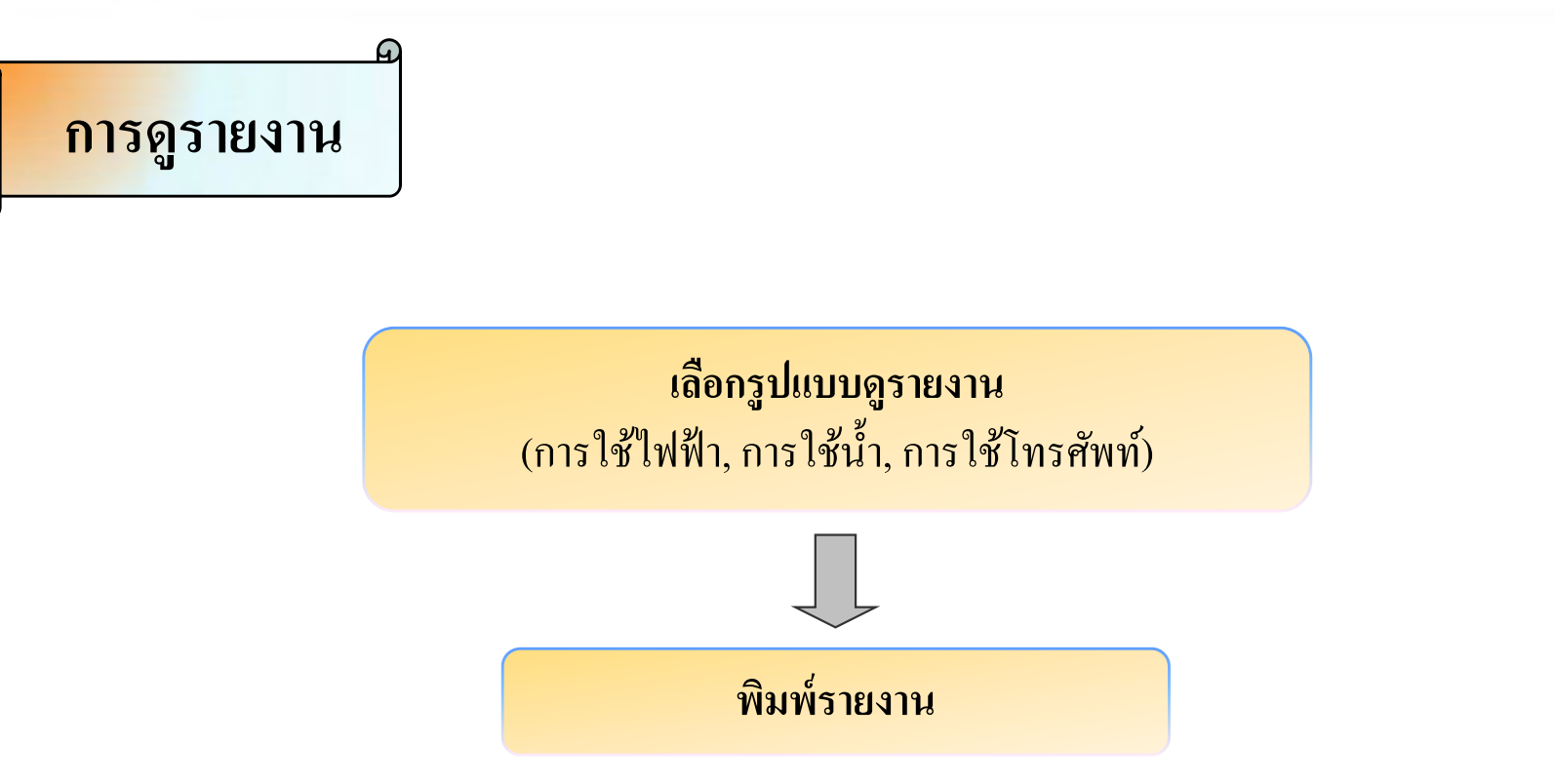

for a greener tomorrow

**MITSUBISHI** 

FI FCTRIC. **Changes for the Better** 

\* tela - IsiGenstin Se

**ขั้นตอนดูรายงานการใช้ไฟฟ้ <sup>า</sup>** e-Smart Billing Version 1.21  $-6$ เลือก "รายงาน" ้ มันทึกค่ามีเตอร์ รายงาน ดั้งค่าพื้นฐาน ตั้งค่าโปรแกรม ตั้งค่าฐานข้อมูล ดั้งค่าอุปกรณ์  $sinu$ ลงทะเบียน  $z<sub>5</sub>$ เลือก "การใช้ไฟฟ้ ช้ไฟฟ้า ,, รายได้ การใช้ไฟฟ้า  $areto in$ การใช้ใหรด้นบ vias ผู้เข่า ี่ เลือกรูปแบบและช่วงข้อมูลที่ต้องการดูรายงาน ภาพรวมทั้งหมด การใช่ไฟฟ้า X <mark>ป</mark> แจ้งเดือน (2) ยอดรวมไฟฟ้า 3 ใน พ้องทั้งหมด 218 พ้อง กดปุ่ม "พิมพ์รายงาน" ยอดรวมไฟฟ้า **Cantuchia**  $n \cdot \Delta$  $\bullet$  $-$  110 211  $\nu$  200  $x$ A0101  $\bullet$  60: A0101  $n$ ทั้งหมด/ผลรวบ  $\frac{1}{200}$  1  $\frac{1}{200}$ วันที่: 09/08/2558  $\frac{1}{100}$  109/09/2558  $\sim$ เช่า 6 ห้อง รายละเอียด ด้ามิเตอร์ 09 กันยายน 2558 – นจังย้ายออก 0 ห้อง  $\odot$  พน่วยมีเตอร์ นจังย้ายออกและจองต่อ 0 ห้อง ้รายงานหน่วยการใช้ไฟฟ้าต่อชั่วโมง **@** ชั่วโมง 09 กันยายน 2558  $\overline{\phantom{a}}$ วันที่ 19/12/2556 ช่อมแชม 0 ห้อง anent lanentis. ก.ย. 2558  $\ddot{\tilde{z}}$ **For 40101**  $\left\vert \frac{\pi}{\pi}\right\vert$ 0 เดือน 2558 fußingf verlasse 2910151 คำงชำระ 3 ห้อง مه ا  $|0.5|$  0.5  $0.5$  |  $|0.5|$ as | |as | |as | |as  $\|$  as สถานะมีเตอร์  $\lambda$  $\|_{0A}$ พัมพ์ราย ll as การสื่อสารสมบูรณ์  $|_{02}$  $\boxed{0.1}$ وه ا การสื่อสารผิดพลาด T.  $11 - 12 - 13 = 14$ 20 21 22 23 Bar. **Sources** woodle (yww 00:00-01:00  $\overline{50}$ 01:00-02:00  $\overline{0.10}$ 02:00-03:00  $0.00$  $0.0000000$  $\overline{\phantom{a}}$ **ALCOHOL**  $\overline{AB}$ 05:00-06:00 0.10 06:00-07:00 6.00 07:00-08:00 0.10 00:00-09:00 6.50 09:00-10:00 0.50 10:00-11:00  $0.40$ 11:00-12:00  $\overline{\bullet}$ 12:00-13:00 0.10 13:00-14:00 830 14:00-15:00 6.50 1500-1600  $0.40$  $16$ 1600-1700  $0.60$ 120018-00  $\overline{ab}$ 1000-1000  $\overline{\phantom{a}}$ ผู้ใช้ระบบ : admin 09/09/2558 1:19:40 PM 19:00-20:00  $0.50$ 20:00-21:00  $\overline{\cdots}$ 21:00-22:00  $\overline{\bullet}$ 22:00-23:00  $\overline{\circ}$  $22$ 23:00-24:00  $\overline{\bullet}$  $\overline{2}$ 

for a greener tomorrow

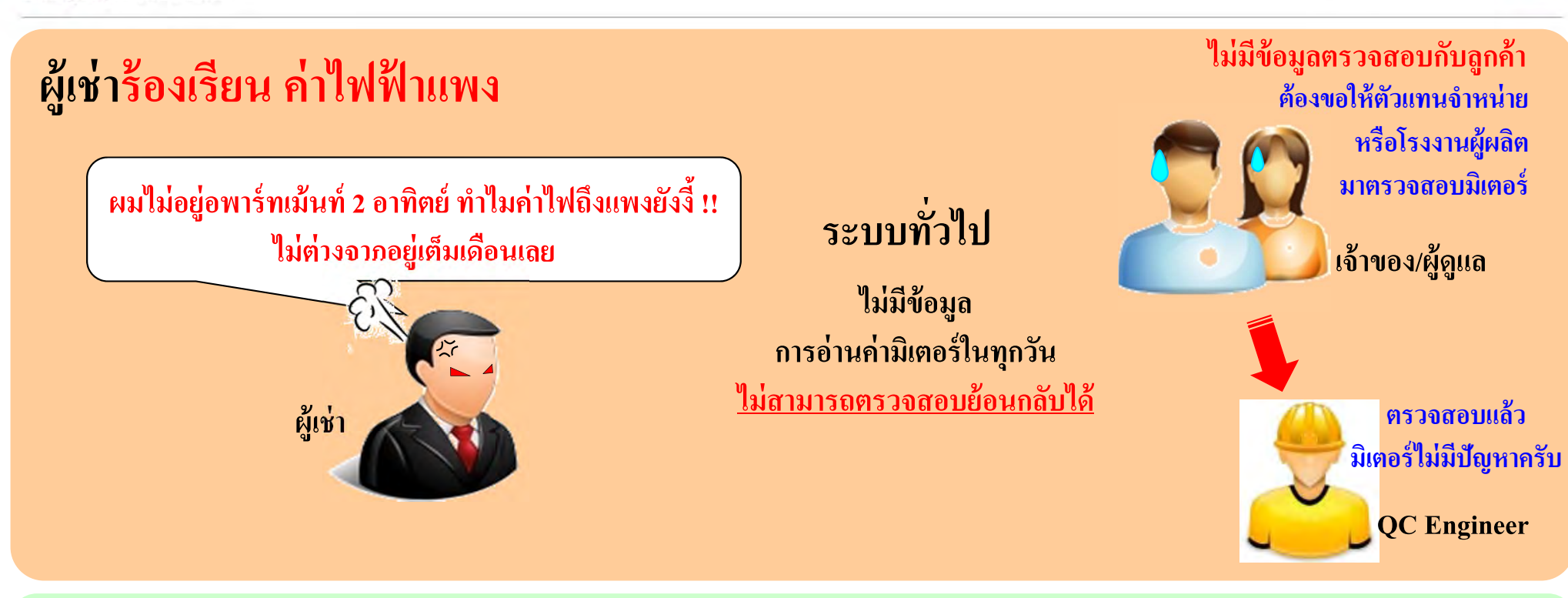

### **ตรวจสอบย้อนกลบได ั ้ด้วยโปรแกรม e-Smart Billing**

**MITSUBISHI** 

**Changes for the Better** 

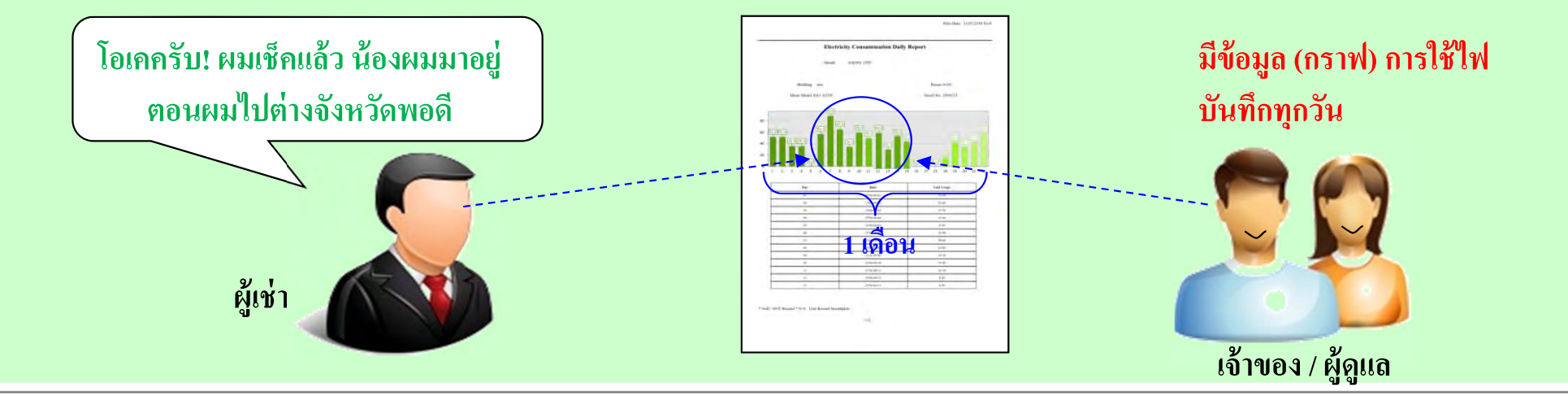

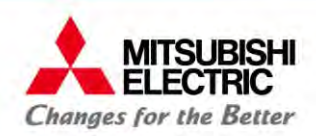

for a greener tomorrow

### **ผู้เช่าร้องเรียนค่าไฟแพง แต่พอเช็คค่าแอมป์ (A) พบว่าปัญหาจากไม่ได้ล้างแอร์มานาน**

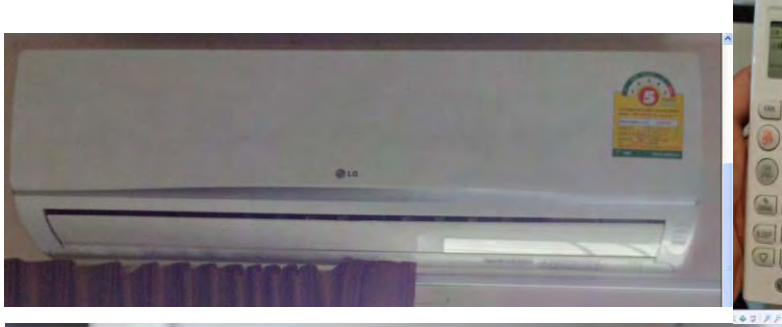

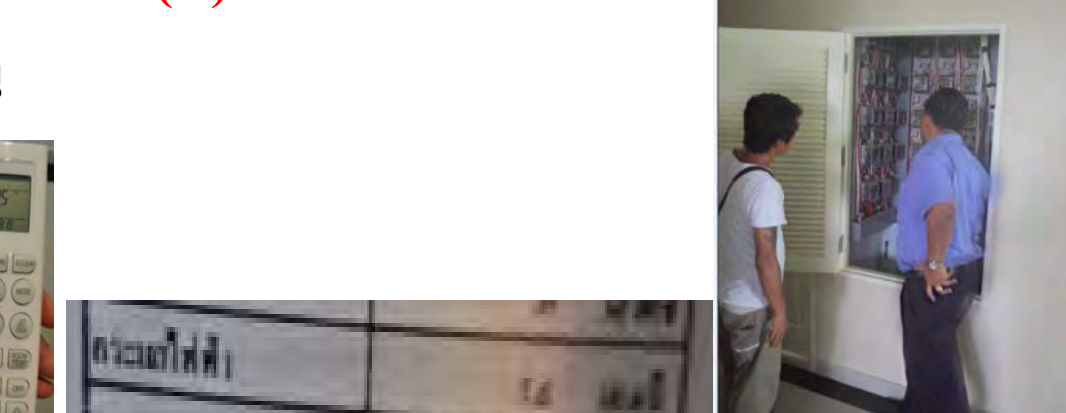

**สเปคแอร์ 7.6 แอมป์ (A) แต่วัดได้จริง 14.2 แอมป์ (A)** 

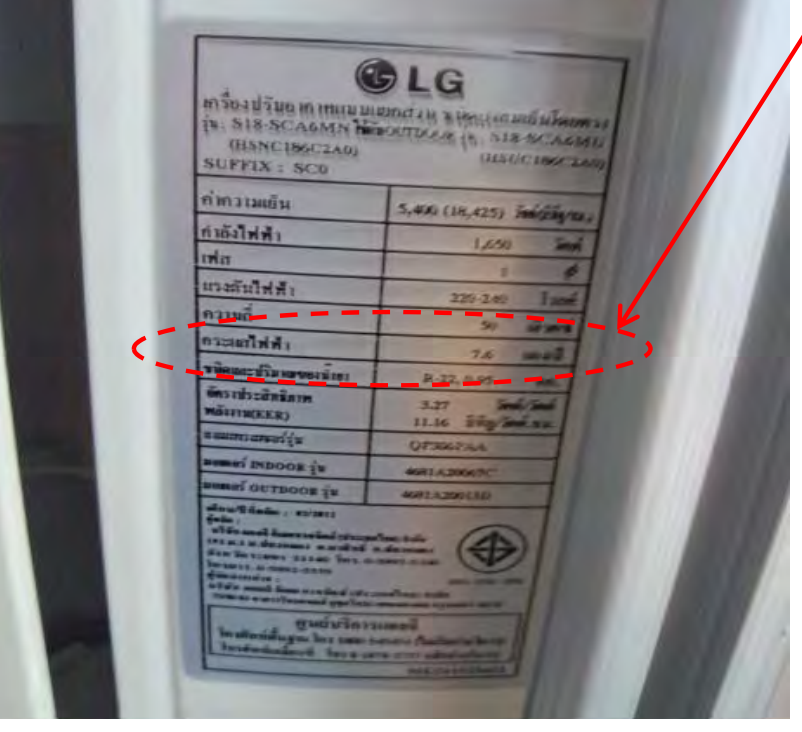

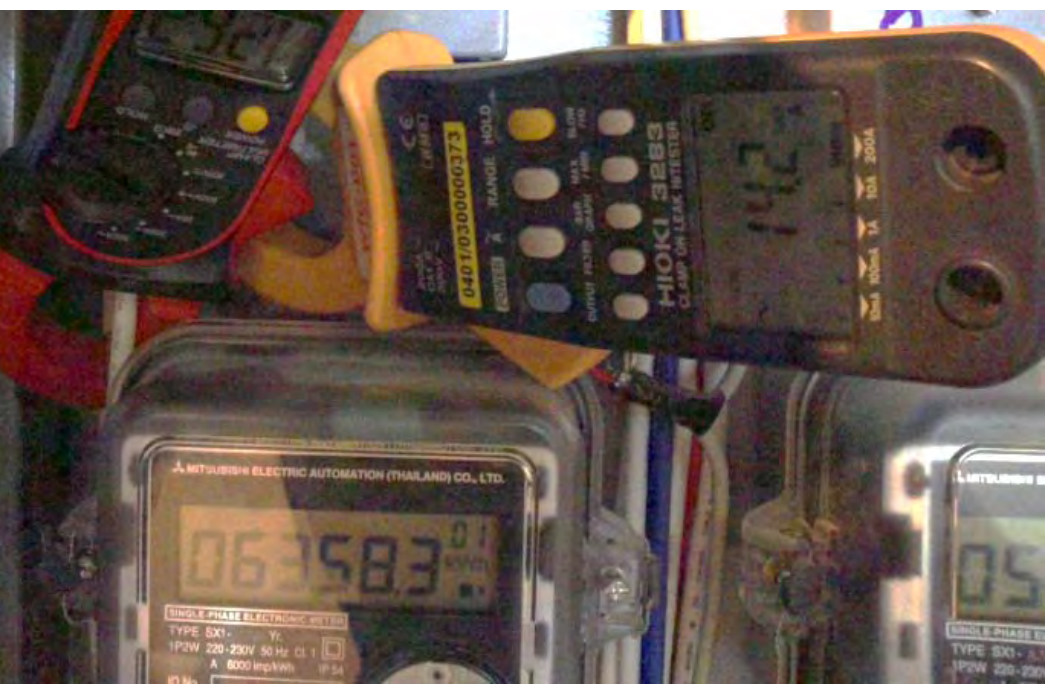

for a greener tomorrow

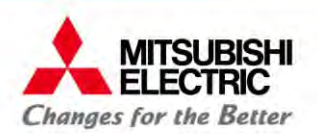

## **5. รายงานและการประยุกต์ใช้ (ห้องพกรายเด ั อน ื)**

### 5.1 การหาจำนวนเงิ งินรายได้ ที่ได้จากค่าเช่าห้อง

### 5.2 การหาค่าไฟฟ้า ค่าน้ำส่ ์เำส่วนกลาง

5.3 การ Export รายงานเป็น Excel เพื่อปรับปรุงต่อยอด

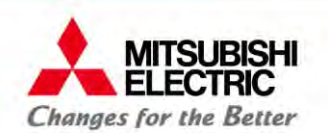

**5.1 การหาจํานวนเงนรายไดิ้ที่ได้จากค่าเช่าห้อง**

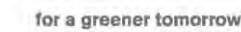

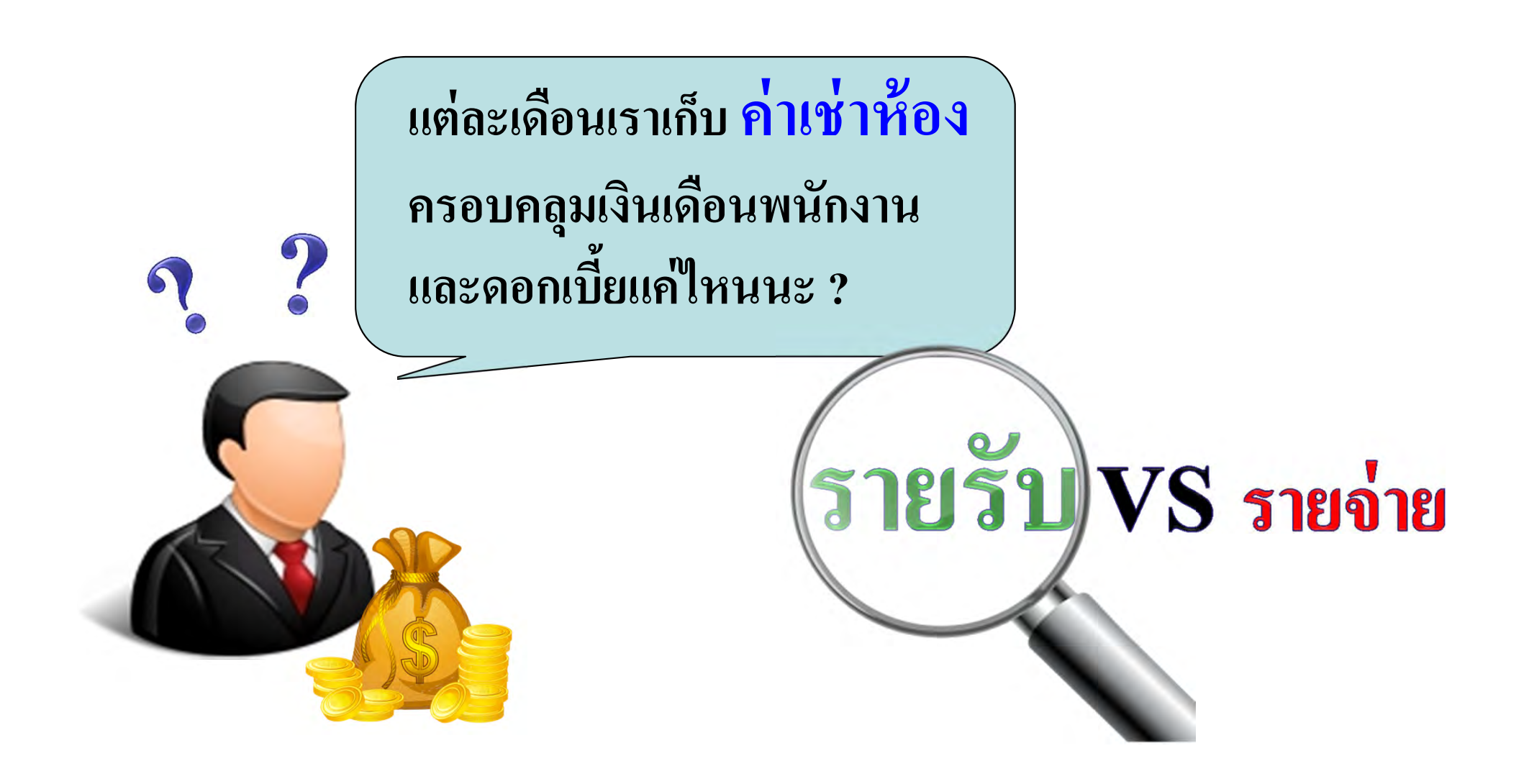

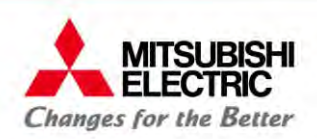

### 5.1 การหาจำนวนเงินรายได้ **้ที่ได้จากค่าเช่าห้อง**

for a greener tomorrow

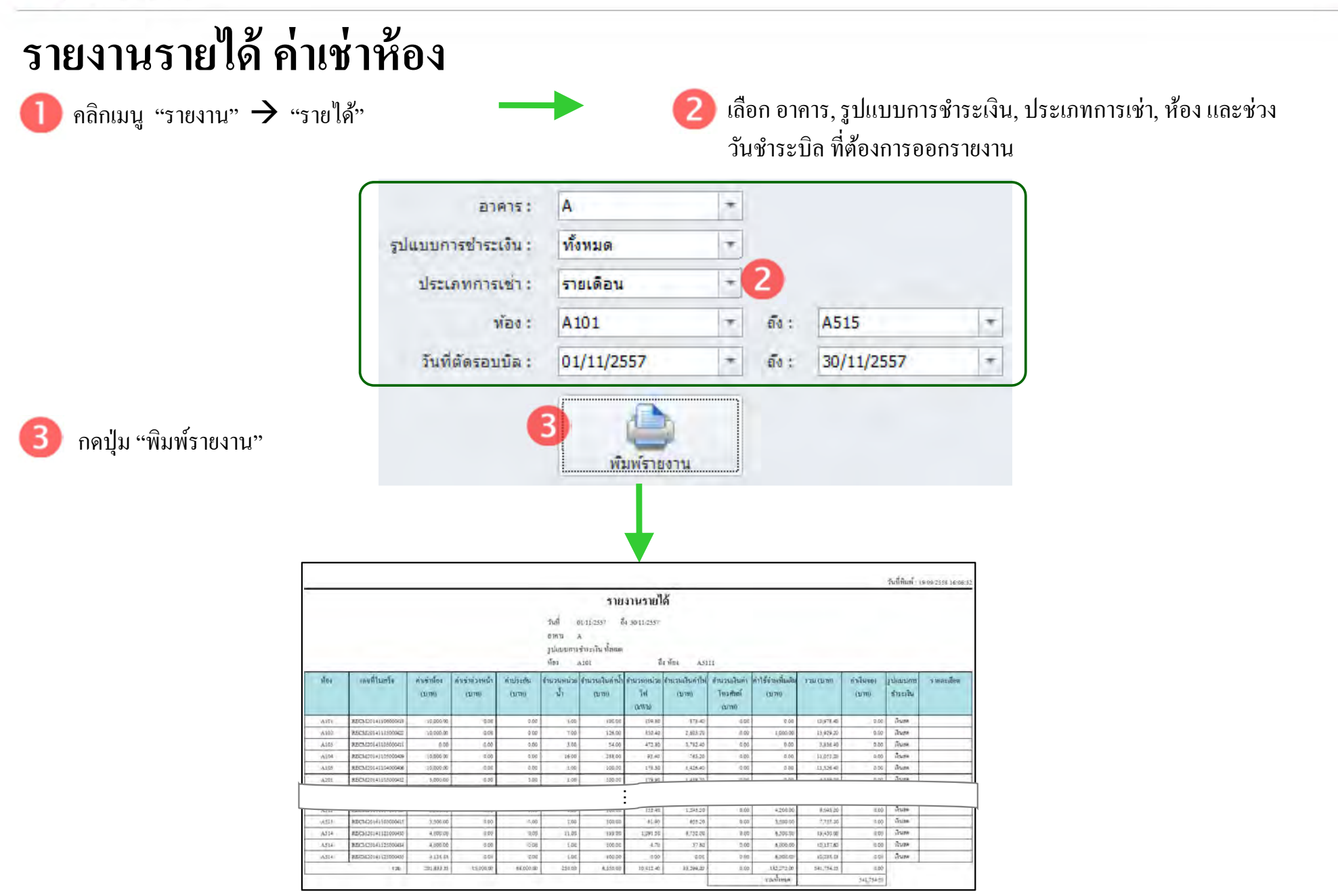

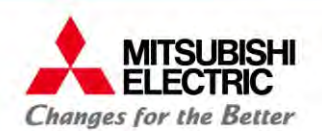

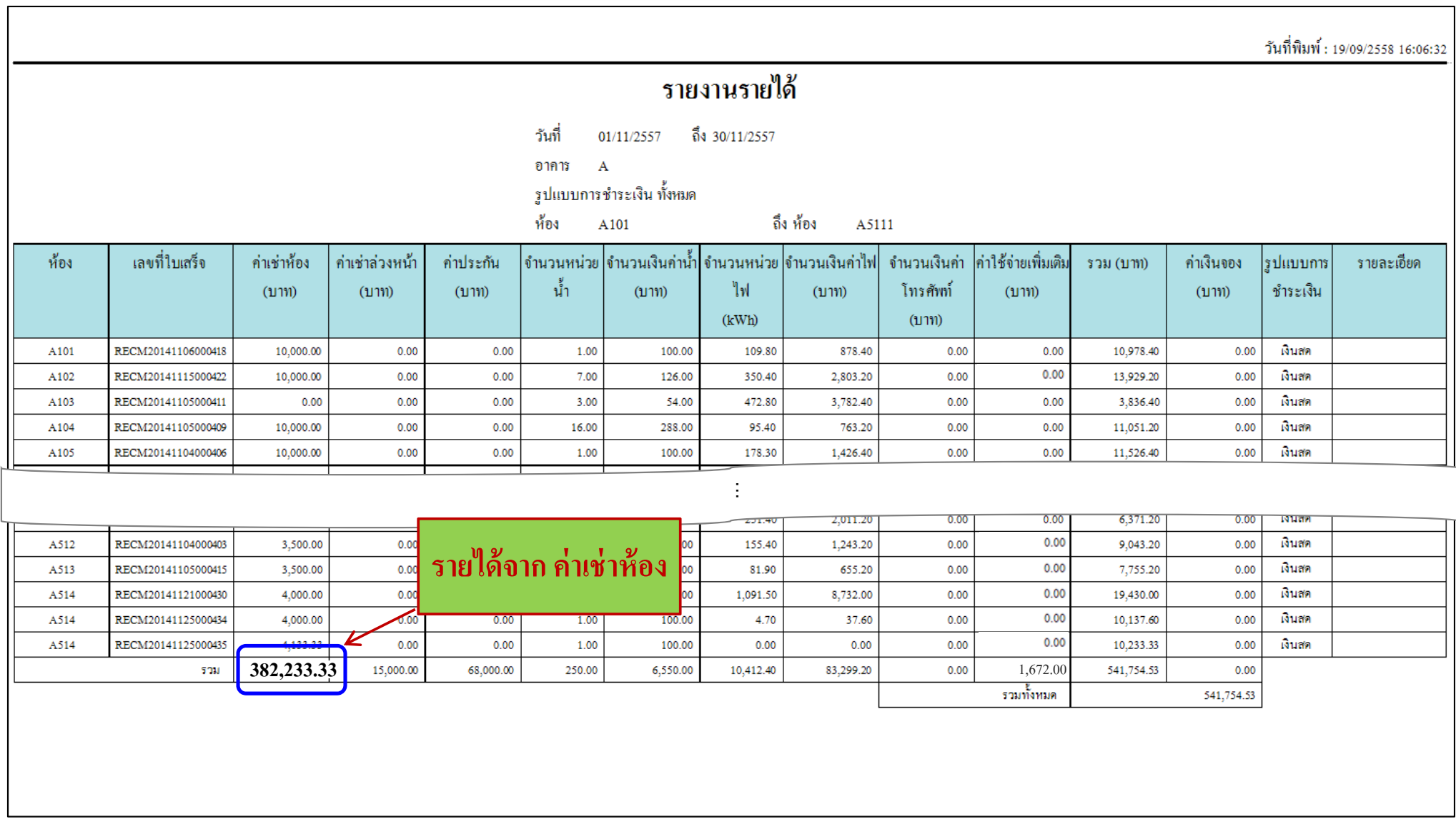

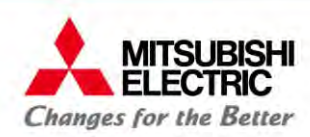

## **5.2 การหาค่าไฟฟ้ <sup>า</sup> ค่านํ้าส่วนกลาง**

## **รายงานยอดรวมการใช้ไฟฟ้ <sup>า</sup>**

คลิกเมนู "รายงาน"  $\rightarrow$  "การใช้ไฟฟ้า"

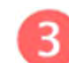

### กดปุ่ม "พิมพ์รายงาน"

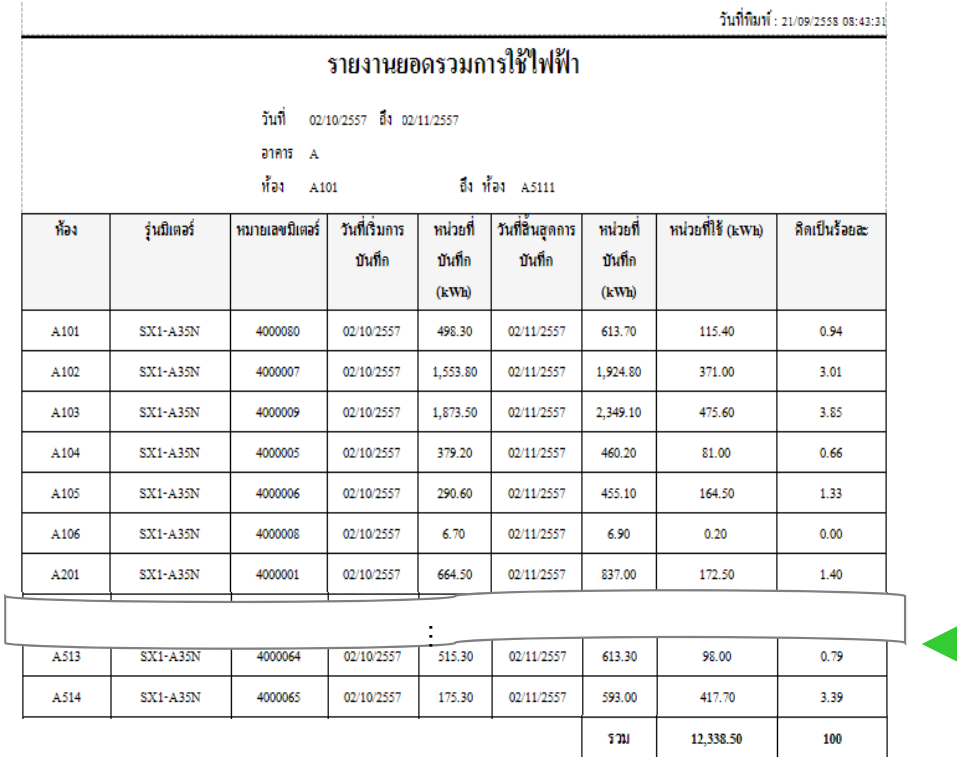

### 2.1 เลือก "ทั้งหมด/ผลรวม"

2.2 เลือกอาคาร (ถ้ามีหลายอาคาร ต้องทำทีละอาคาร),

เลือกห้องที่ต้องการนำหน่วยไฟไปรวมในรายงาน

2.3 เลือกวันเริ่ ็มต้นและวันสิ้ นสุดของรอบท ี่ จะแสดงรายงาน (เลือก ใหตรงก ้็ตรงกับวันจดหน่วยในบิลการไฟฟ้า)

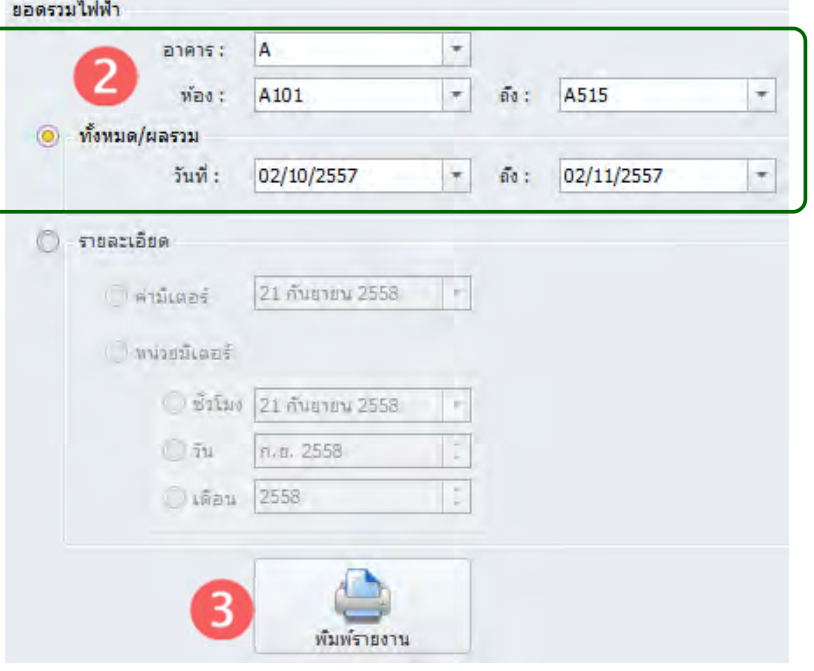

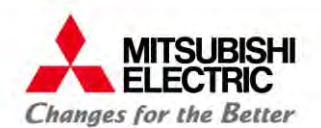

## **5.2 การหาค่าไฟฟ้ <sup>า</sup> ค่านํ้าส่วนกลาง**

for a greener tomorrow

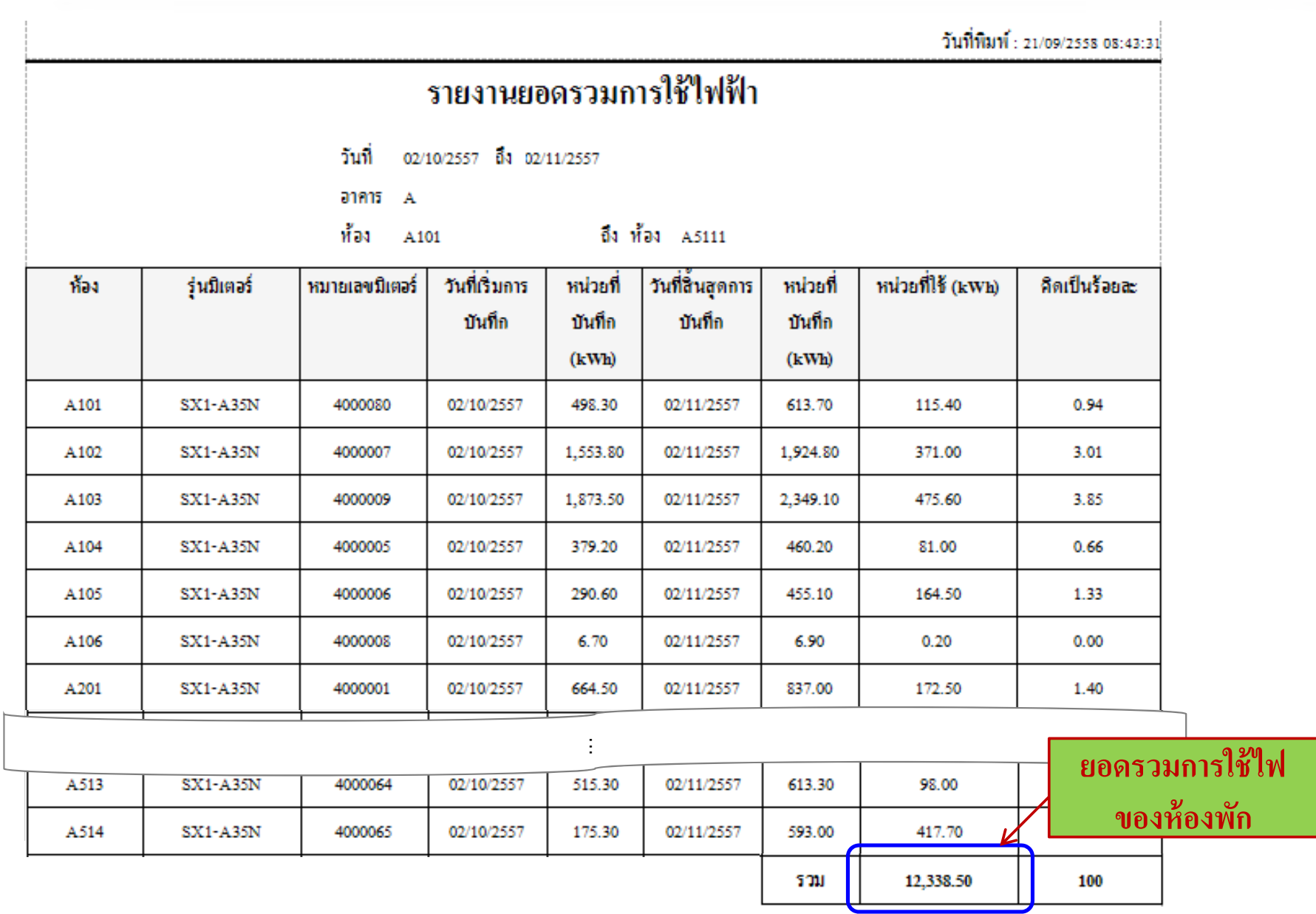

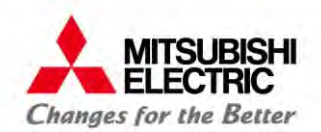

## **5.2 การหาค่าไฟฟ้ <sup>า</sup> ค่านํ้าส่วนกลาง**

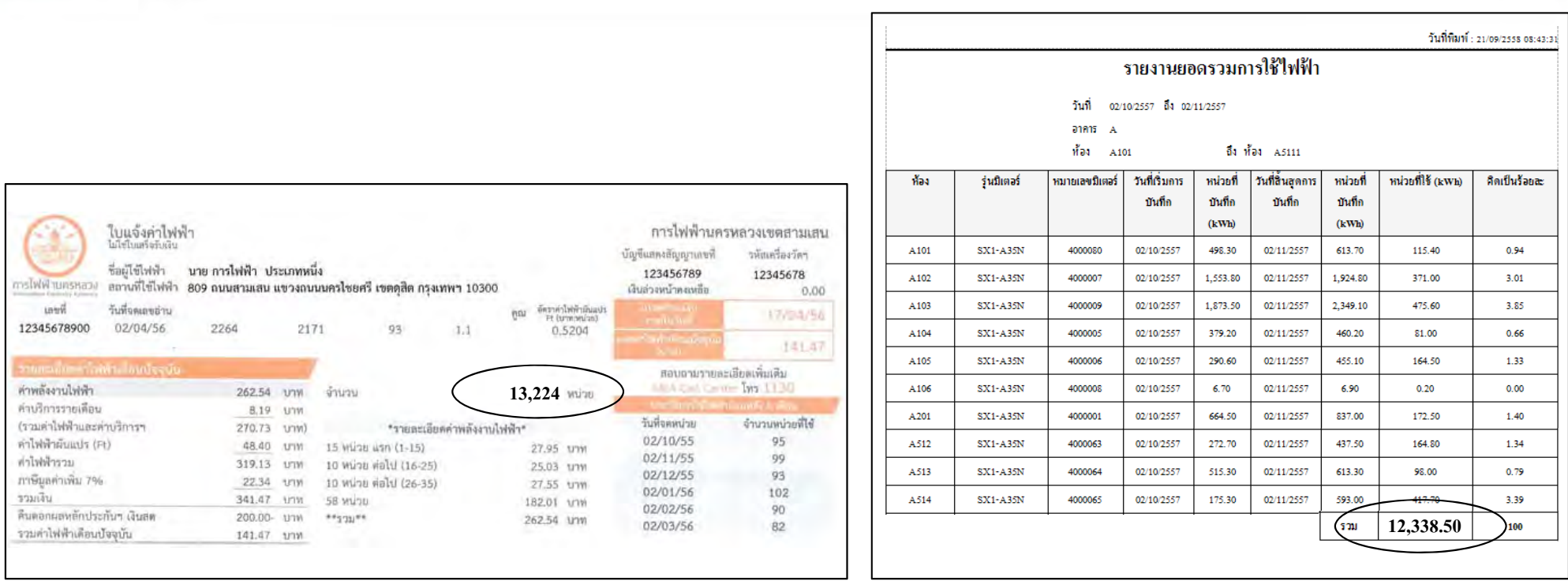

### **หน่วยไฟส่วนกลาง <sup>=</sup>จํานวนหน่วยไฟจากบิลการไฟฟ้ <sup>า</sup> - ยอดรวมการใช้ไฟของห้องพัก**

### **ตัวอย่าง**

จากใบแจงค้ ่าไฟฟ้าและรายงานยอดรวมการใชไฟฟ ช้ใฟฟ้า ด้านบน

หน่วยไฟส่วนกลาง = 13324 – 12338.50

**= 985.50 หน่วย**

**5.3 การ Export รายงานเป็ <sup>น</sup> Excel เพอปร ื่ ับปรุงต่อยอด MITSUBISHI ELECTRIC Changes for the Better** 

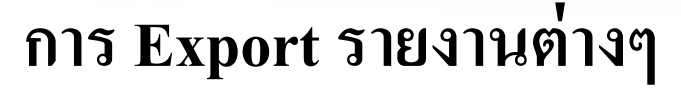

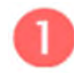

บนหนาต ์ไาต่าง Preview ของรายงานต่างๆ คลิกลูกศรข้างไอคอน

เลือกรูปแบบไฟล์ผลลัพธ์ (PDF, HTML, ... , XLS, XLSX, ...)

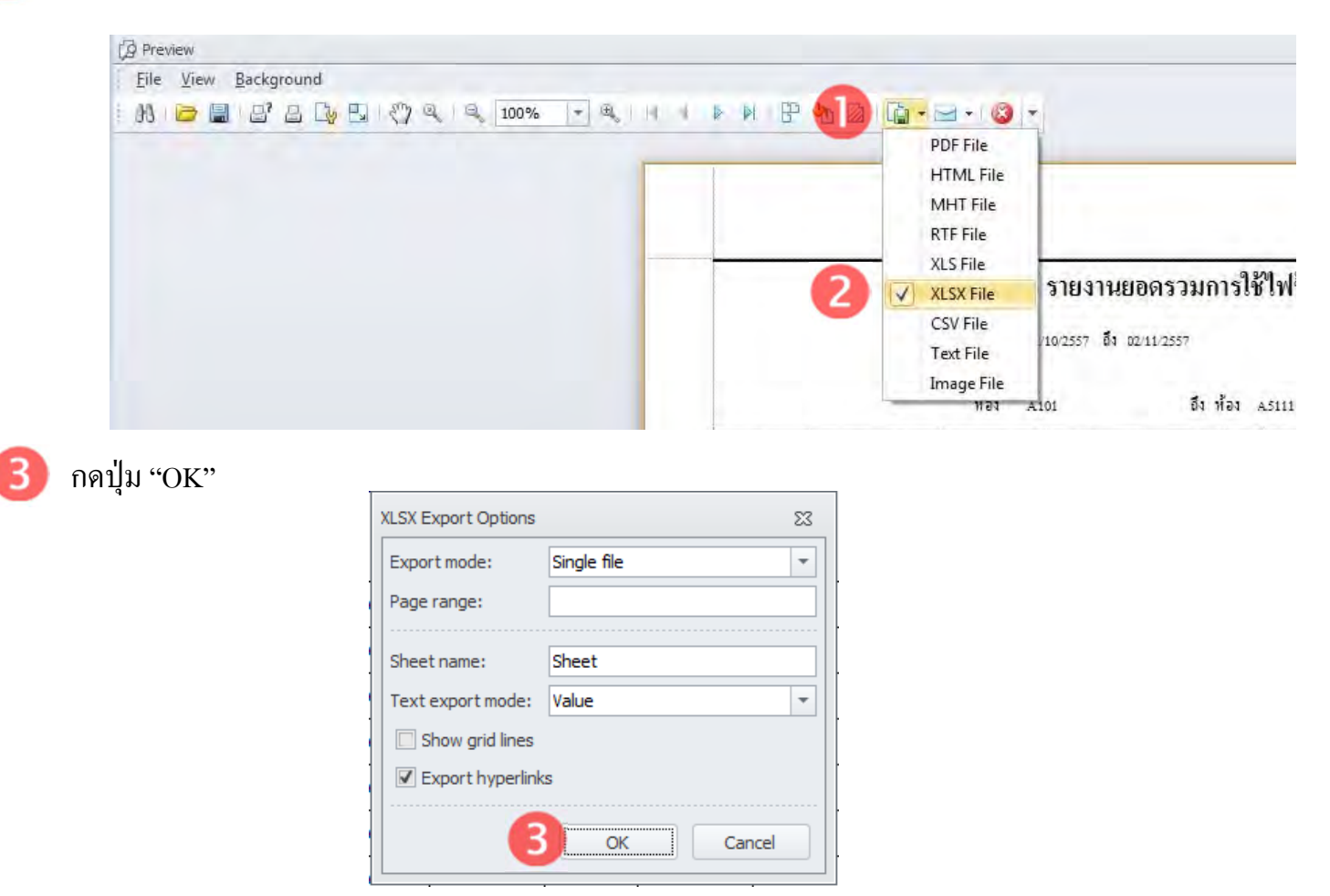

#### **5.3 การ Export รายงานเป็ <sup>น</sup> Excel เพอปร ื่ ับปรุงต่อยอด MITSUBISHI**<br>ELECTRIC **Changes for the Better**

### **ตัวอย่างการ Export รายงานยอดรวมการใช้ไฟฟ้ <sup>า</sup> ไปต่อยอด**

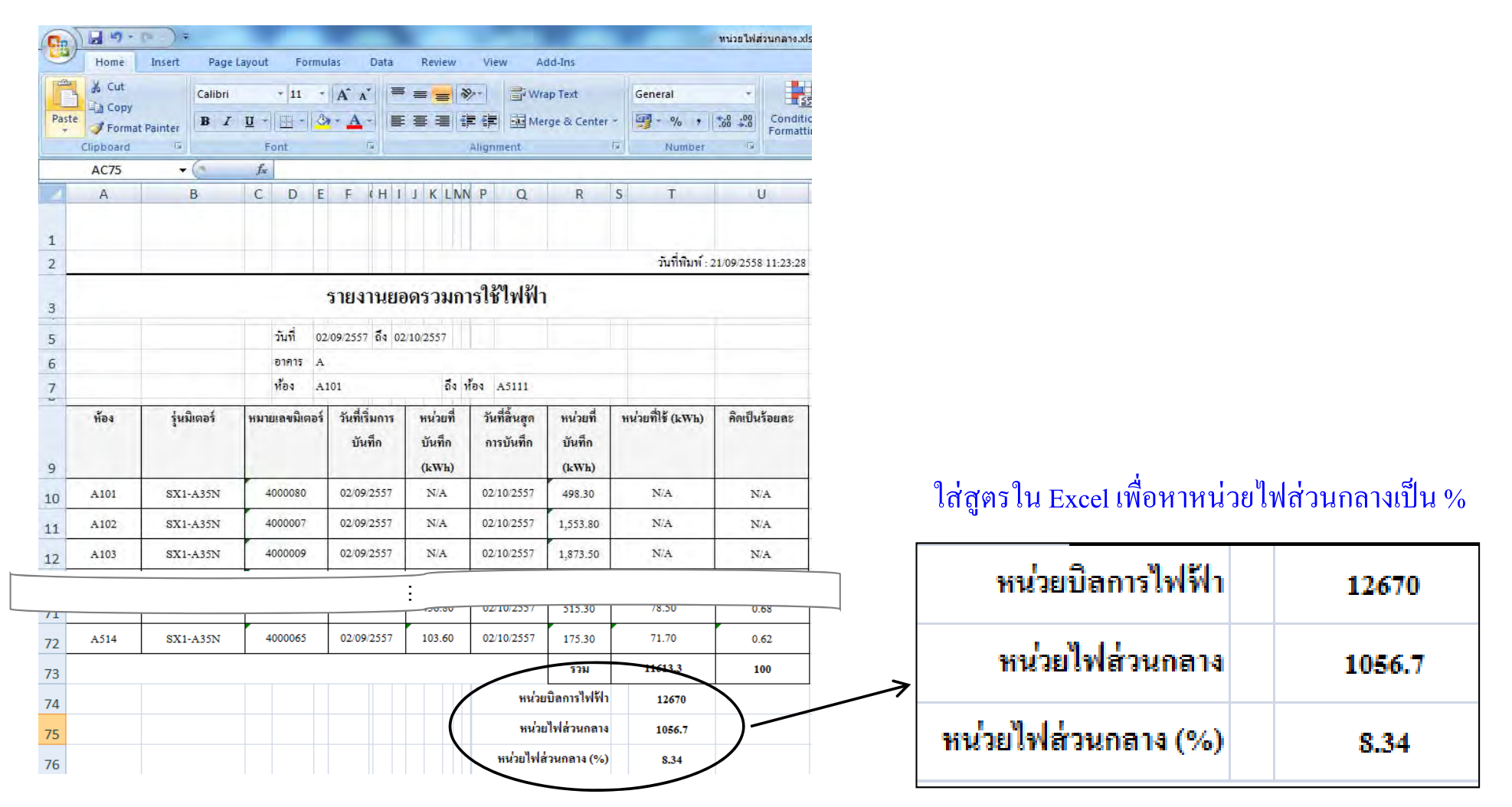

หน่วยไฟส่วนกลาง (%) = (หน่วยไฟส่วนกลาง / หน่วยบิลการไฟฟ้า) x 100

for a greener tomorrow

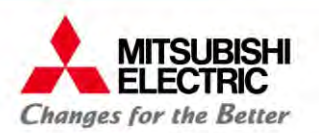

# **6. รายงานและการประยุกต์ใช้ (ห้องพักรายวัน)**

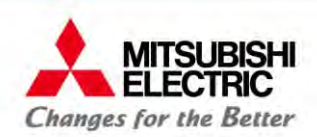

## **6. รายงานและการประยุกต์ใช้ (ห้องพกรายว ั ัน)**

### **ต้นทุนค่าไฟ**

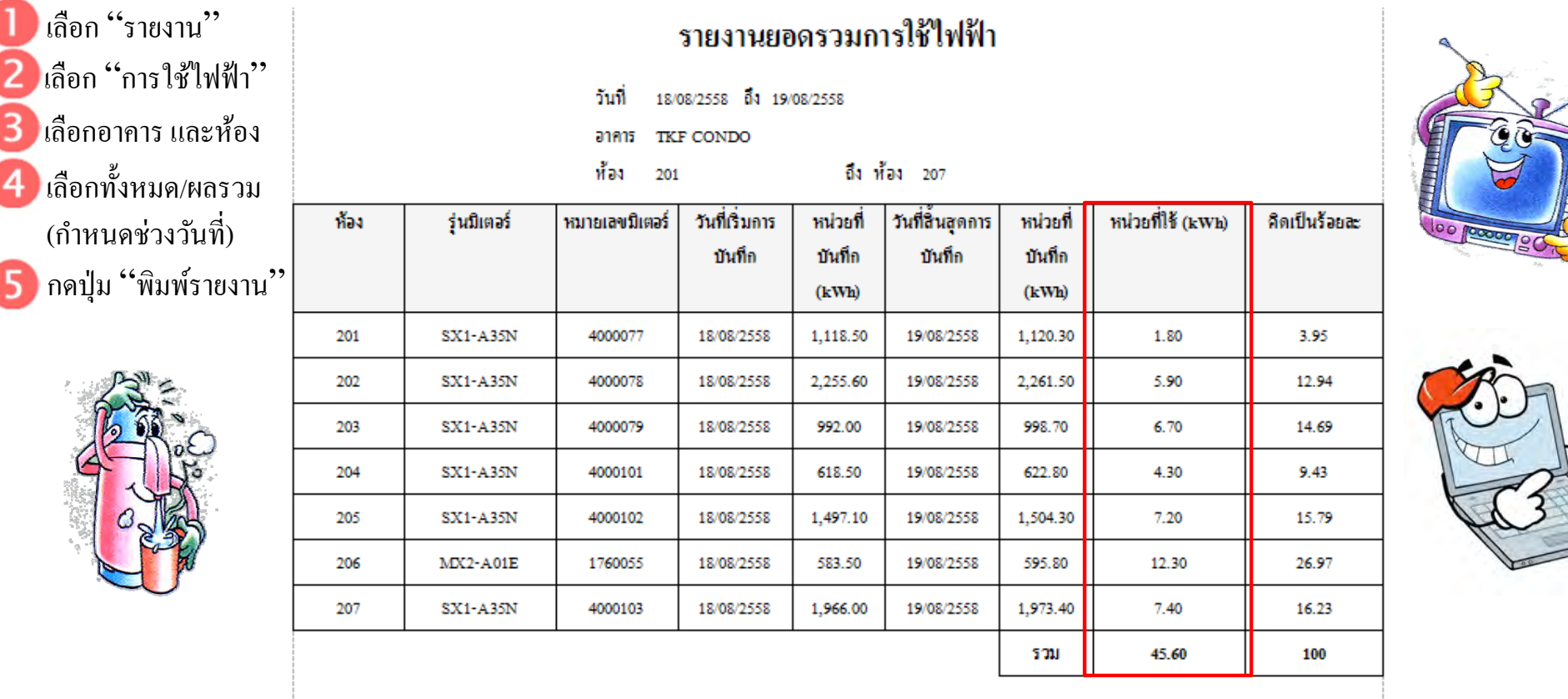

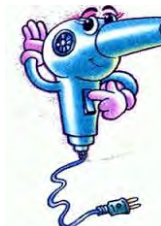

**หน่วยทใชี่ ้ รวม (kWh) / จํานวนห้อง X อัตราค่าไฟต่อหน่วย <sup>=</sup>ต้นทุนค่าไฟต่อห้องต่อวัน เช่น 45.60 / 7 X 4.5= 29.31บาท**

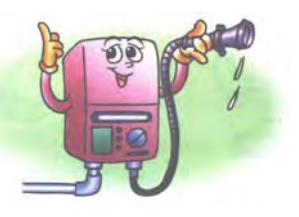

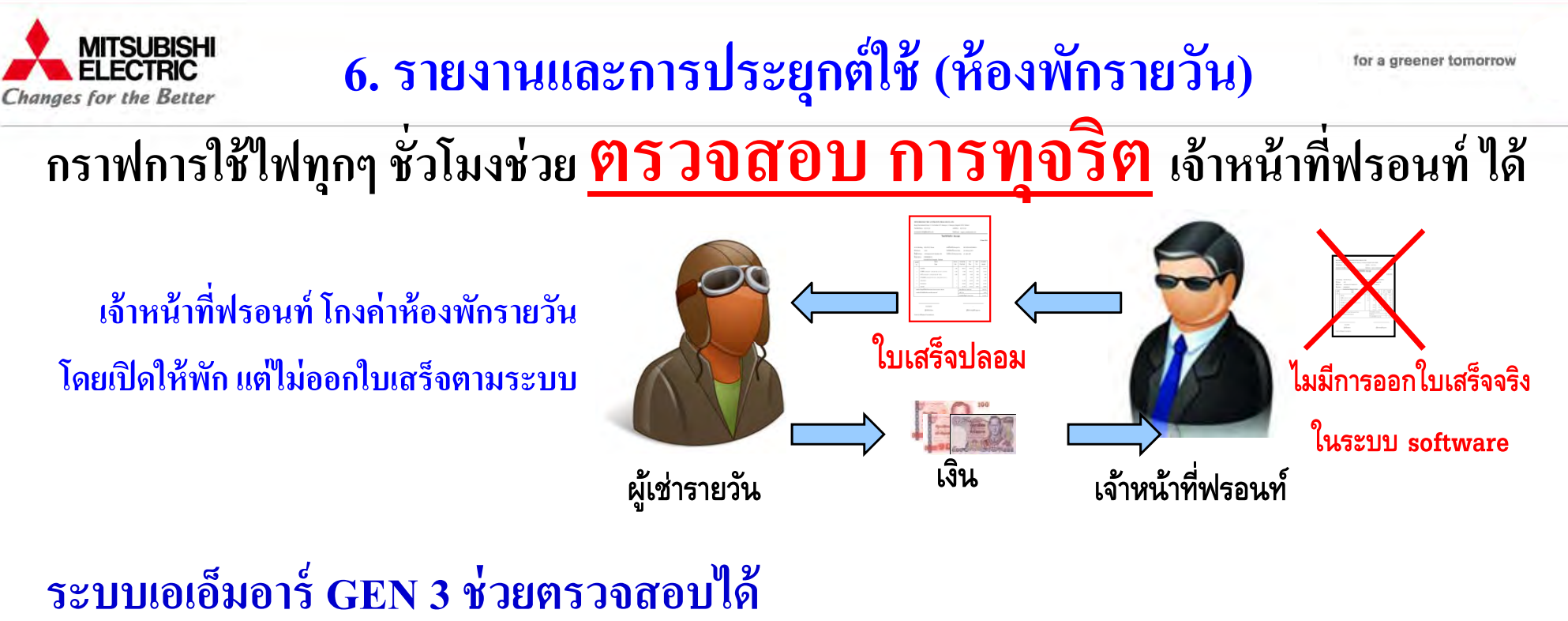

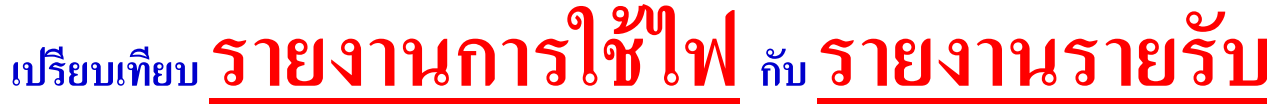

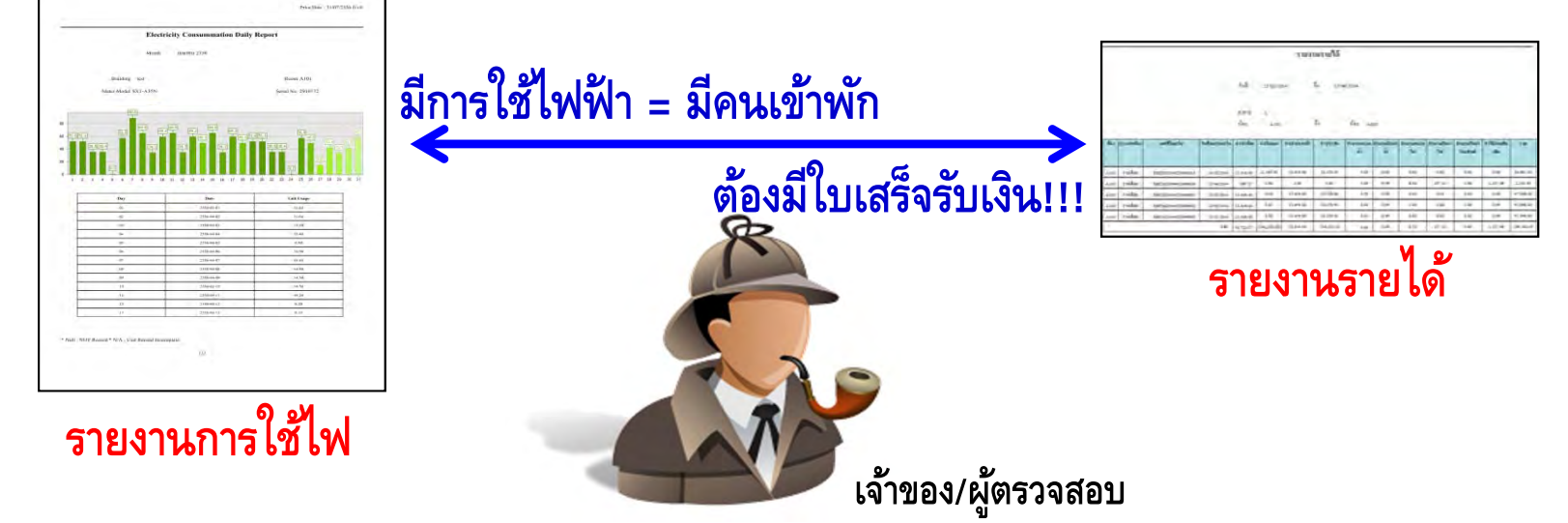

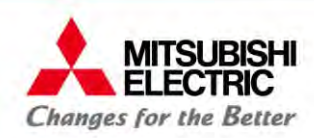

### **6. รายงานและการประยุกต์ใช้ (ห้องพกรายว ั ัน)**

for a greener tomorrow

#### **จุดเด่น! ของมเตอร ิ ์อิเลกทรอน ็ิกส์ SX1**

**แสดงค่า ณ ขณะน ั้นเป็นแอมแปร์ (A) ใช้วัดการกนไฟของเคร ิื่องใช้ไฟฟ้าในห้องได้**

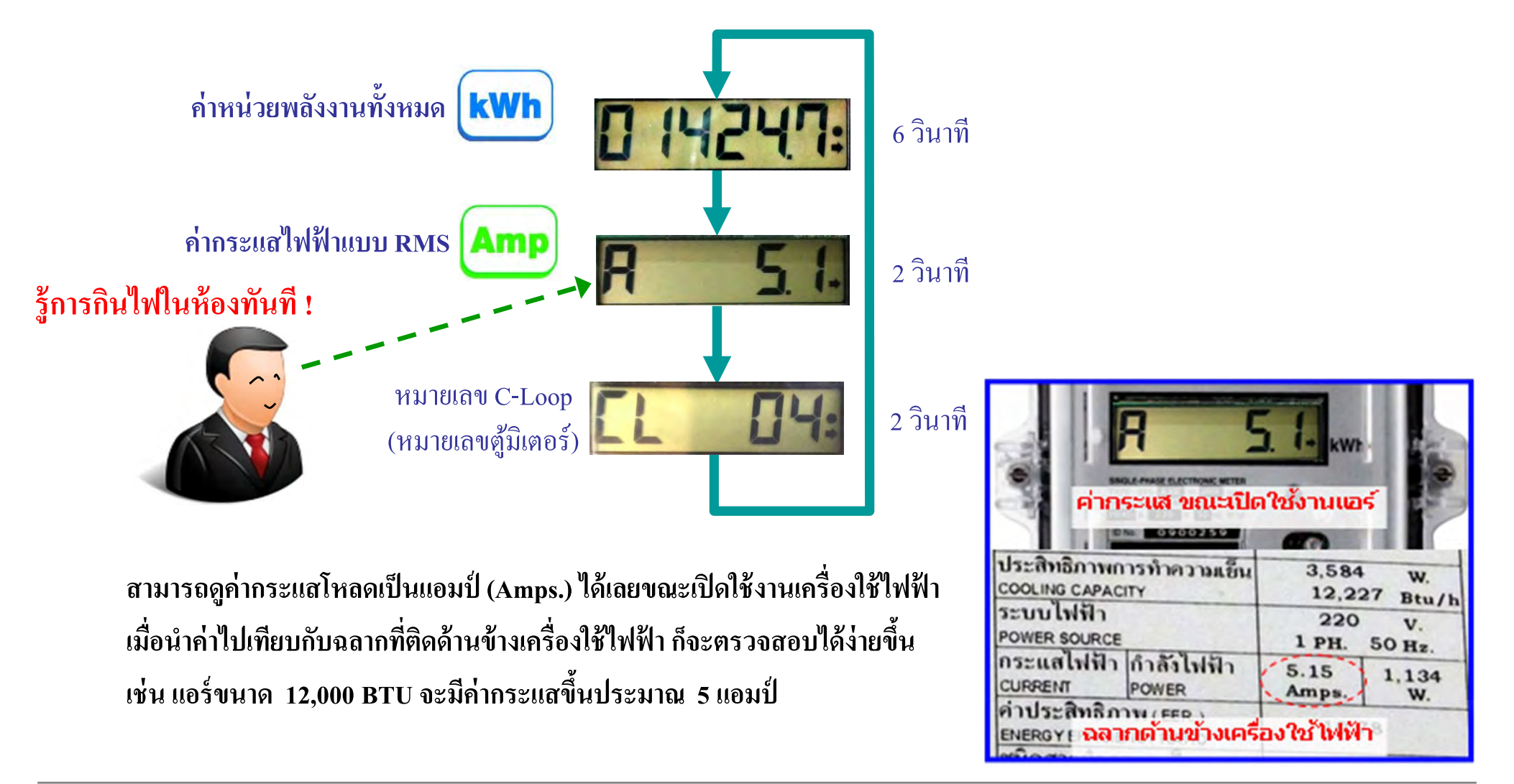

for a greener tomorrow

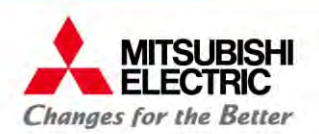

#### **7. การเพิ่ม /ลบ /เปลยนแปลง ี่ และการตงคั้ ่าต่างๆ**

7.1 ตั้งค่าการแจ้งเตี อน7.2 ตั้งค่าพ้ لخ นฐาน 7.3 ตั้งค่าโปรแกรม

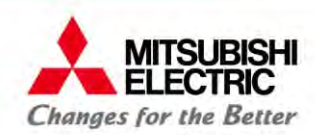

### **7.1 ตั้งค่าการแจ้งเตอน ื**

**การตงค ั้ ่ าการแจ้งเตอน ื**

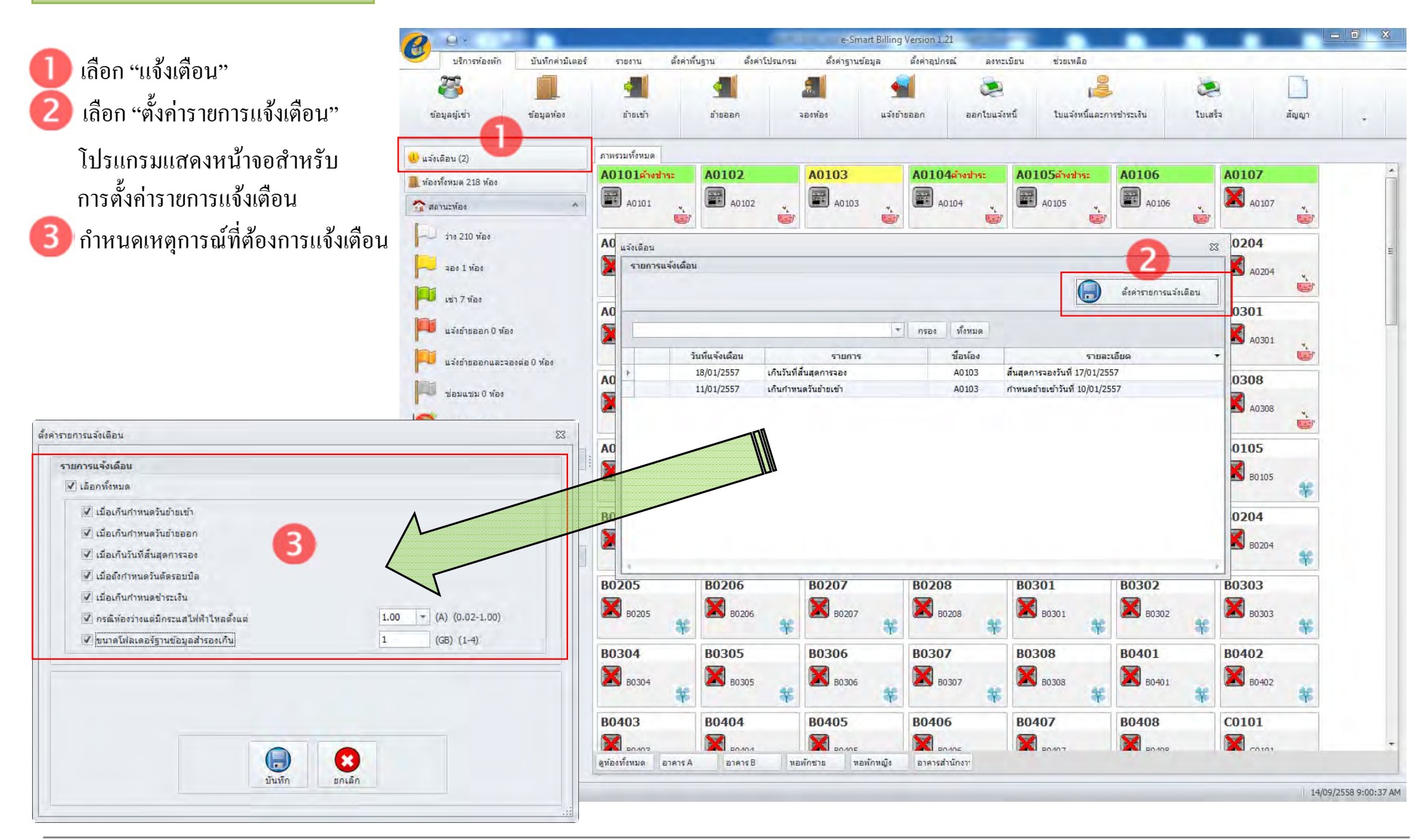

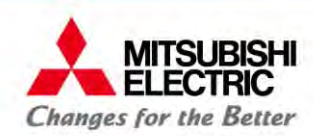

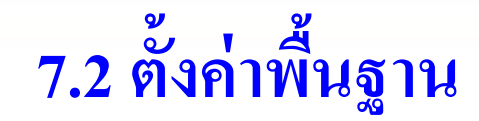

#### **การตงค ั้ ่ าข้อมูลกจการ ิ**

- เลือก "ตั้งค่าพื้นฐาน" เลือก "ข้อมูลกิจการ" กดปุ่ม "เพิ่ม" หากต้องการเพิ่ กดปุ่ม "แก้ไข" หากต้องการแก้ไข ึกดปุ่ม "ลบ" หากต้องการลบ
- กรอกข้อมูลกิจการที่ต้องการให้สมบู ่สมบูรณ์

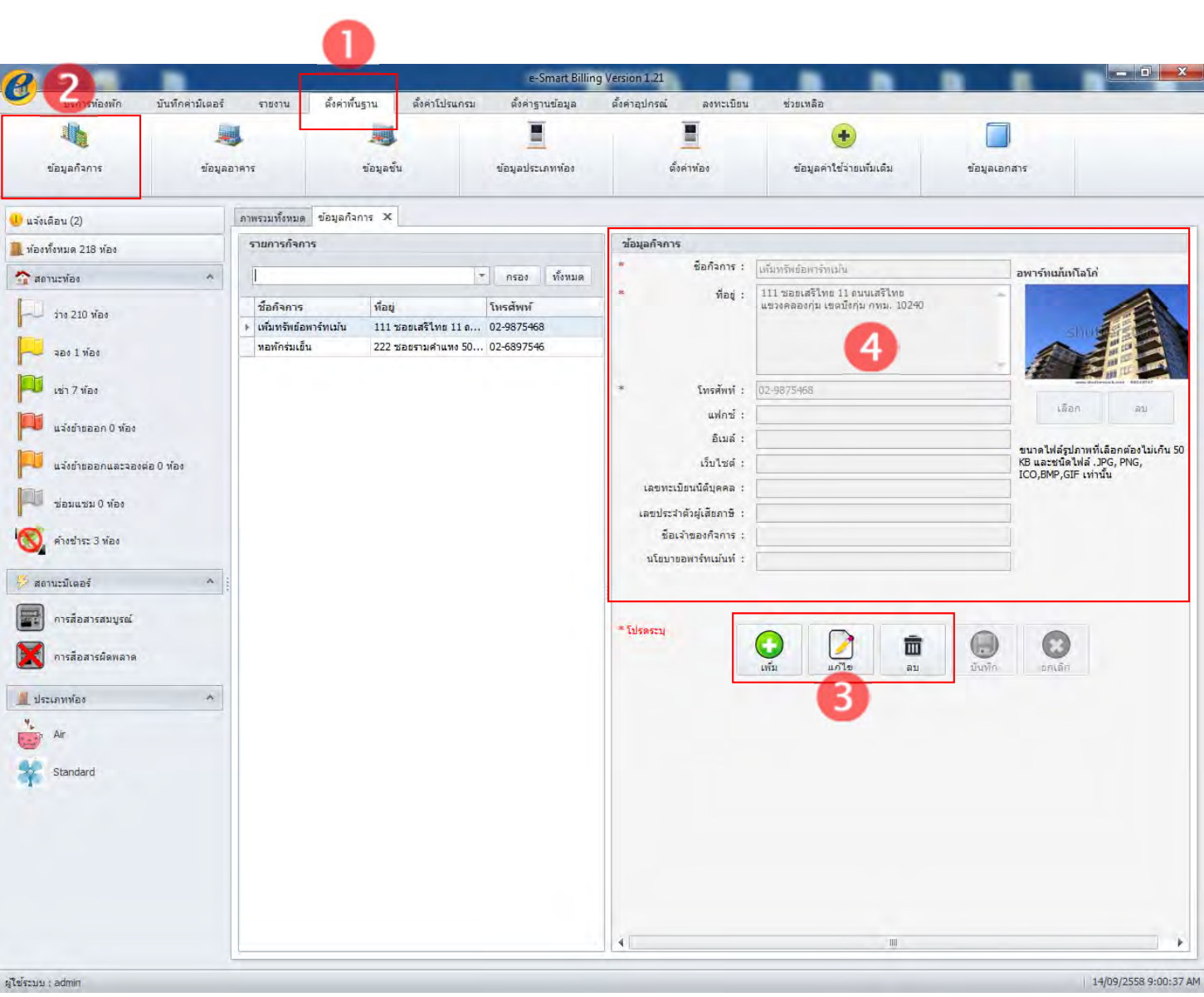
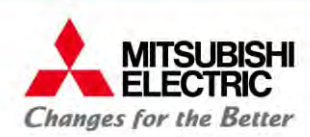

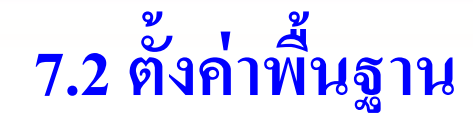

#### **การตงค ั้ ่ าข้อมูลประเภทห้อง**

โปรแกรม e-Smart Billing สามารถตั้งค่า การใช้จ่ายได้ 2 ประเภท คือ

- •คิดรายเดือน
- •คิดรายวัน

เลือก "ตั้งค่าพ้ ۵ นฐาน" เลือก "ข้อมูลประเภทห้อง"

- กดปุ่ม "เพิ่ม พิ่ม" หากต้องการเพิ่ ม ึกดปุ่ม "แก้ไข" หากต้องการแก้ไข ึกดปุ่ม "ลบ" หากต้องการลบ
- กรอกข้อมูลให้สมบู ่สมบูรณ์
- กดปุ่ม "เพิ่มรายการค่าใช้จ่าย" หากต้องการเพิ่ มรายการ

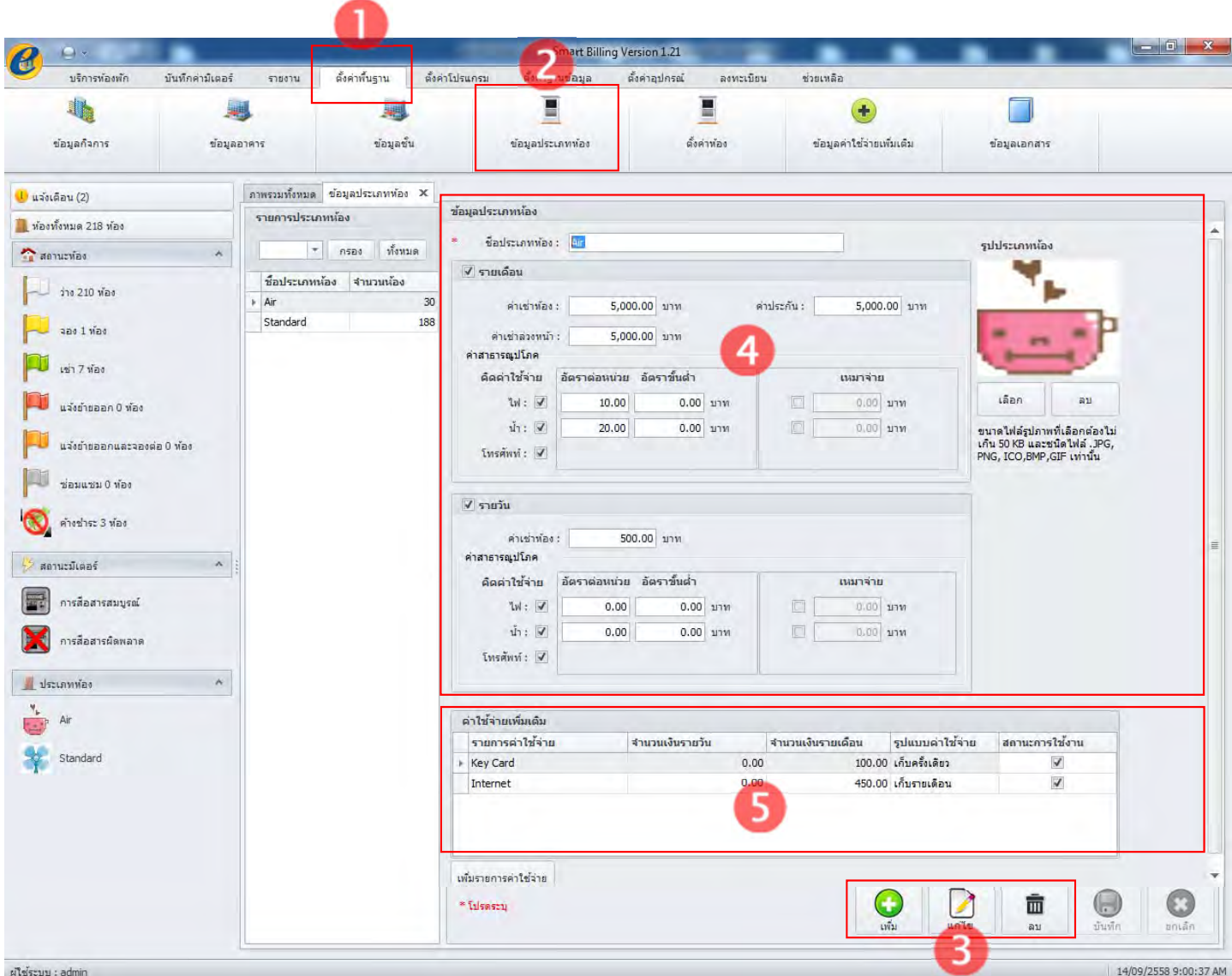

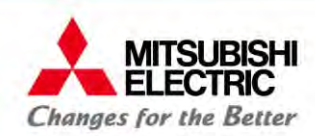

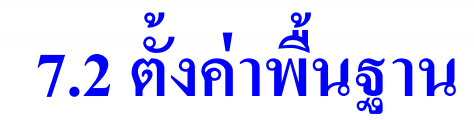

#### **การตงค ั้ ่ าข้อมูลห้อง**

ชื่อง"

เลือก "ตั้งค่าพื้นฐาน"

เลือก "ตั้งค่าห้อง

กรอกข้อมูลให้สมบู

กดปุ่ม "เพิ่ม

เลือกห้องที่

 $-10$  $\sim$ e-Smart Billing Version 1.2 บริการท้องพัก บันทึกค่ามีเตอร์ รายงาน ดั้งค่าพื้นฐาน ตั้งค่าโปรแกรม ดั้งค่ารานข้อมูล Leónard <mark>.</mark><br>เหน่นิยน ช่วยเหลือ E E ÷ ช้อมูลก็จการ ช้อมลอาคาร ข้อมูลชั้น ข้อมูลประเภทห้อง ตั้งค่าห้อง ช้อมูลค่าใช้จ่ายเพิ่มเต็ม ช้อมูลเอกสาร ้ ี่ต้องการในรายการหอง ภาพรวมทั้งหมด ตั้งค่าห้อง X ้<mark>ป</mark> แจ้งเดือน (2) รายการน้อง ช้อมูลห้อง **นี้ ห้องทั้งหมด 218 ห้อง** || เลือกทั้งหมด ประเภทพ่อง ; เอือกประเภทพ่อง ตั้งต่าประเภทน์ละ anans: anansA **Canucvia** พิ่ม" หากต้องการเพิ่ 5 ม  $\hat{\mathbb{S}}$ u : <del>-</del> กรอง ทั้งหมด  $\frac{1}{210}$   $\frac{1}{210}$   $\frac{1}{210}$ A0101  $s$ vanja ึกดปุ่ม "แก้ไข" หากต้องการแก้ไข อาคาร าก็บ รนัสน้อง ชื่อห้อง ประเภทน้อง ชื่อพ้อง: A0101  $\overline{\phantom{a}}$  and 1 what anans A  $01$ A0101 A0101 Ai desenvias : Air ึกดปุ่ม "ลบ" หากต้องการลบ  $\Box$  $01$ A0102 A0102 n anens A Ai เช่า 7 ห้อง  $\Box$ anans A  $01$ A0103 A0103 Ai Standard  $\Box$ \* filseszy anens A  $n<sub>1</sub>$ A0104 A0104 Ai แจ้งย้ายออก 0 ท้อง ่สมบูรณ์กำหนดประเภทห้อง  $\Box$  $01$ A0105 A0105 anna A Ai  $\Box$  $01$ A0106 Ai anans A 10106 แจ้งย้ายออกและจองต่อ 0 พ้อง  $\Box$ 3 annis A  $01$ A0107 Ai  $\Box$  $01$ anans A A0108 ช่อมแชม 0 ห้อง Ai  $\Box$  $01$ A0109 anans A A0109 Ai  $\bigcirc$  ค้างชำระ 3 ห้อง  $\Box$ anans A  $01$ A0110 A0110 Ai  $\Box$  $0<sup>2</sup>$ A0201 A0201 **Ai** anans A  $\Box$ anane A  $02$ A0202 A0202  $\lambda$ ี่สถานะมีเฉลร์  $\Box$ annas A  $02$ A0203 A0203  $\Box$ การสื่อสารสมบรณ์  $n<sub>2</sub>$ A0204 anens A A0204 Δi  $\Box$  $02$ A0205 A0205 annis A คารสื่อสารผัดพลาด **NT4**  $\Box$  $02$ A0206 Anzoe page A **Ai**  $\Box$  $02$ A0207 A0207 annos ประเภทห้อง  $\Box$  $n2$ **Anzos** anans A 40208 Δi  $\Box$  $02$ A0209 A0209 annos A  $\frac{M_{\rm{B}}}{1.117}$  Air  $\Box$  $02$ A0210 anans A A0210 Ai  $\Box$ anens A  $03$ A0301 A0301 **Standard**  $\Box$  $03$ A0302 A0302 annis A anons A  $03$ A0303 A0303 **Ai**  $\Box$  $0<sup>3</sup>$ A0304 A0304 annis A Ai  $\Box$  $03$ A0305 anone A A0305 Ai  $\Box$ annis A 03 A0306 A0306  $\Box$  $03$ A0307 anens A A0307 Δi  $\Box$ 03 A0308 annis A A0308 Ai  $\bigcirc$  $\bigodot$  $\Box$  $03$ A0309 O anens A A0309 Ai  $\overline{\mathscr{S}}$ 面  $\boxed{\Box}$ A0310 annis A 03 A0310 Ai ยกเลีย ผู้ใช้ระบบ : admin 14/09/2558 9:00:37 AM

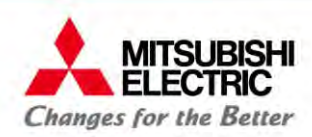

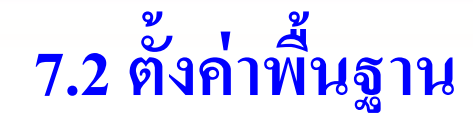

**การตงค ั้ ่ าข้อมูลค่าใช้จ่ายเพมเต ิ่ ิม**

- เลือก "ตั้งค่าพื้นฐาน" เลือก "ข้อมูลค่าใช้จ่ายเพิ่มเติม"
- เลือกรายการค่าใช้จ่ายเพ่มเต ิิมที่ต้องการ
- กดปุ่ม "เพิ่ม พิ่ม" หากต้องการเพิ่ ม ึกดปุ่ม "แก้ไข" หากต้องการแก้ไข ึกดปุ่ม "ลบ" หากต้องการลบ
- กรอกข้อมูลให้สมบู ี่สมบูรณ์

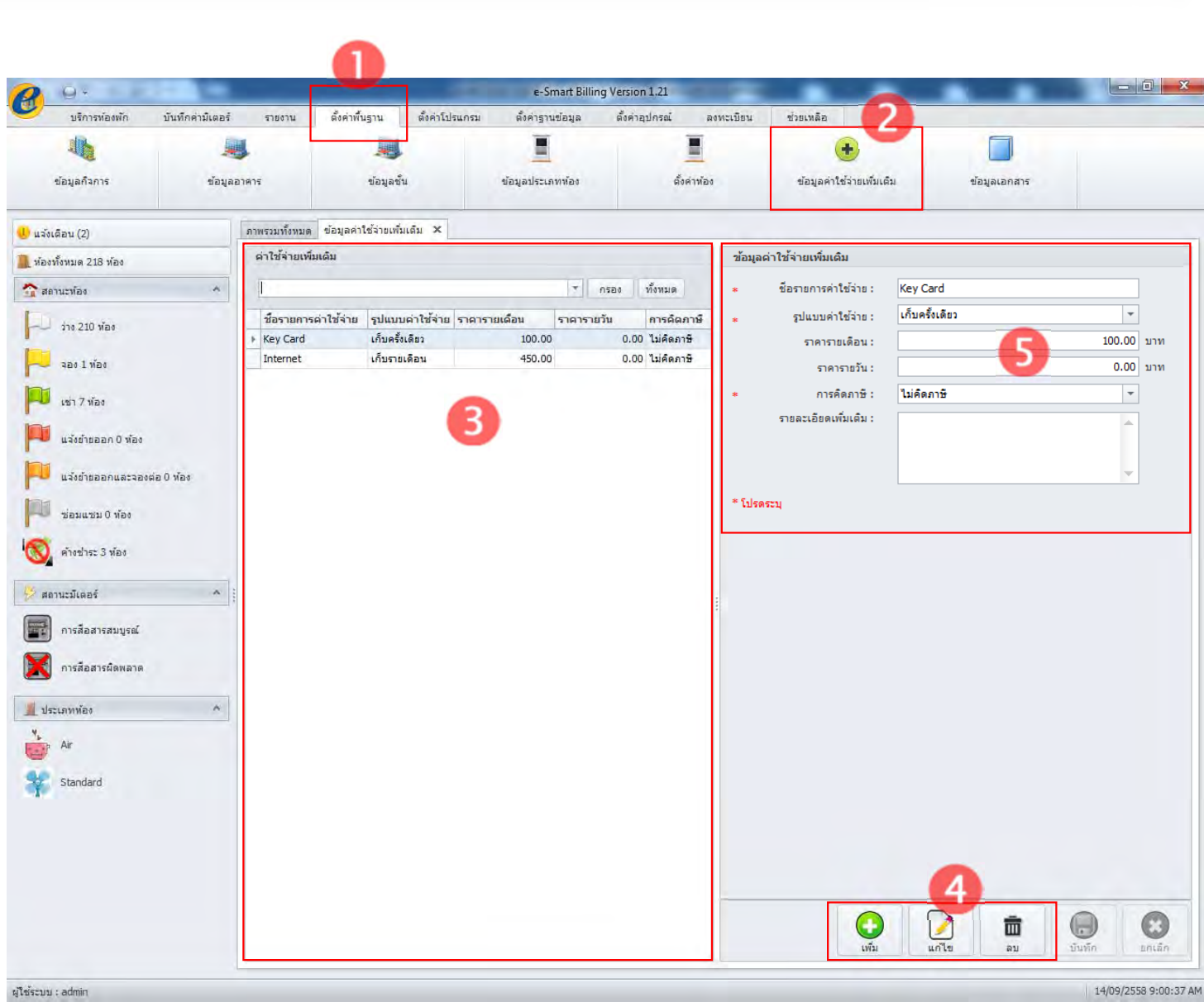

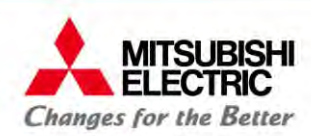

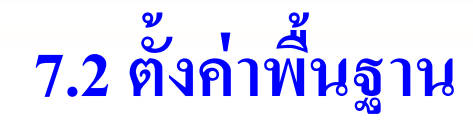

#### **การตงค ั้ ่ ารูปแบบเอกสารต่างๆ**

เลือก "ตั้งค่าพื้นฐาน" เลือก "ข้อมูลเอกสาร" เลือกชื่อกิจการ กดปุ่ม "แก้ไข" กรอกข้อมูลให้สมบู ี่สมบูรณ์ 5 ี กดปุ่ม "บันทึก"

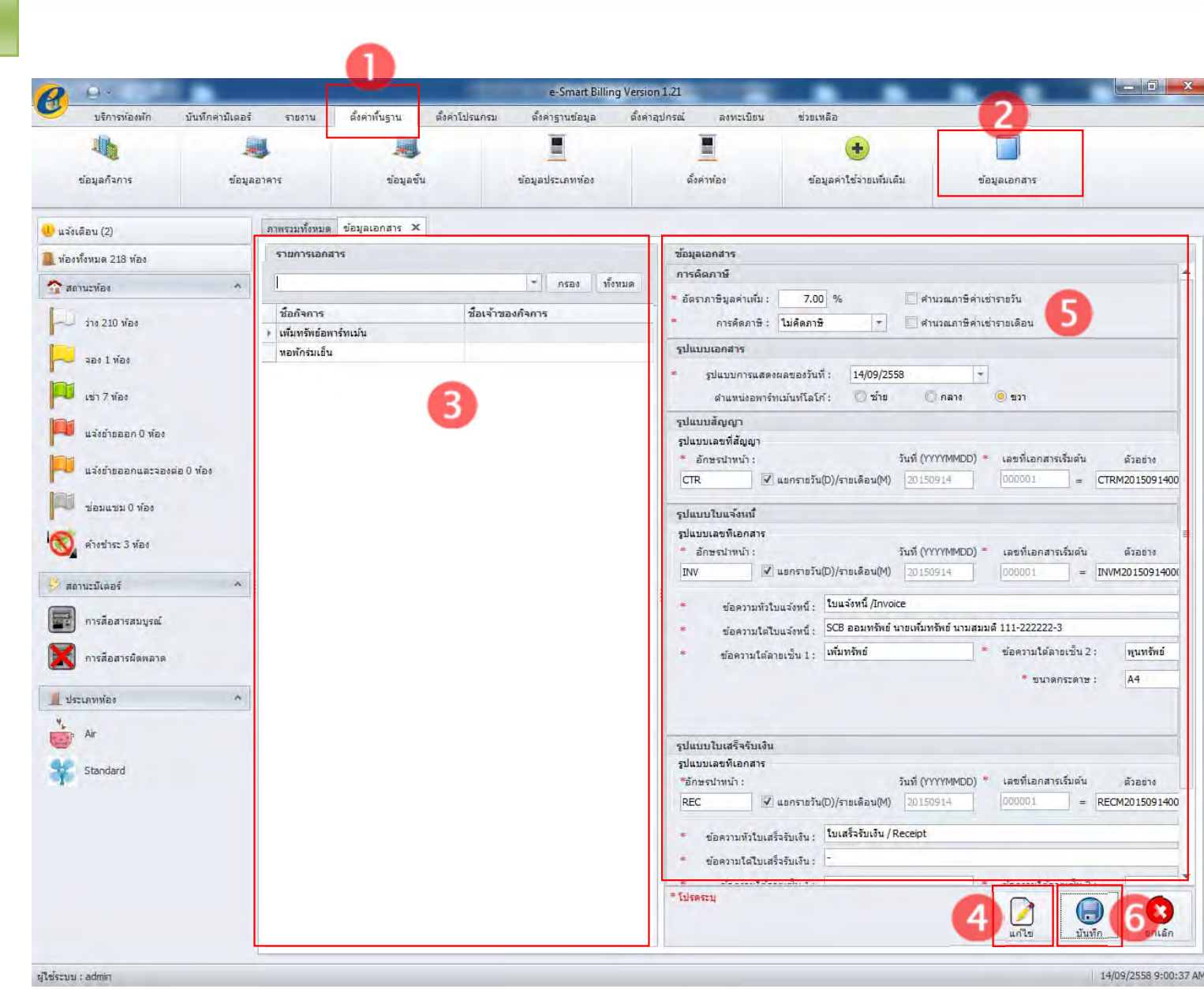

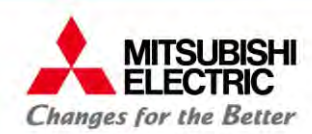

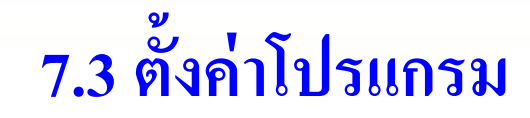

**การตงค ั้ ่ าภาษา/รูปแบบปี/สกลเง ุ ิน**

เลือก "ตั้งค่าโปรแกรม" เลือก "ตั้งค่าทั่วไป" กดปุ่ม "แก้ไข" З เลือกภาษาที่ต้องการใช้ กดปุ่ม "บันทึก"

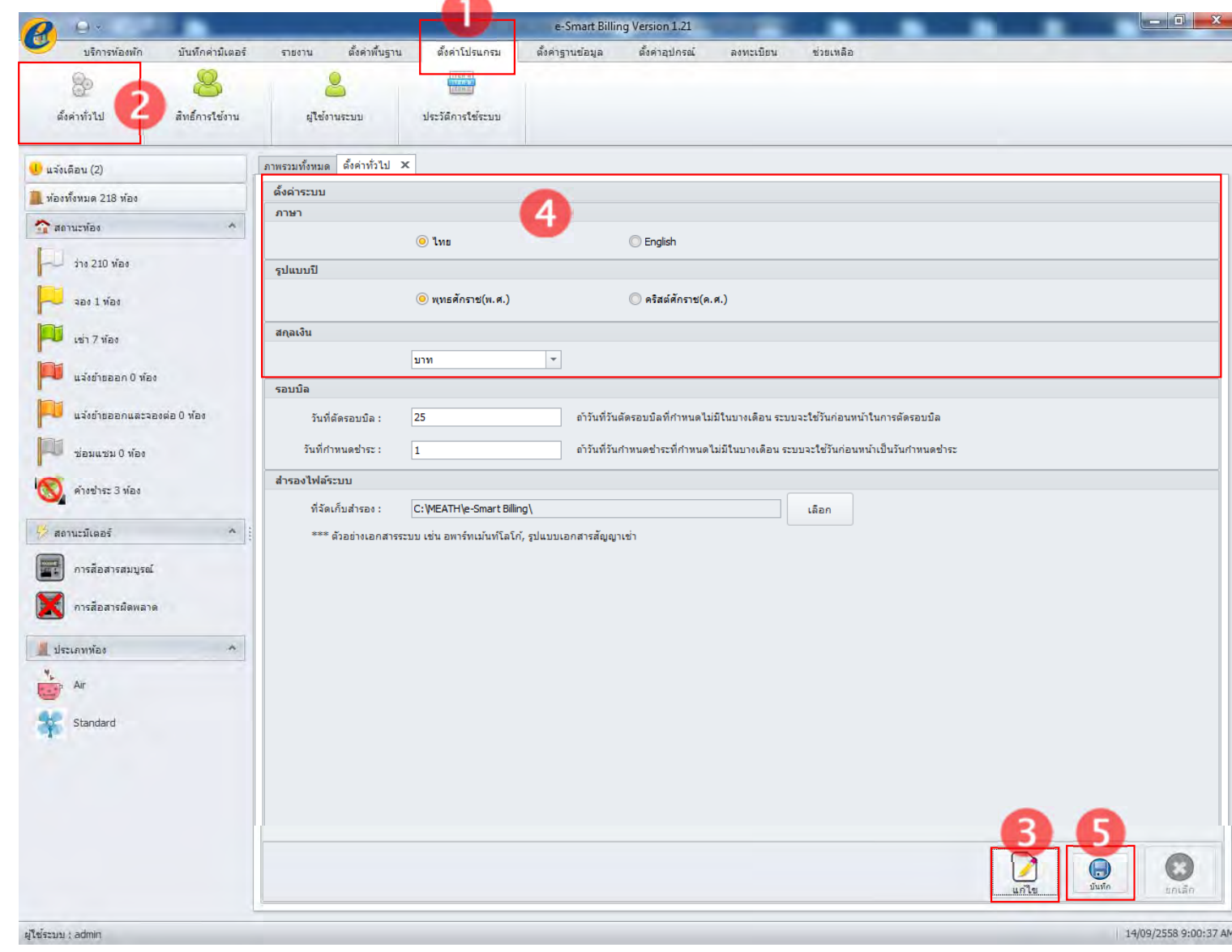

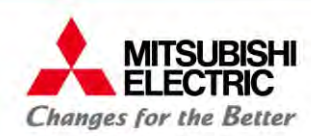

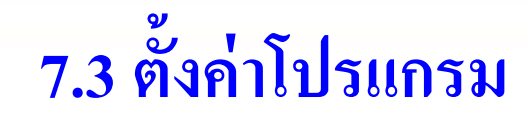

**การตงว ั้ นตั ดรอบบ ั ิลและวนทั ี่กําหนดชําระ**

เลือก "ตั้งค่าโปรแกรม" เลือก "ตั้งค่าทั่วไป" กดปุ่ม "แก้ไข" З เลือกภาษาที่ต้องการใช้ กดปุ่ม "บันทึก"

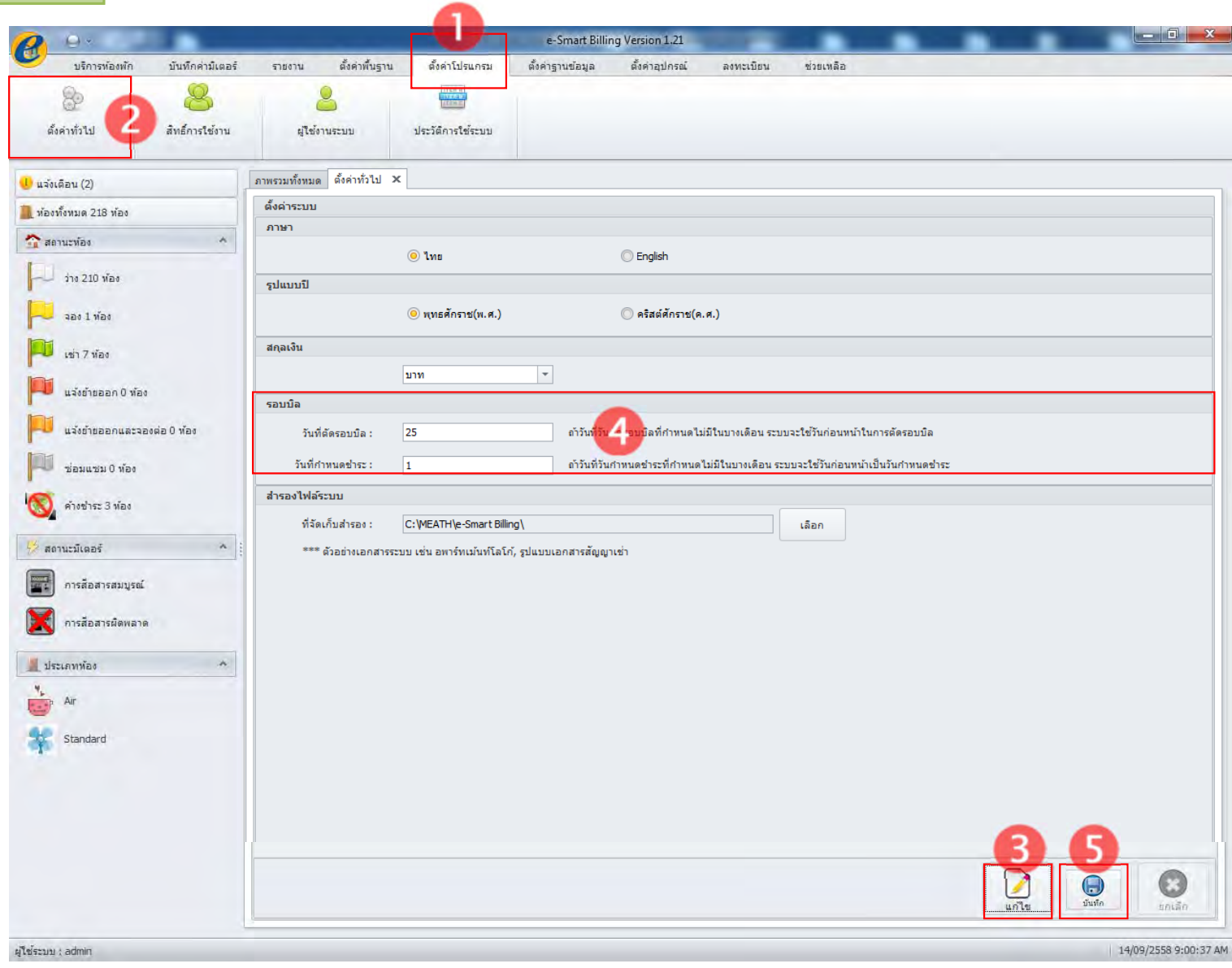

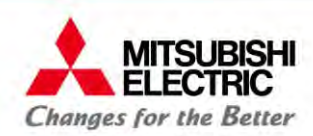

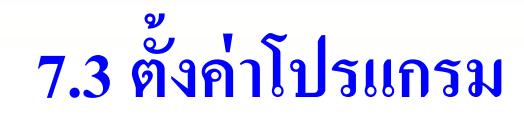

#### **การตงค ั้ ่ าสิทธิ์การใช้งาน**

- เลือก "ตั้งค่าโปรแกรม" เลือก "สิทธิ์การใช้งาน ช้งาน"
- เลือกชื่อกลุ่มผู้ใช้งาน 3
- กดปุ่ม "เพิ่ม" หากต้องการเพิ่ กดปุ่ม "แก้ไข" หากต้องการแก้ไข ึกดปุ่ม "ลบ" หากต้องการลบ
- ตั้งค่าสิทธิ์การใช้งาน ้
- กดปุ่ม "บันทึก"

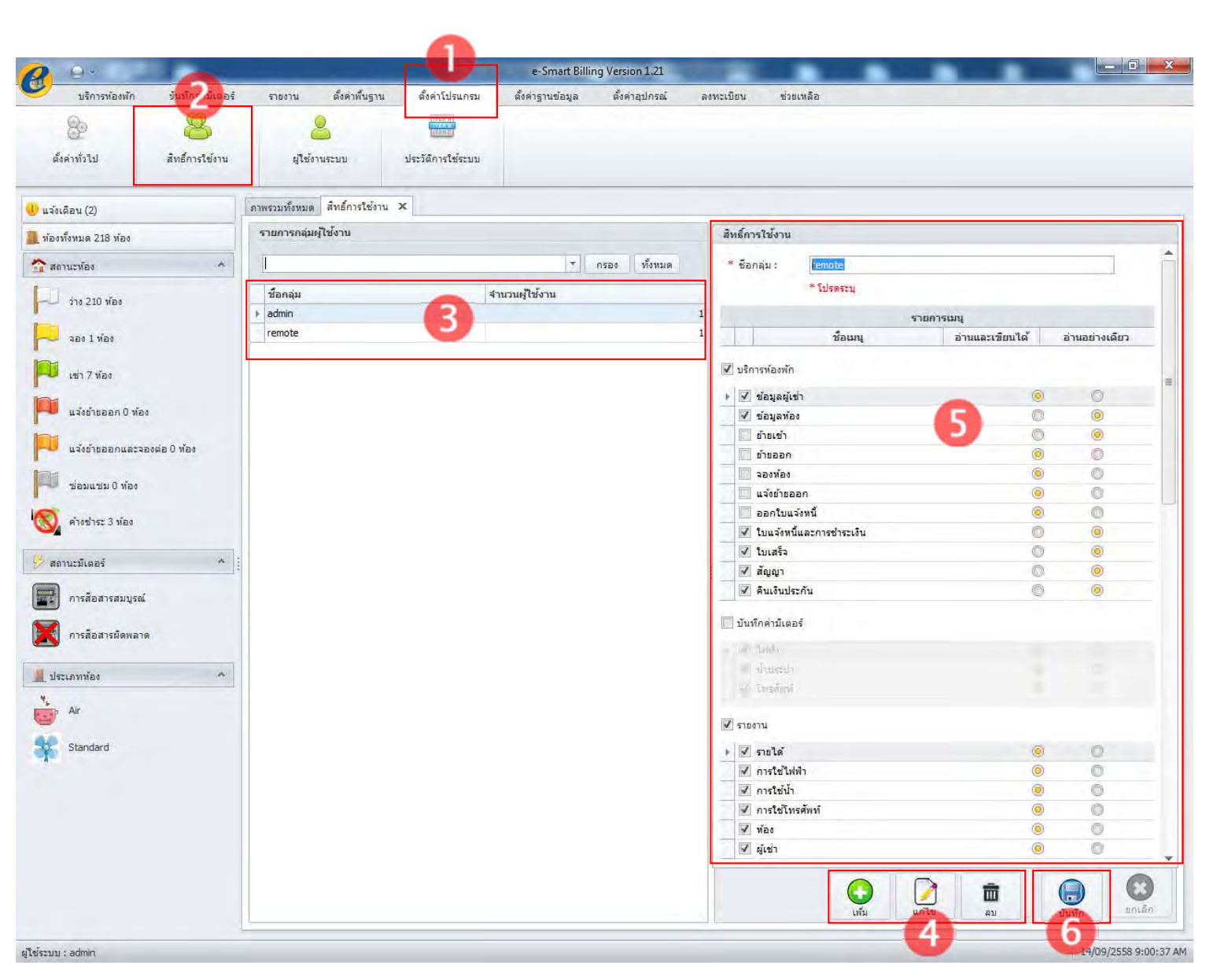

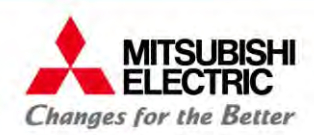

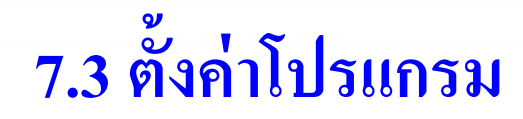

### **ตั้งค่าผู้ใช้งานระบบ**

เลือก "ตั้งค่าโปรแกรม"

เลือก "ผู้ใช้งานระบบ" เลือกรายชื่อผู้ใช้ 3

กดปุ่ม "เพิ่ม" หากต้องการเพิ่ กดปุ่ม "แก้ไข" หากต้องการแก้ไข ึกดปุ่ม "ลบ" หากต้องการลบ

กำหนดชื่อผู้ใช้และรหัสผ่าน

กดปุ่ม "บันทึก"

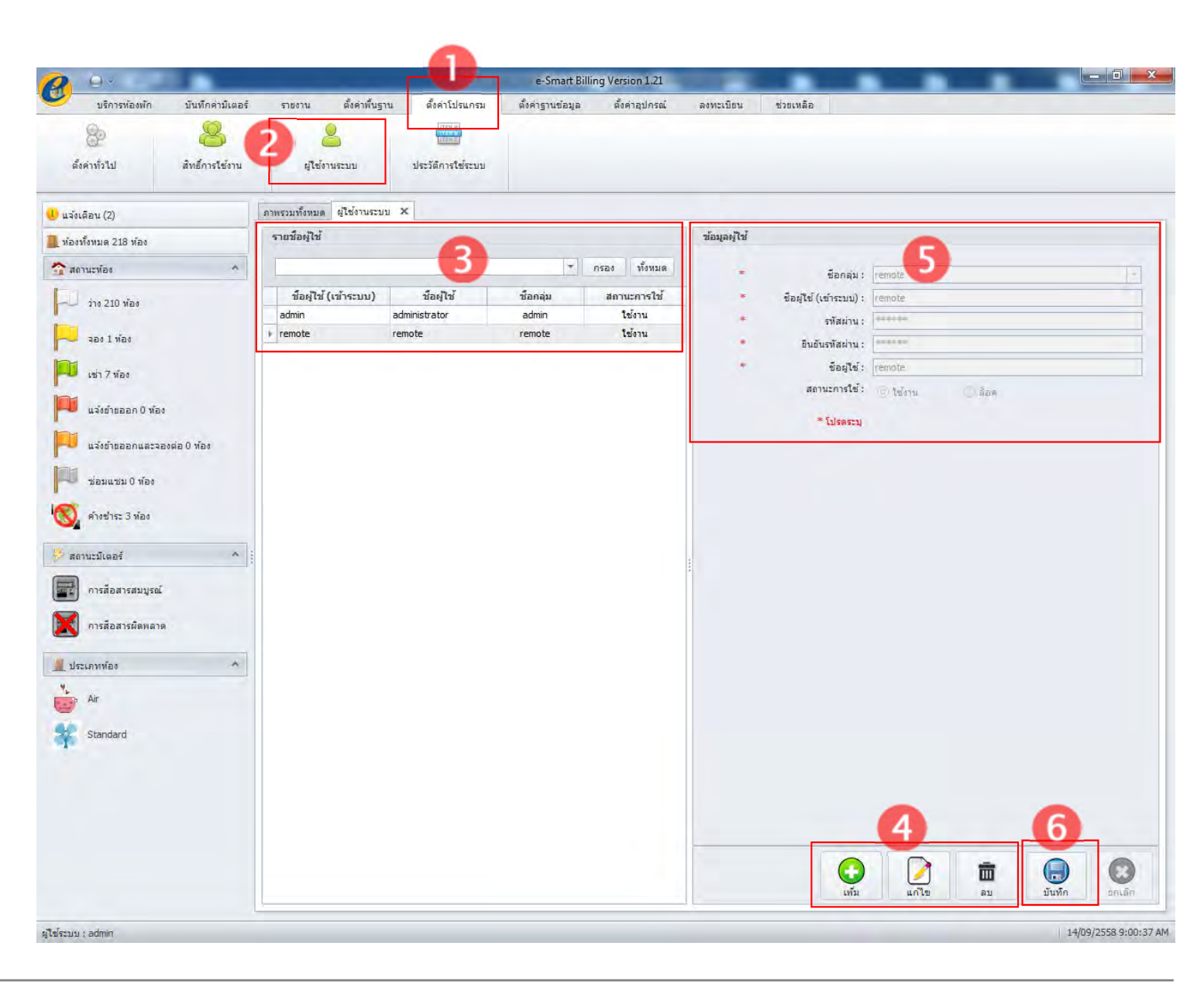

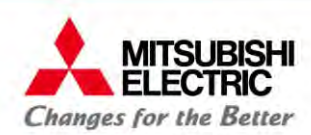

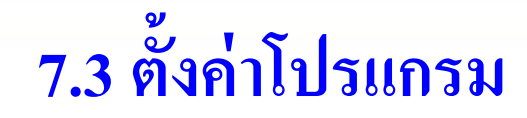

#### **รายการประวัติการใช้ระบบ**

- เลือก "ตั้งค่าโปรแกรม" เลือก "ผู้ใช้งานระบบ" เลือกช่วงวันที่ที่ต้องการดูประวัติ 3 กดปุ่ม "พิมพ์"
	- หากต้องการพิมพ์ประวัติการใช้ระบบ ้

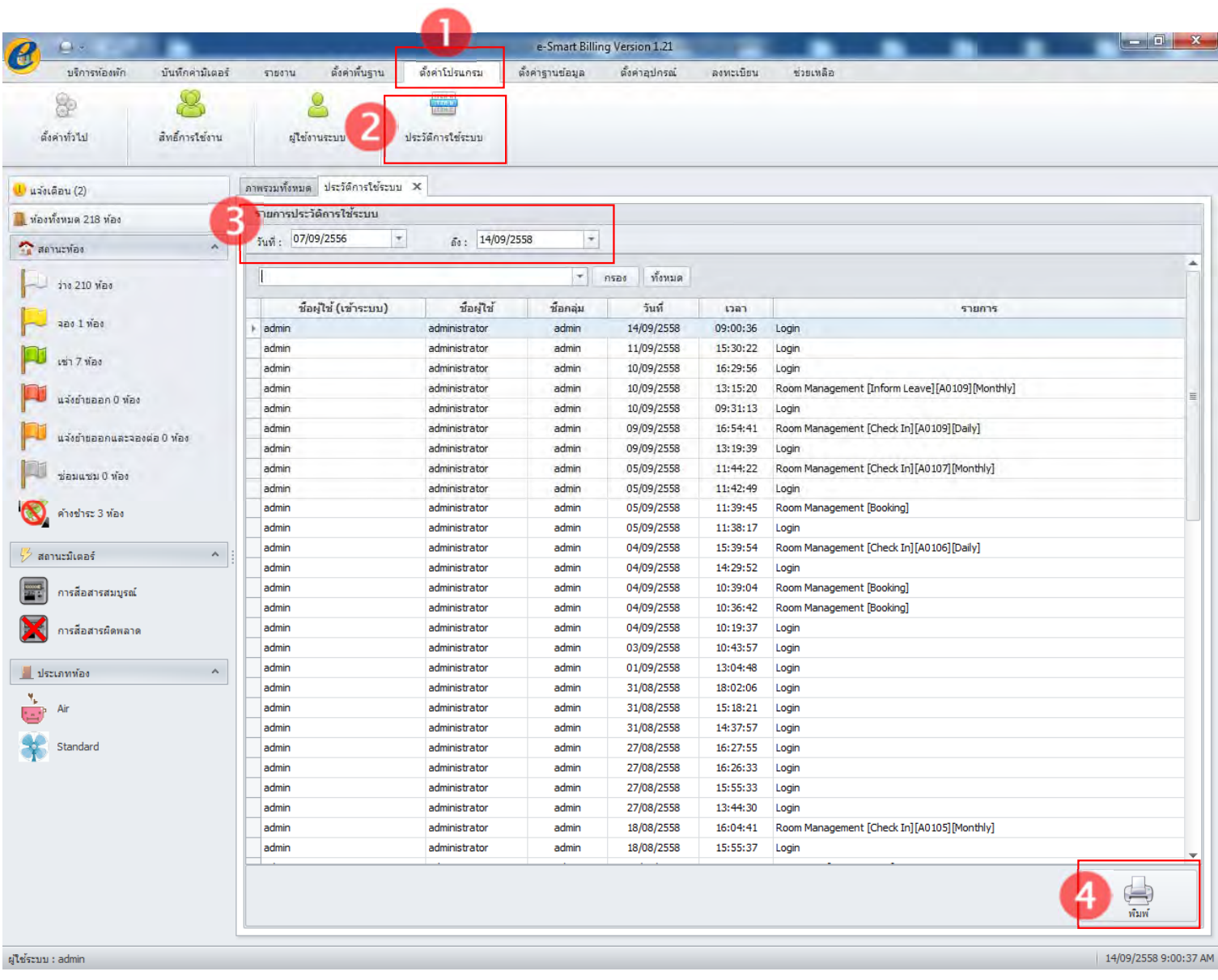

for a greener tomorrow

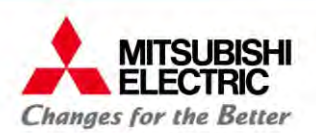

# **8. ฟังก์ชั่นเสริม และอนๆื่**

8.1 การสารองฐานข ํารองฐานข้อมูล 8.2 ฟังก์ชั้นเสริม

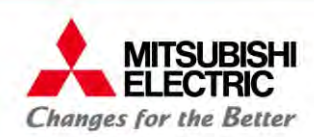

### **การสํารองฐานข้อมู ล**

โปรแกรม e-Smart Billing มีการสารอง ํ ฐานข้อมูลได้ 2 แบบคือ

- •แบบที่1 สำรองฐานข้อมูลอัตโนมัติ
- •แบบที่2 สำรองฐานข้อมูลโดยผู้ใช้เอง

เลือก "ตั้งค่าฐานข้อมูล" เลือก "สำรอง/นำเข้าฐานข้อมูล"

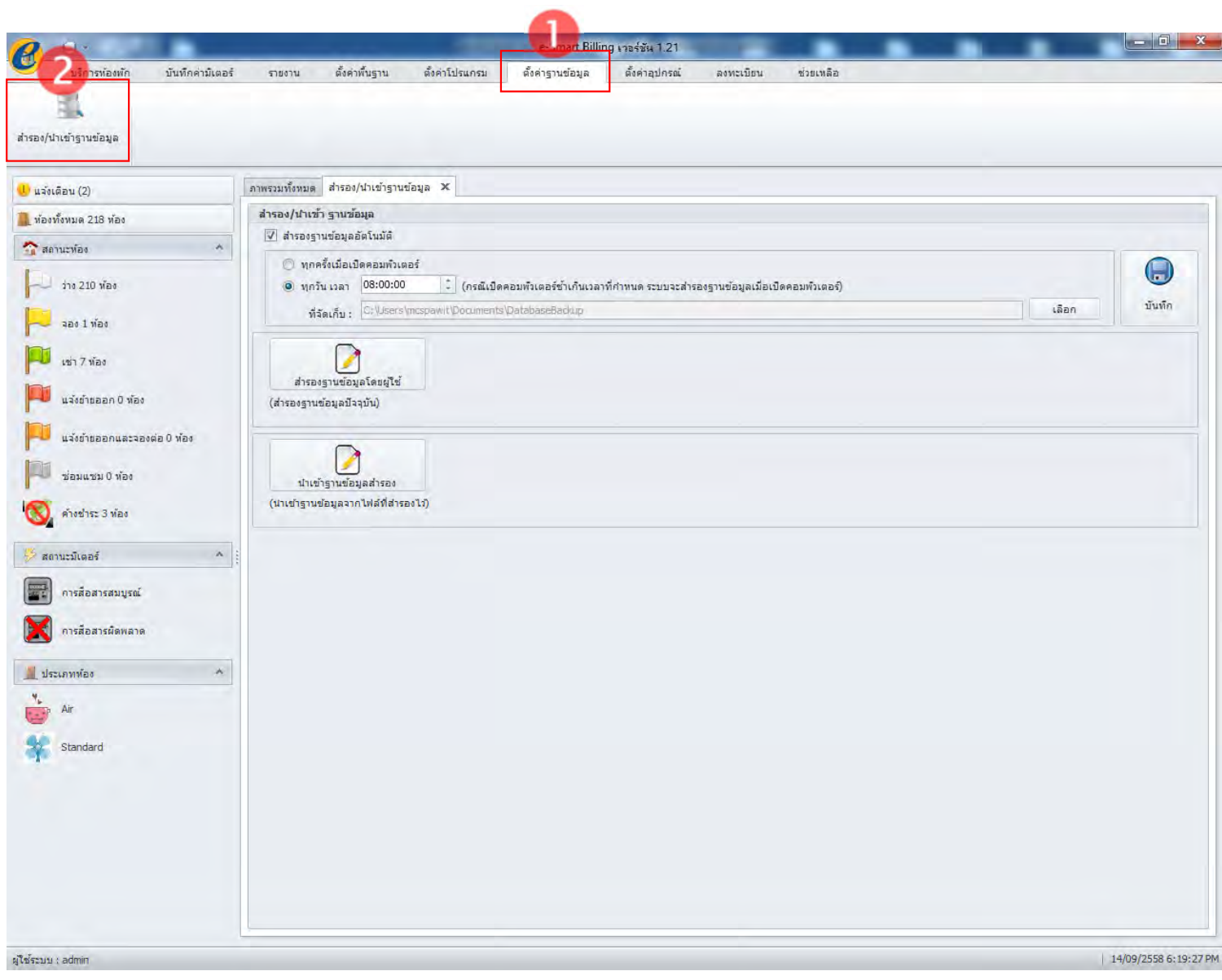

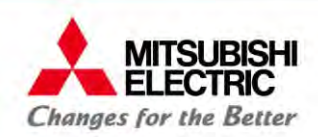

#### **แบบท 1 ี่ สํารองฐานข้อมูลอตโนม ั ัติ** คลิกเลือก โปรแกรมทำการสำรองฐานข้อมูลให้อัตโนมัติ ตามเงื่อนไข ้√ สำรองฐานข้อมูลอัตโนมัติ • ทุกคร้ังเมื่อเปิดคอมพิวเตอร์ • ทุกวัน ตามเวลาที่กำหนด ึกดปุ่ม "เลือก" สำหรับเลือกโฟล์เดอร์สำรองฐานข้อมูล ภาพรวมทั้งหมด สำรอง/นำเข้าฐานข้อมูล X สำรอง/นำเข้า รานข้อมูล ี่ ⊌ี สำรองธานข้อมออัตโนมัติ ● ทุกครั้งเมื่อเปิดคอมพัวเตอร์  $\bigoplus$ ี้ ไ (กรณีเบิดคอมพัวเตอร์ช้าเกินเวลาที่ศาทนด ระบบจะสำรองรานข้อมูลเมื่อเบิดคอมพัวเตอร์) 0 ทุกวัน เวลา 08:00:00 บันทึก เลือก C:\Users\mcspawit\Documents\DatabaseBackup ที่จัดเก็บ :  $- x$ **Browse For Folder** สำรองรานข้อมูลโดยผู้ใช้ Select Backup Directory (สำรองฐานข้อมูลปัจจุบัน) Computer Local Disk (C:) Local Disk (D:) นำเข้าฐานข้อมูลสำรอง DVD RW Drive (E:) (ปาเข้าฐานข้อมูลจากไฟล์ที่สำรองไว้) OK Make New Folder Cancel

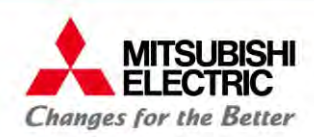

for a greener tomorrow

### **แบบท 2 ี่ สํารองฐานข้อมูลโดยผู้ใช้**

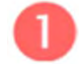

กดปุ่ม "สำรองฐานข้อมูลโดยผู้ใช้" หน้าจอเลื ่ำจอเลือกโฟลเดอร์สำรองฐานข้อมูลแสดง

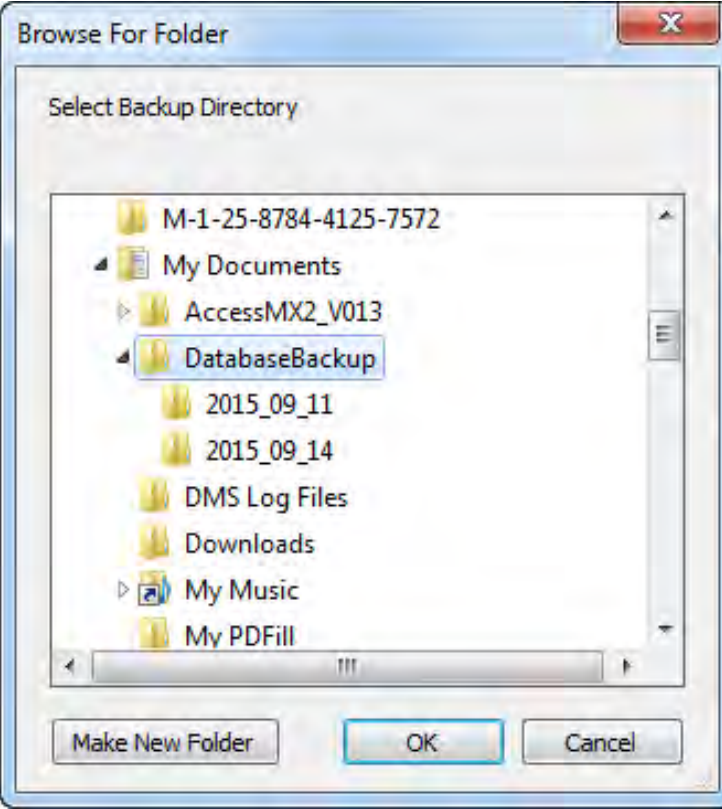

ึ กดปุ่ม "OK" เพื่อทำการสำรองฐานข้อมูลเรียบร้อย

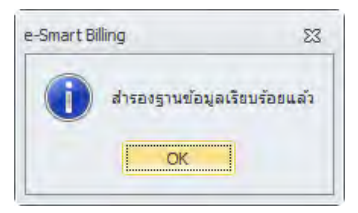

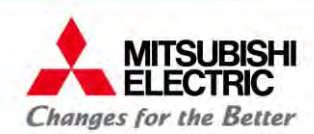

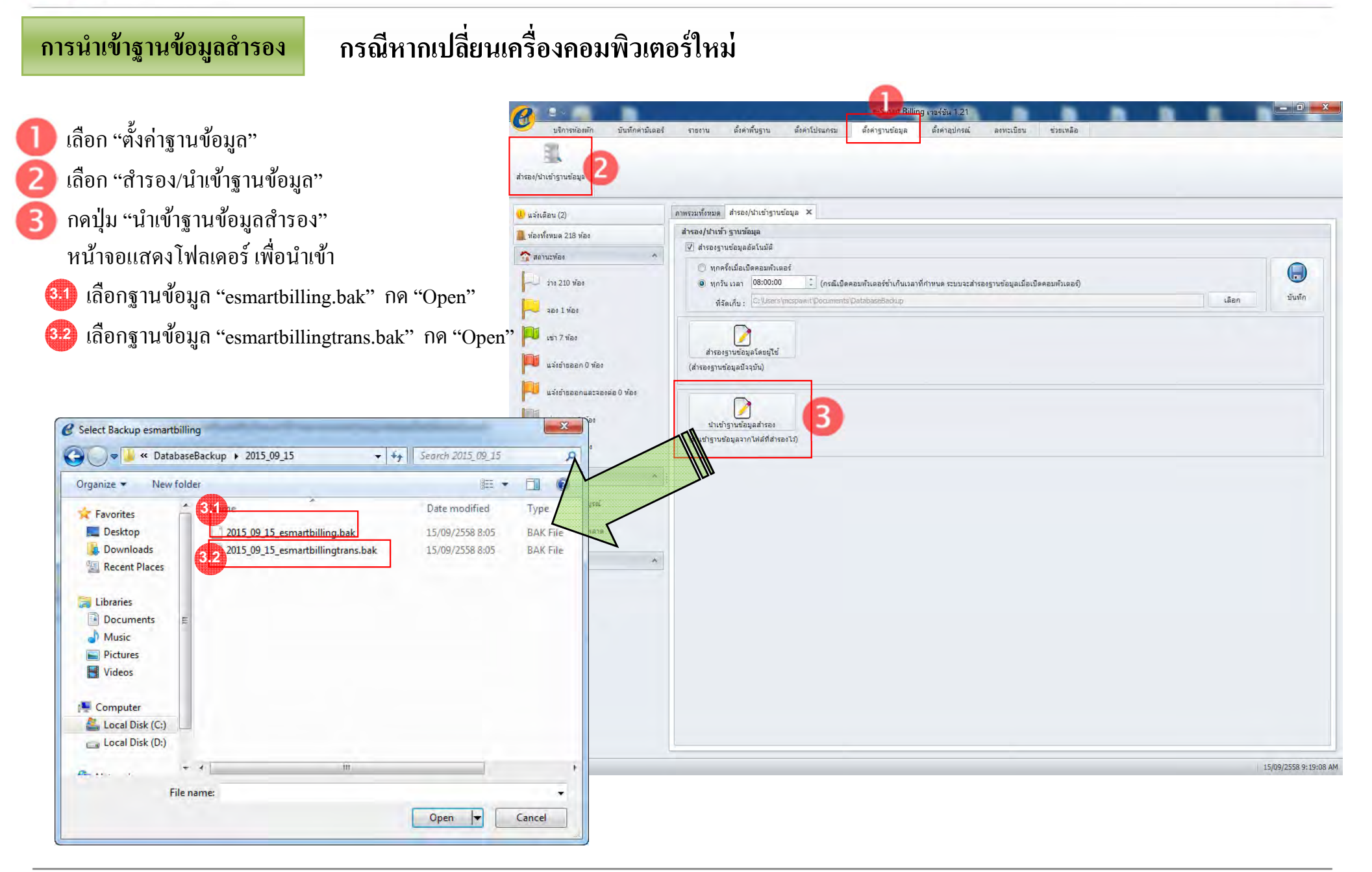

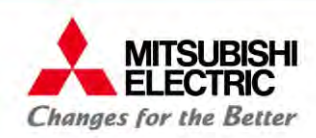

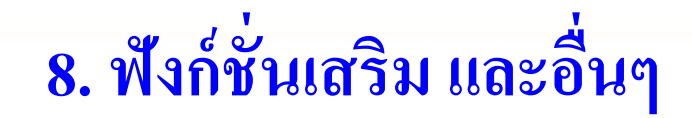

#### **การตดต ิ งกรณ ั้ ีอ่านค่ามเตอร ิ ์ระยะไกลผ่าน Internet (VPN)**

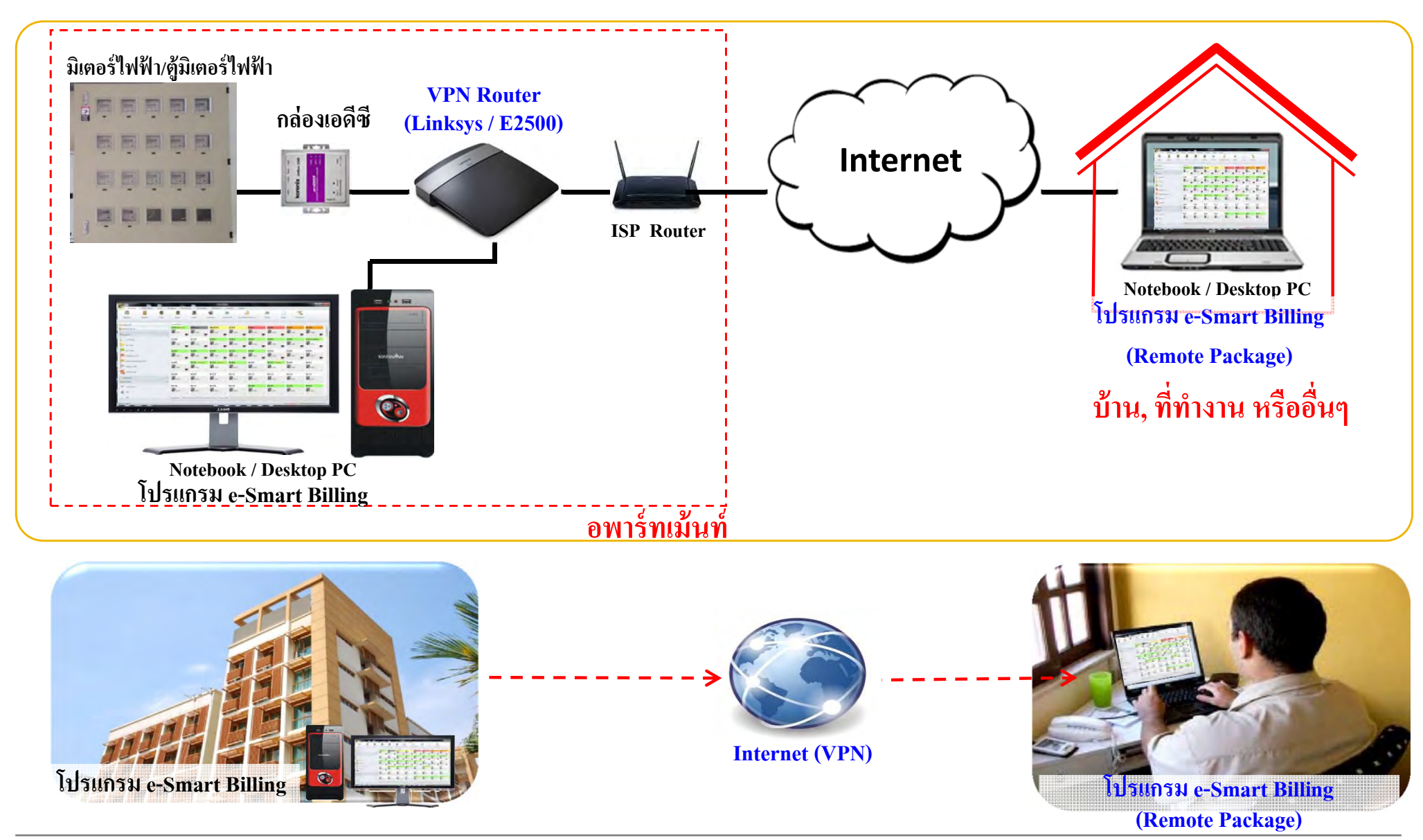

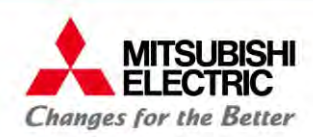

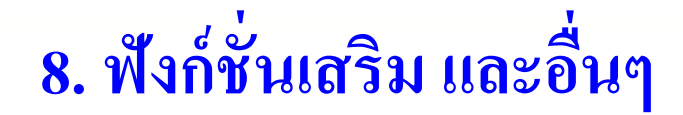

# **ตรวจสอบได้ด้วยโปรแกรม e-Smart Billing**

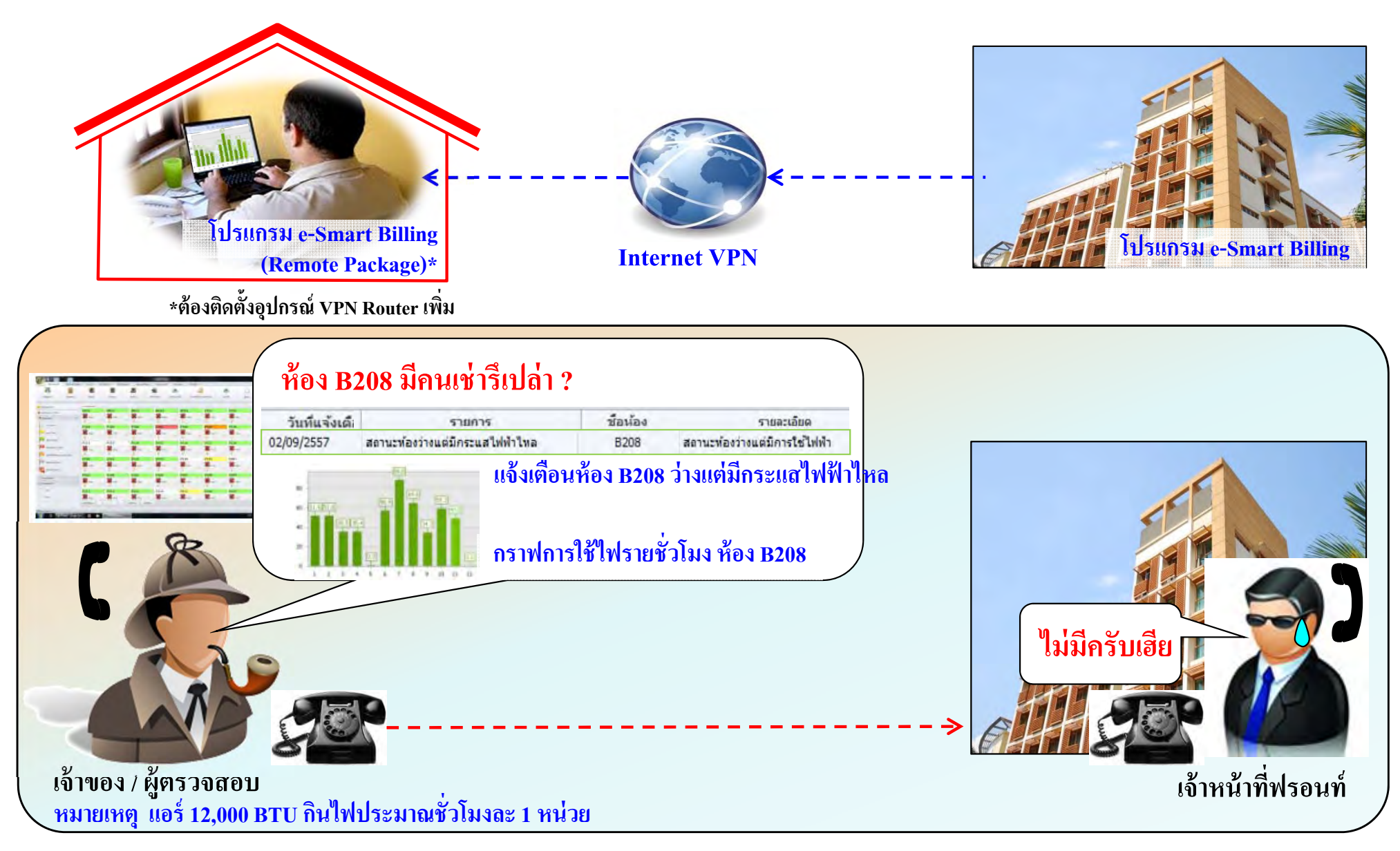

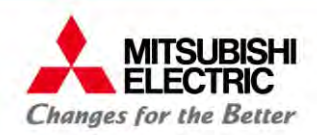

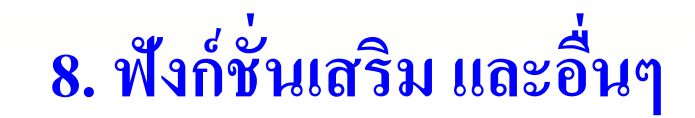

### ${\bf TeamViewer}$  คือโปรแกรมประเภท รี โมทระยะ ไกล เพื่อเชื่อมต่อการทำงานระหว่างเครื่อง PC สองเครื่องที่อยู่ต่างสถานที่กัน

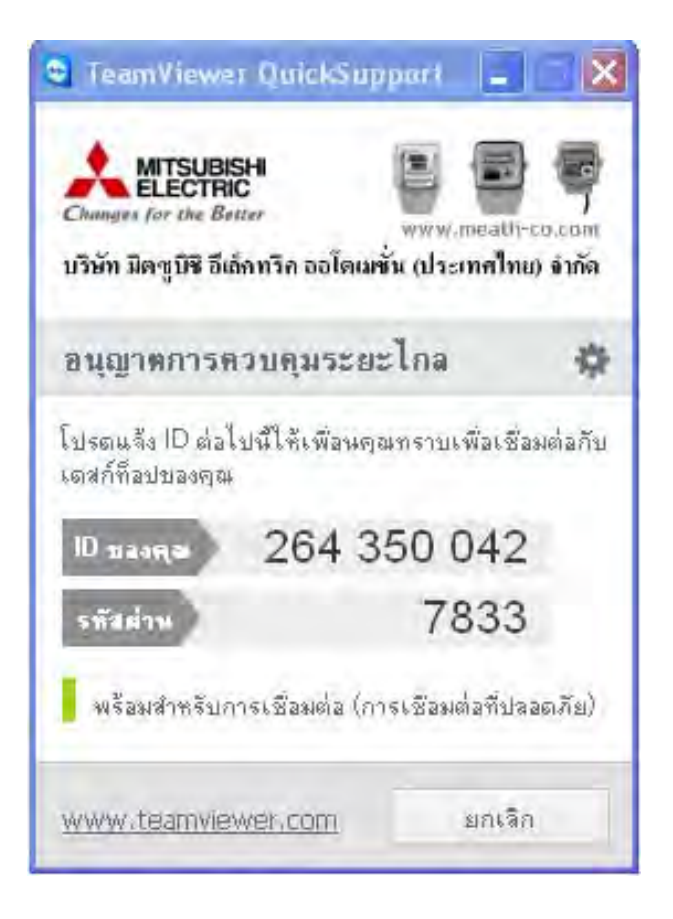

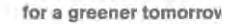

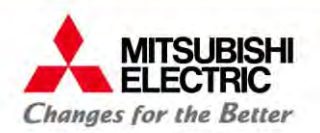

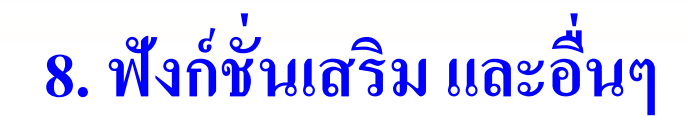

# **การ Remote Support ด้วย TeamViewer**

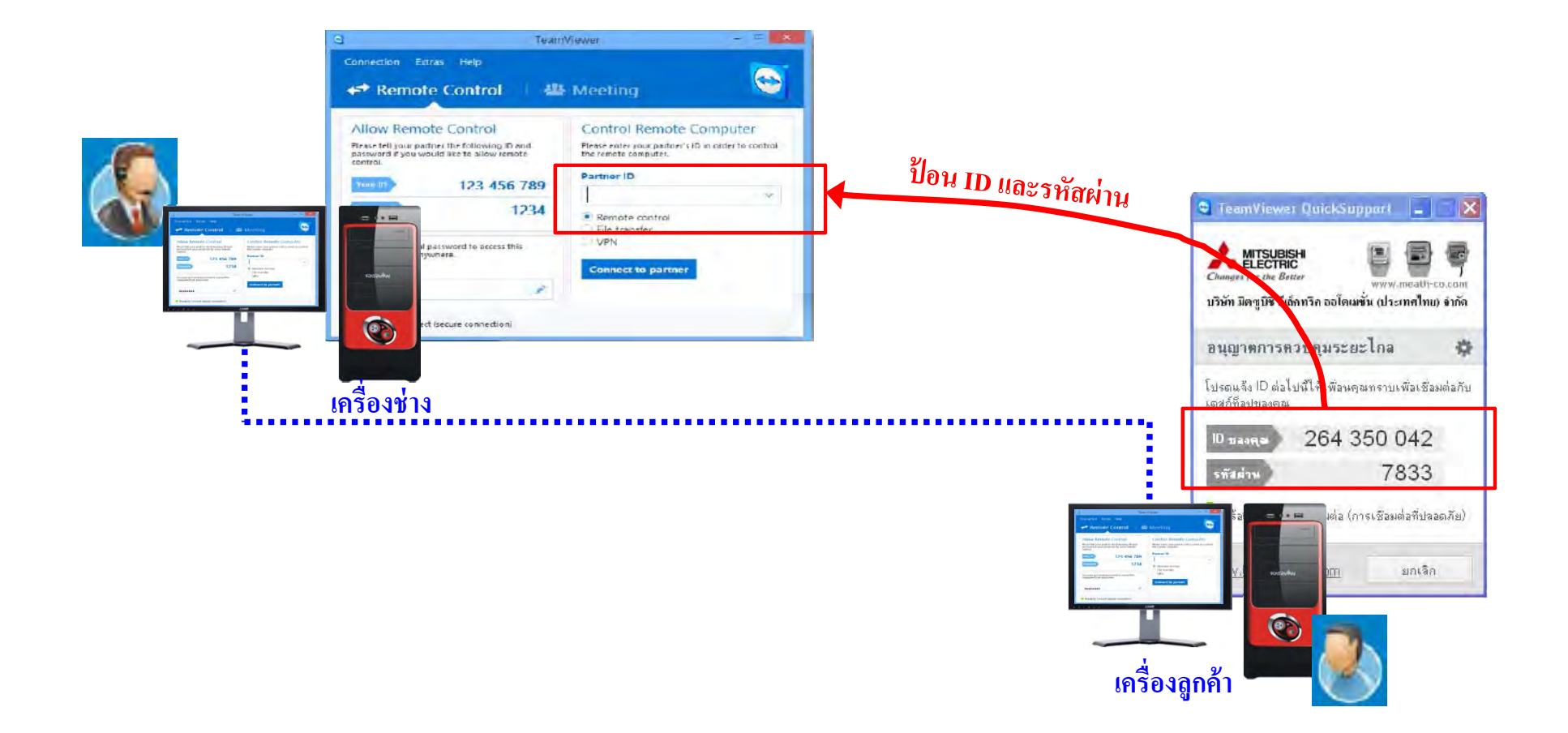

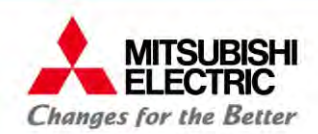

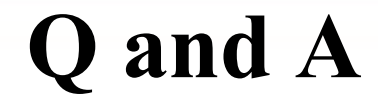

### **Meter Technical Support**

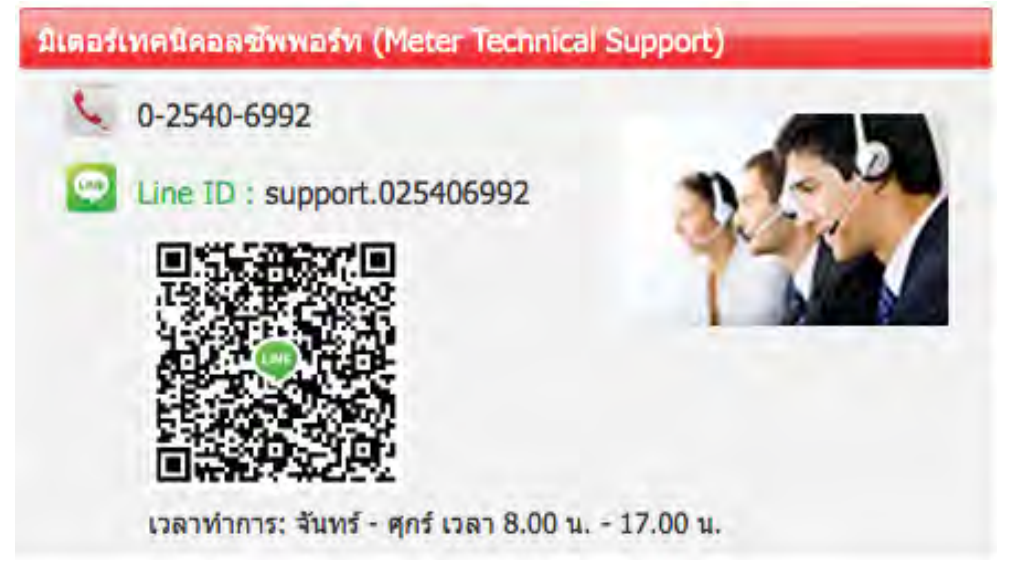

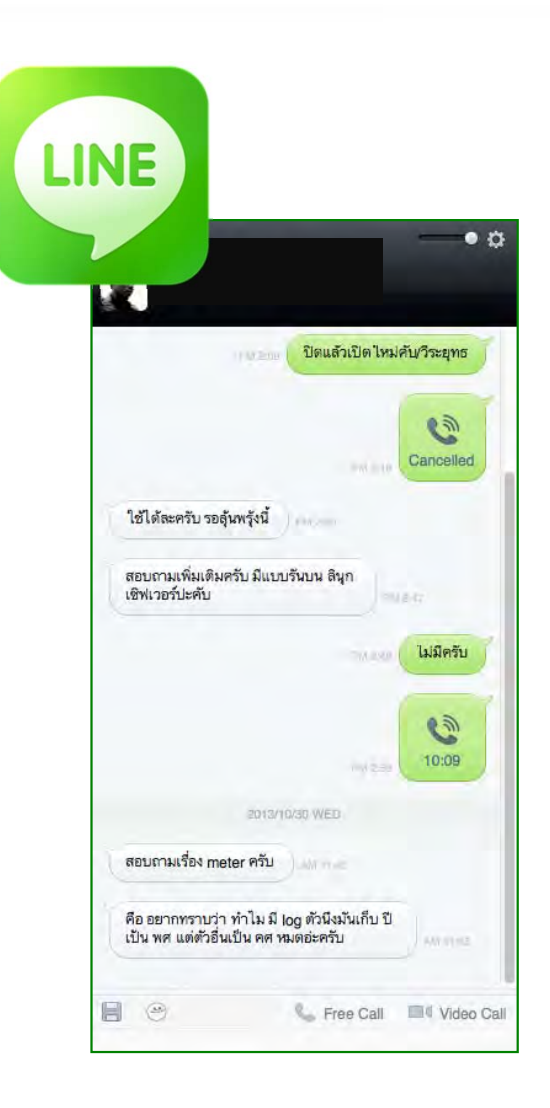

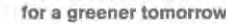

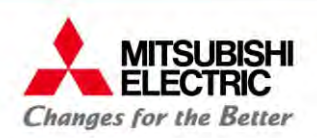

## **หลกสั ู ตร การใช้งานโปรแกรมจดการอพาร ั ์ ทเม้นท์ e-Smart Billing Software (รหัสหลกสั ู ตร AMR 301)**

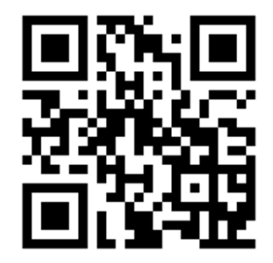

**ชมผลตภ ิ**ตภัณฑ์มิเตอร์รุ่นอื่นๆ ได้ที่ Website **www.meath-co.com/meter** 

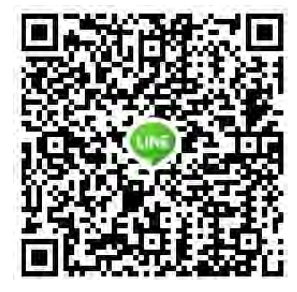

**หรือ เพมเราเป ิ่ ็นเพื่อนใน LINE App LINE ID: callcenter.025406991** 

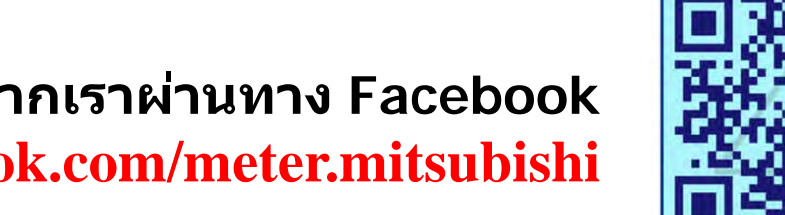

**หรือ ติดตามข่าวสารอพเดทจากเราผ ั านทาง ่ Facebook www.facebook.com/meter.mitsubishi**